# Bedienung

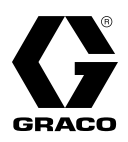

# **XM™ Mehrkomponenten-**Spritzgeräte 3A0010T

DE

**Zum Spritzen von Zweikomponenten-Schutzbeschichtungen aus Epoxidharz und Urethan in Gefahrenbereichen und nicht explosionsgefährdeten Bereichen. Anwendung nur durch geschultes Personal.**

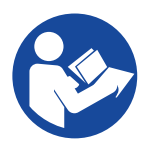

### **Wichtige Sicherheitshinweise**

Alle Warnhinweise und Anweisungen in diesem Handbuch und damit zusammenhängenden Handbüchern vor Verwendung des Geräts genau durchlesen. Alle Anweisungen an einem sicheren Ort aufbewahren.

Modellinformationen und behördliche Zulassungen finden Sie auf Seite [7](#page-6-0). Maximaler Betriebsdruck siehe [Seite 103](#page-102-0).

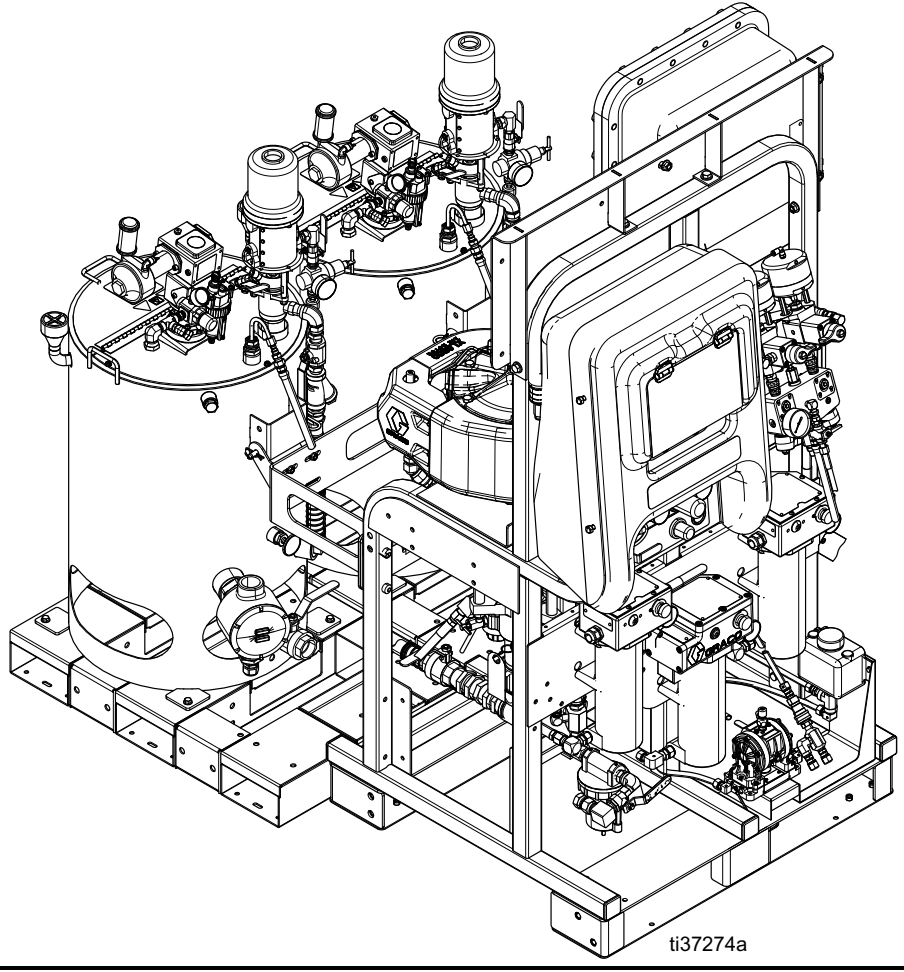

# **Inhaltsverzeichnis**

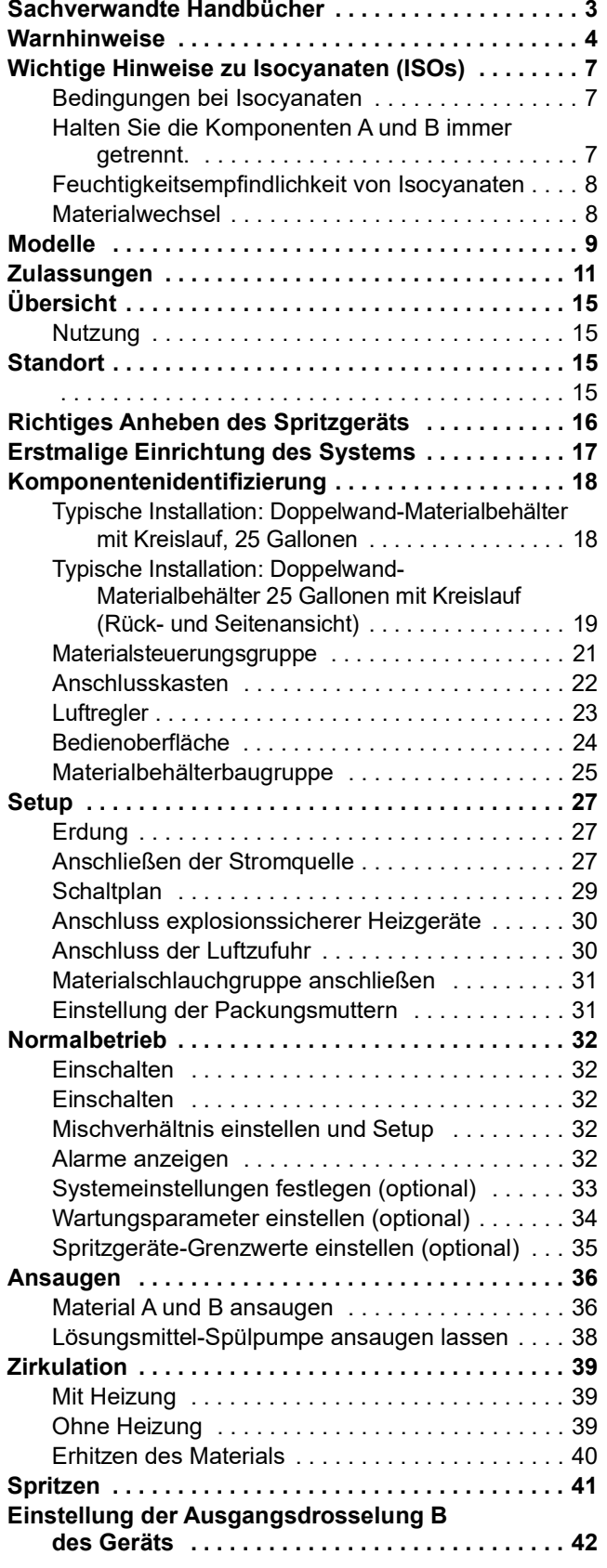

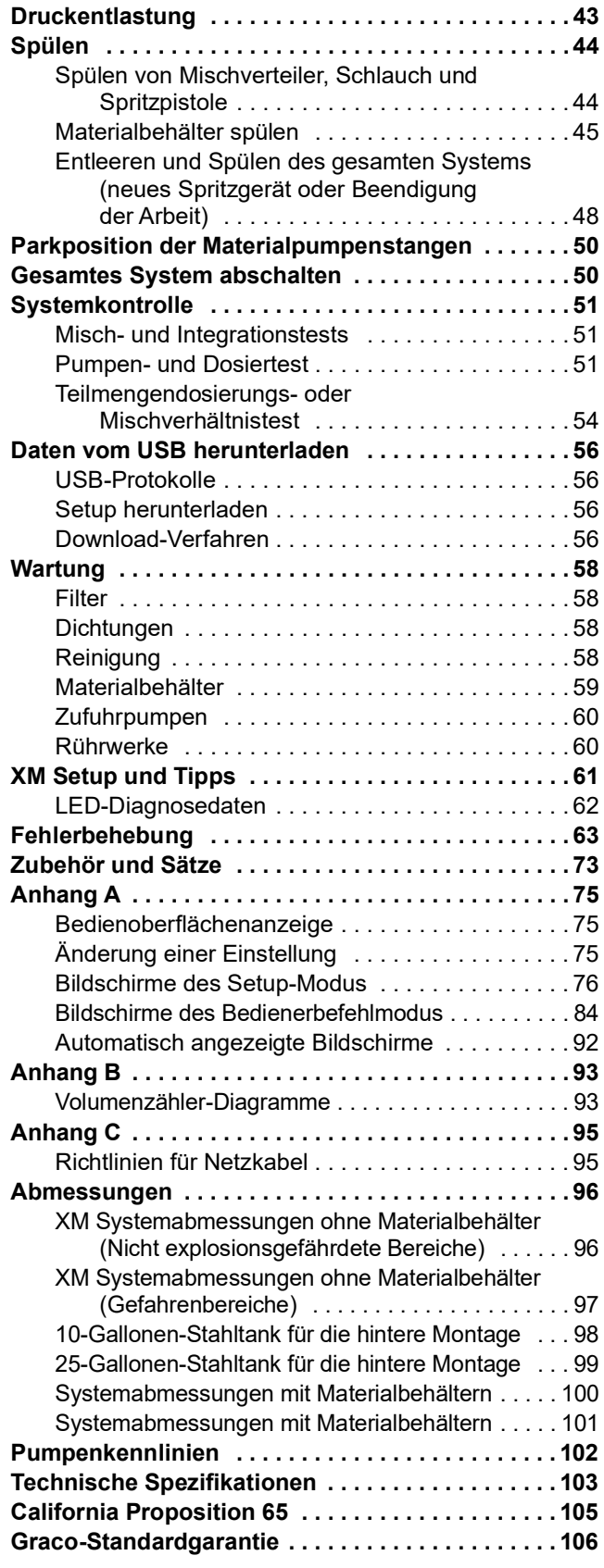

# <span id="page-2-0"></span>**Sachverwandte Handbücher**

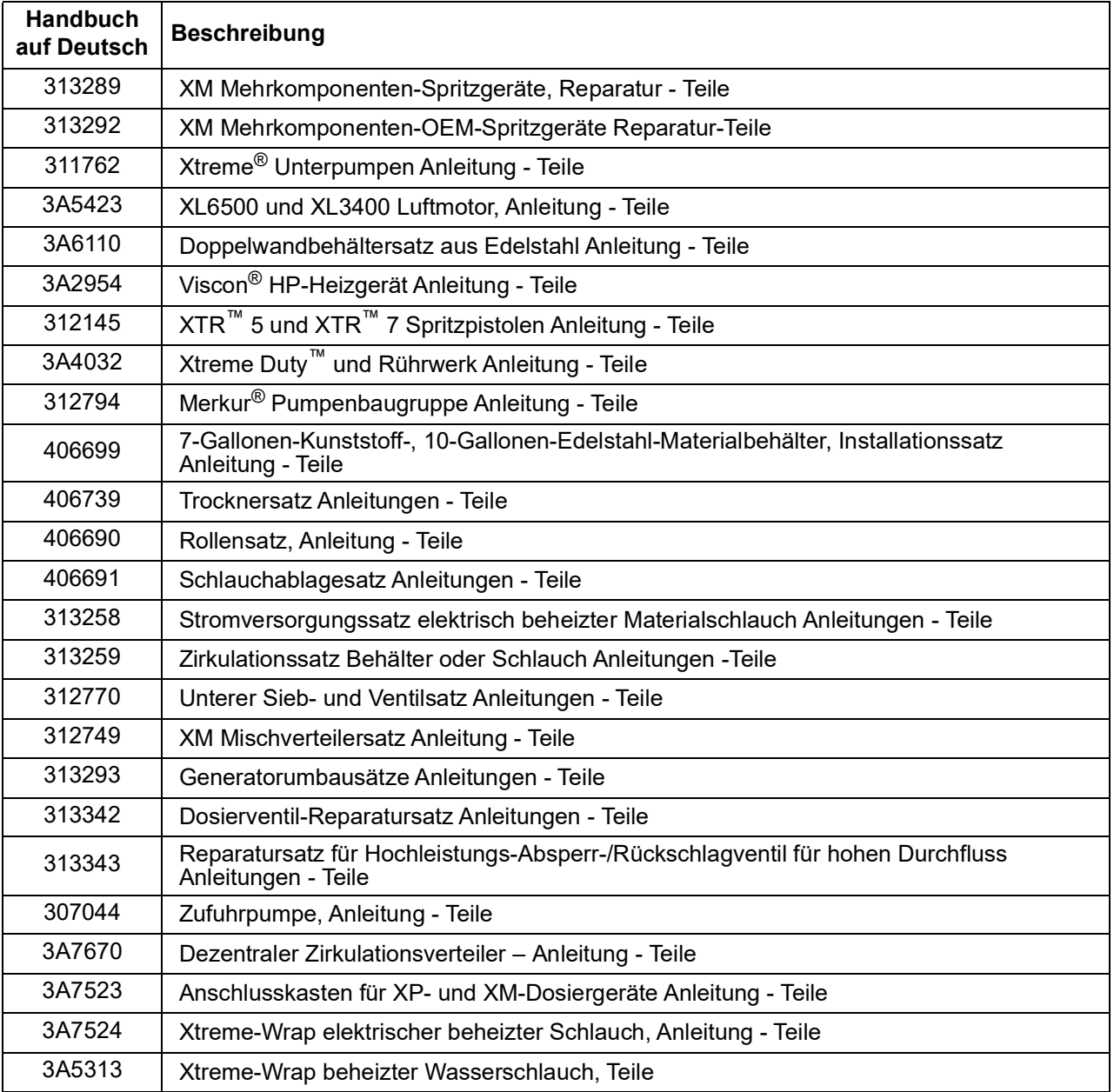

Die Handbücher stehen unter www.graco.com zur Verfügung.

# <span id="page-3-0"></span>**Warnhinweise**

Die folgenden Warnhinweise betreffen Einrichtung, Verwendung, Erdung, Wartung und Reparatur dieses Geräts. Das Symbol mit dem Ausrufezeichen steht bei einem allgemeinen Warnhinweis und die Gefahrensymbole beziehen sich auf Risiken, die während bestimmter Arbeiten auftreten. Wenn diese Symbole in dieser Betriebsanleitung oder auf Warnschildern erscheinen, müssen diese Warnhinweise beachtet werden. In dieser Anleitung können gegebenenfalls auch produktspezifische Gefahrensymbole und Warnhinweise erscheinen, die nicht in diesem Abschnitt behandelt werden.

# **GΔ**

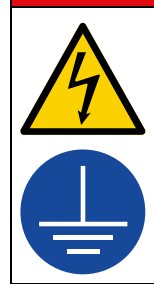

 $\blacktriangle$ 

### **GEFAHR EINES STARKEN STROMSCHLAGS**

**BRAND- UND EXPLOSIONSGEFAHR**

Dieses Gerät kann mit mehr als 240 V betrieben werden. Ein Kontakt mit dieser Spannung führt zu Tod oder schweren Verletzungen.

- Vor dem Trennen von Kabeln und dem Durchführen von Wartungsarbeiten von Geräten immer den Netzschalter ausschalten.
- Dieses Gerät muss geerdet sein. Das Gerät nur an eine geerdete Stromquelle anschließen.
- Die Verkabelung darf ausschließlich von einem ausgebildeten Elektriker ausgeführt werden und muss sämtliche Vorschriften und Bestimmungen des Landes erfüllen.

# **WARNUNG**

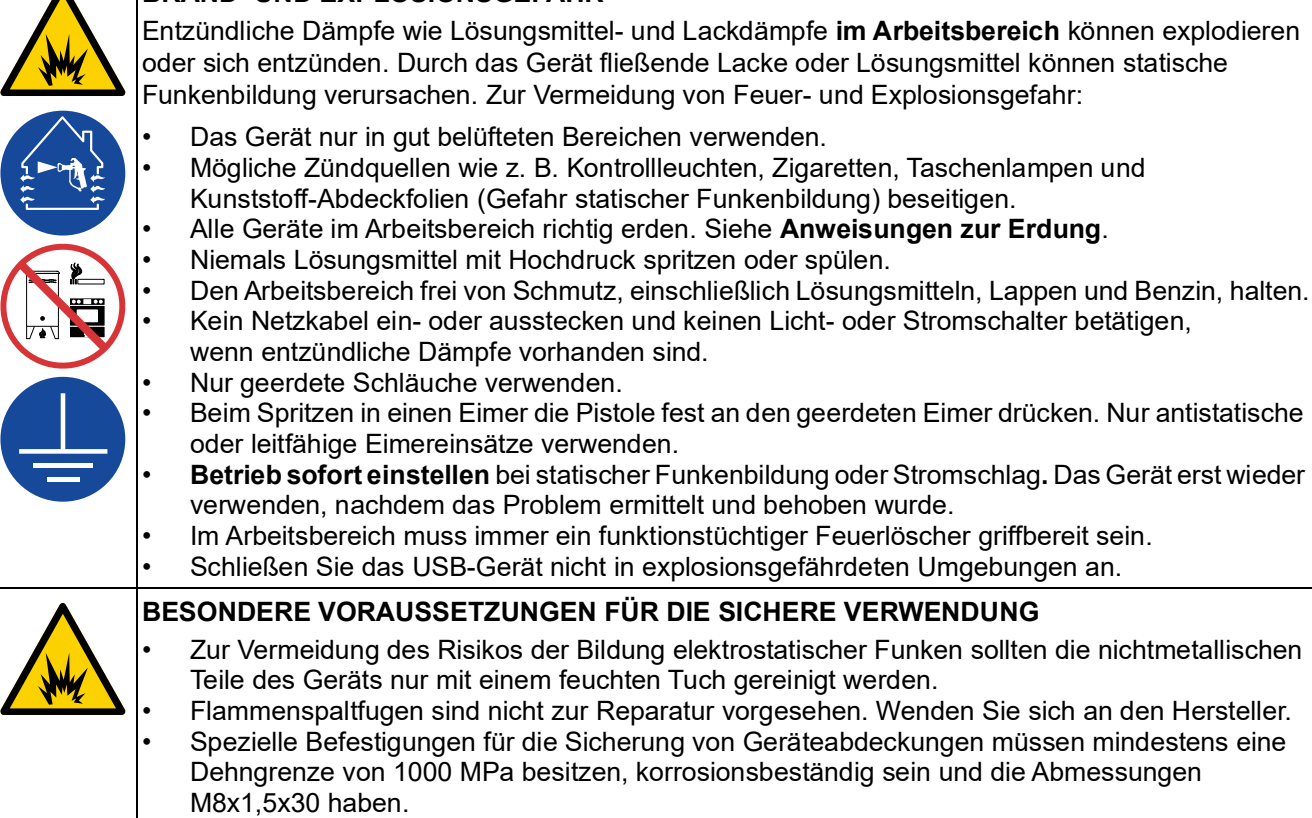

# **WARNUNG**

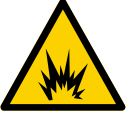

### **EIGENSICHERHEIT**

Eigensichere Geräte, die falsch installiert oder an nicht eigensichere Geräte angeschlossen sind, führen zu Gefahrenzuständen und können Brand, Explosion oder elektrischen Schlag verursachen. Die lokalen Bestimmungen und folgende Sicherheitsvorkehrungen einhalten.

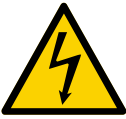

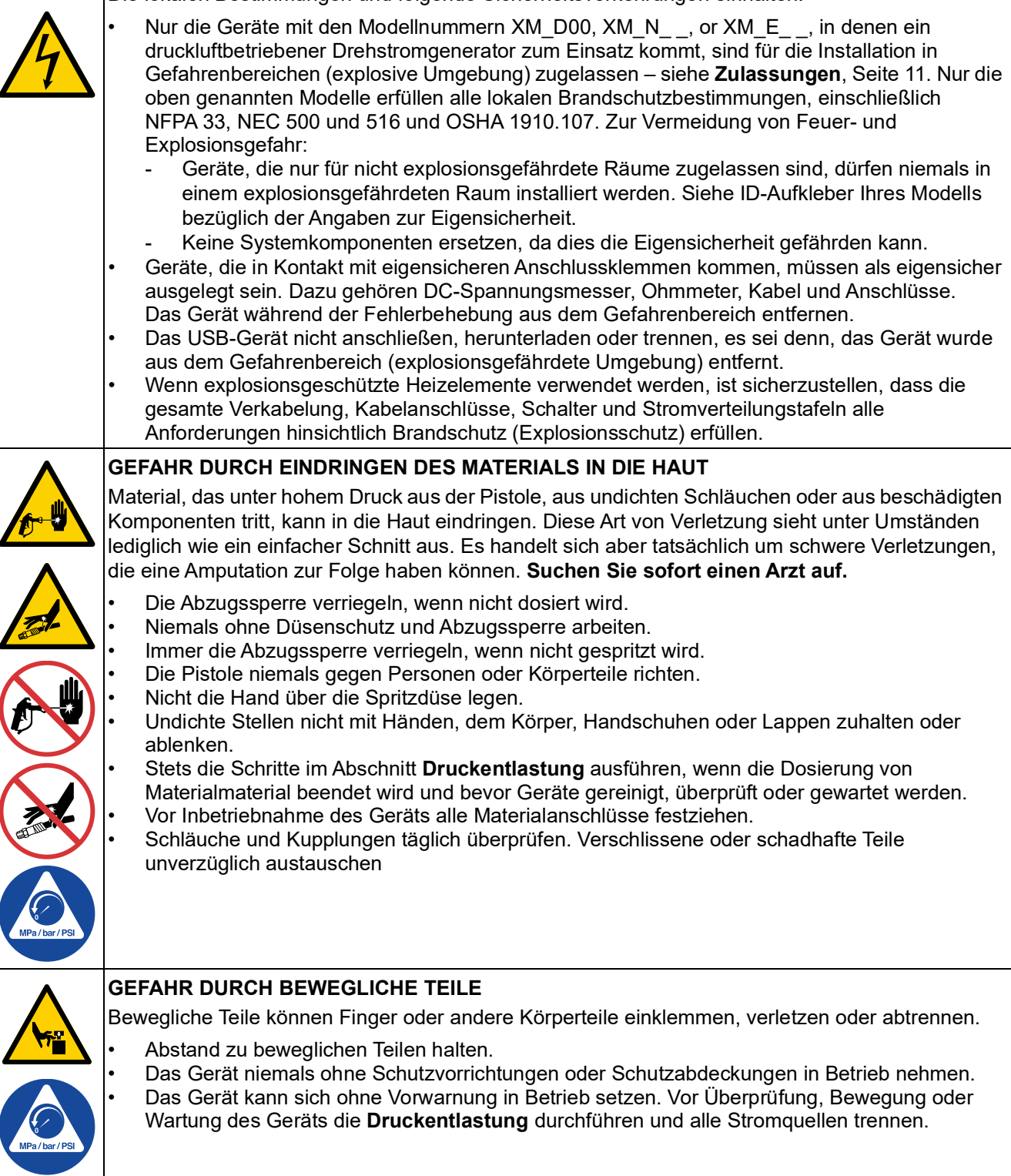

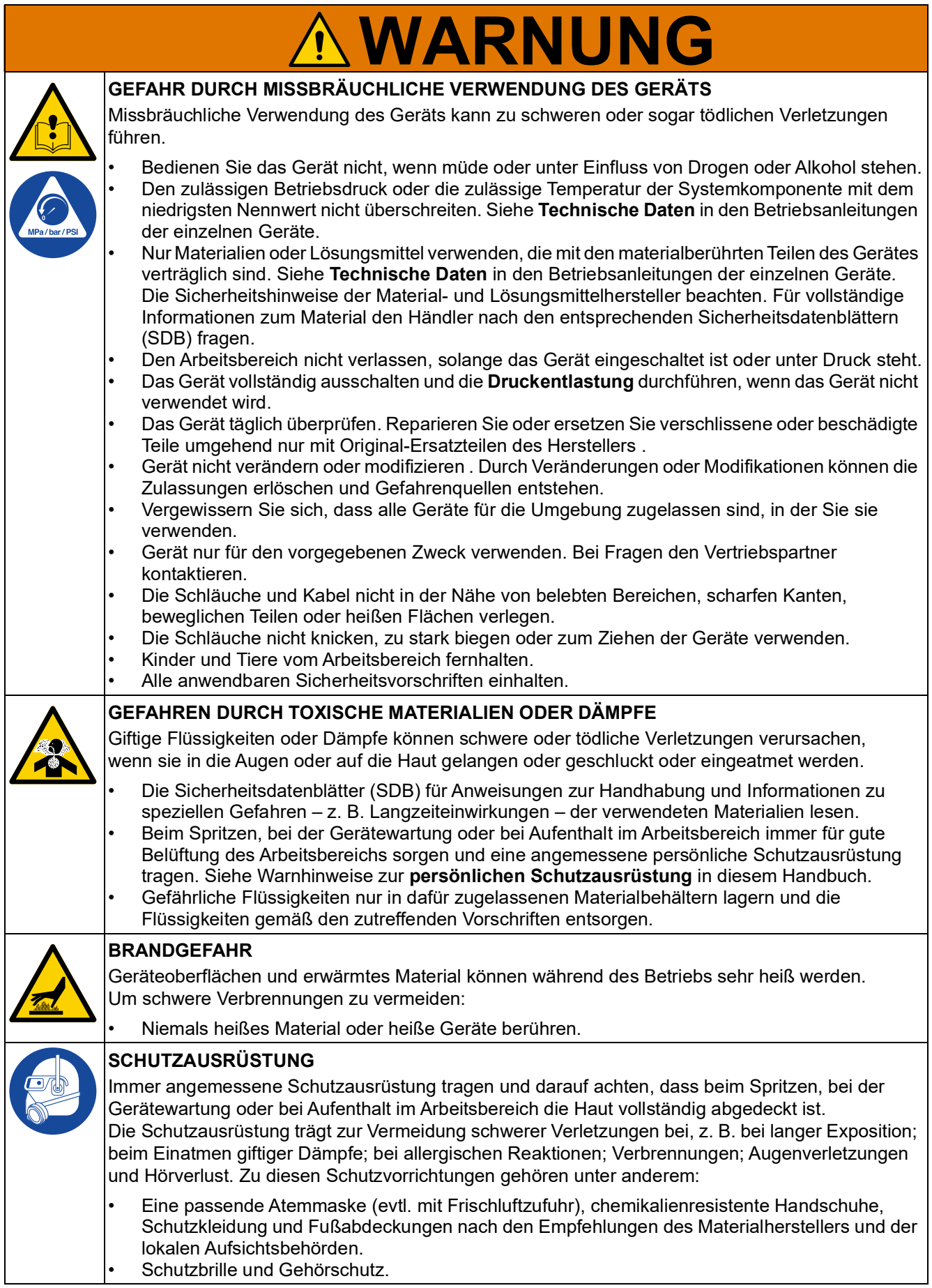

# <span id="page-6-0"></span>**Wichtige Hinweise zu Isocyanaten (ISOs)**

Isocyanate (ISO) sind für Zweikomponentenmaterialien verwendete Katalysatoren.

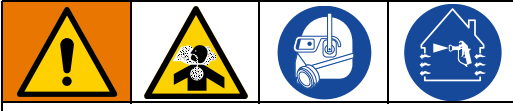

Das Spritzen oder Dosieren von Materialien, die Isocyanate enthalten, führt zur Bildung von potenziell gefährlichen Dämpfen, Dünsten und Kleinstpartikeln.

- Zu den speziellen Risiken von Isocyanaten und damit verbundenen Vorkehrungen lesen Sie bitte die Warnhinweise des Herstellers sowie die Sicherheitsdatenblätter (SDB).
- Die Verwendung von Isocyanaten geht mit potenziell gefährlichen Verfahren einher. Verwenden Sie dieses Gerät nicht zum Spritzen, wenn Sie nicht entsprechend geschult und ausgebildet sind und nicht die Informationen in diesem Handbuch und in den Anwendungshinweisen und den SDB des Materialherstellers verstanden haben.
- Die Verwendung von falsch gewarteten oder falsch eingestellten Geräten kann zu nicht ordnungsgemäß ausgehärtetem Material führen. Geräte müssen sorgfältig nach den Anweisungen im Handbuch gewartet und eingestellt werden.
- Um das Einatmen von Isocyanatdämpfen, Dunst und Kleinstpartikeln zu vermeiden, müssen alle Personen, die sich im Arbeitsbereich aufhalten, eine Atemmaske tragen. Immer eine richtig sitzende Atemmaske tragen, eventuell mit einem zusätzlichen Beatmungsgerät. Belüften Sie den Arbeitsbereich nach den Anweisungen in den SDB des Herstellers.
- Vermeiden Sie jeglichen Hautkontakt mit Isocyanaten. Alle Personen im Arbeitsbereich müssen chemikalienresistente Handschuhe, Schutzkleidung und Fußabdeckungen nach den Empfehlungen des Materialherstellers und der lokalen Aufsichtsbehörden tragen. Alle Hinweise des Materialherstellers befolgen, einschließlich der Hinweise für die Handhabung kontaminierter Kleidung. Waschen Sie nach dem Spritzen die Hände und das Gesicht, bevor Sie essen oder trinken.

# <span id="page-6-1"></span>**Bedingungen bei Isocyanaten Halten Sie die Komponenten A und B immer getrennt.**

<span id="page-6-2"></span>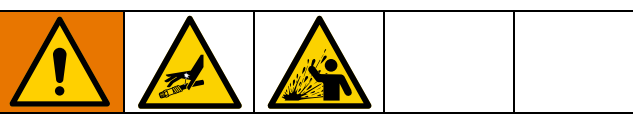

Eine Querkontamination kann zur Aushärtung des Materials in den Materialleitungen führen. Schwere Verletzungen oder Schäden an Geräten können die Folge sein. Um eine Kreuzkontamination zu vermeiden:

- Mit Komponente A und Komponente B materialberührte Teile**niemals** untereinander austauschen.
- Niemals Lösungsmittel an einer Seite verwenden, wenn es bereits an der anderen Seite eingesetzt wurde.

# <span id="page-7-0"></span>**Feuchtigkeitsempfindlichkeit von Isocyanaten**

Die Einwirkung von Feuchtigkeit (wie zum Beispiel Luftfeuchtigkeit) führt dazu, dass das ISO teilweise aushärtet und kleine, harte, abrasive Kristalle bildet, die in der Flüssigkeit suspendiert werden. Schließlich bildet sich ein Film auf der Oberfläche, und das ISO-Material beginnt zu gelieren, wodurch die Viskosität erhöht wird.

### *ACHTUNG*

Teilweise ausgehärtetes ISO-Material verringert die Leistung und Lebensdauer aller materialberührten Teile.

- Immer einen versiegelten Behälter mit einem Trockner in der Belüftungsöffnung oder eine Stickstoffatmosphäre verwenden. ISO-Material **niemals** in einem offenen Tank lagern.
- Darauf achten, dass die Ölertasse der ISO-Pumpe oder der Behälter (falls montiert) immer mit dem geeigneten Schmierstoff gefüllt sind. Der Schmierstoff erzeugt eine Barriere zwischen dem ISO-Material und der Atmosphäre.
- Nur feuchtigkeitsbeständige und ISO-kompatible Schläuche verwenden.
- Niemals regenerierte Lösungsmittel verwenden, die eventuell Feuchtigkeit enthalten. Darauf achten, dass Lösungsmittelbehälter bei Nichtgebrauch immer geschlossen sind.
- Gewindeteile bei der Montage immer mit einem geeigneten Schmierstoff schmieren.

**HINWEIS:** Die Stärke der Filmbildung sowie die Kristallisationsgeschwindigkeit hängen von der ISO-Mischung, der Feuchtigkeit und der Temperatur ab.

# <span id="page-7-1"></span>**Materialwechsel**

### *ACHTUNG*

Ein Wechsel der im Gerät verwendeten Materialien erfordert besondere Aufmerksamkeit, um Schäden und Ausfallzeiten der Geräte zu vermeiden.

- Die Anlage beim Materialwechsel mehrmals gründlich durchspülen, damit sie richtig sauber ist.
- Nach dem Spülen immer die Materialeinlassfilter reinigen.
- Vom Materialhersteller die chemische Kompatibilität bestätigen lassen.
- Beim Wechsel zwischen Epoxiden und Urethanen oder Polyurea alle Materialkomponenten auseinander bauen und reinigen und die Schläuche auswechseln. Expoxidharze haben oft Amine an der B-Seite (Härter). Polyurea haben oft Amine auf der B-Seite (Stammkomponente).

# <span id="page-8-0"></span>**Modelle**

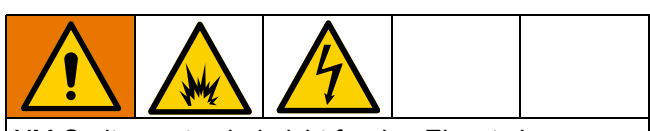

XM-Spritzgeräte sind nicht für den Einsatz in Gefahrenbereichen zugelassen, wenn das Grundgerät, jegliches Zubehör und Zubehörsätze sowie die gesamte Verkabelung die regionalen und nationalen Bestimmungen nicht erfüllen.

Auf dem Typenschild (ID) finden Sie die 6-stellige Teilenummer des Spritzgeräts. Anhand der folgenden Matrix können Sie auf der Basis der sechsstelligen Nummer die Konstruktion des Spritzgeräts ermitteln. Zum Beispiel steht eine Teilenummer XM1L00 für ein XM Mehrkomponenten-Spritzgerät (XM); 5200 psi - Pumpensatz mit Pumpenfiltern (1); Steckdosenstromversorgung, ohne Heizgeräte, ohne Anschlusskasten und ist nicht für den Einsatz in Gefahrenbereichen (L).

**HINWEIS:** Einige der Konfigurationen in der folgenden Matrix können nicht gebaut werden. Vertreter oder Graco-Händler konsultieren.

Zur Bestellung von Ersatzteilen siehe den Abschnitt Teile im Reparatur- und Ersatzteilehandbuch 313289 für XM-Mehrkomponenten-Spritzgeräte. Die Ziffern in der Matrix entsprechen nicht der Pos.-Nr. in den Teilezeichnungen und -listen.

### **Tabelle 1: Gefahrenbereiche**

(Siehe **[Top-Level-Zulassungen für Spritzgeräte](#page-10-1)** auf Seite [11](#page-10-1))

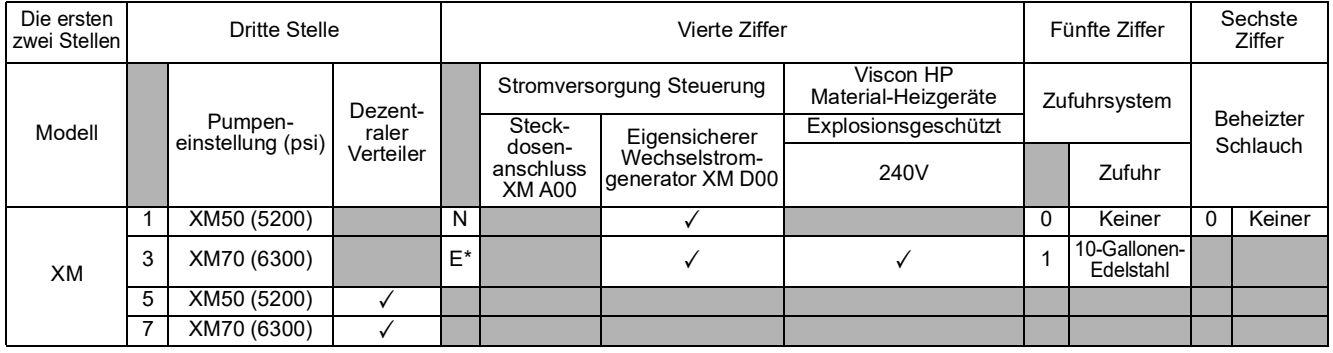

\* Verwendet explosionssichere Viscon Hochdruck-Material-Heizgeräte (HP)

### **Tabelle 2: Entwickelt mit für Gefahrenbereiche zugelassenen Komponenten**

(Keine Zulassung für Top-Level-Spritzgeräte – Zulassungen für einzelne Komponenten sind in **[Zulassungen](#page-10-0)**, Seite [11](#page-10-0) aufgeführt)

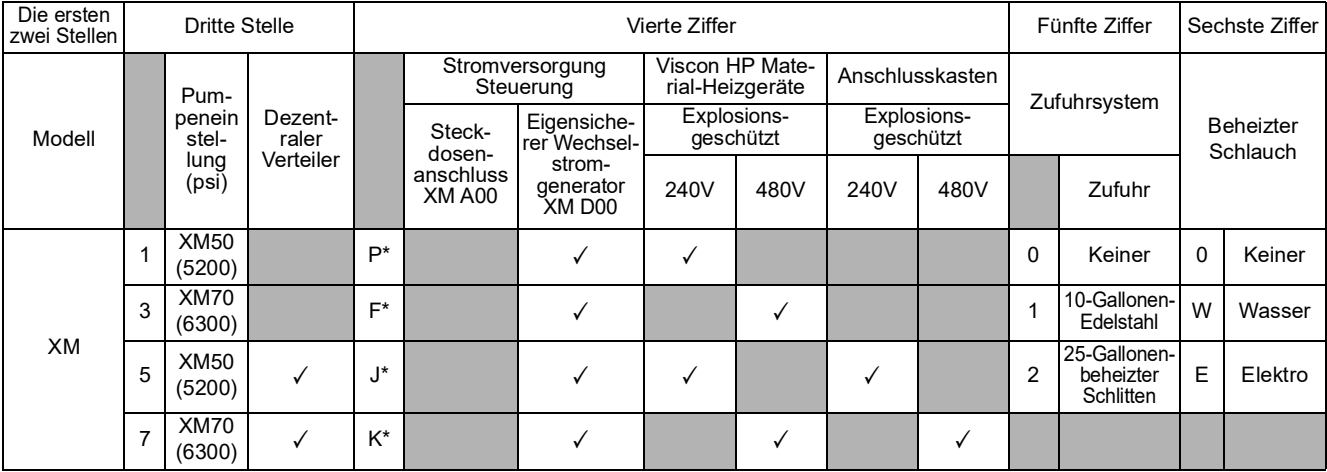

\* Verwendet explosionssichere Viscon HF Material-Heizgeräte mit hohem Durchfluss

### **Tabelle 3: Nicht explosionsgefährdete Bereiche**

(Keine Zulassung für Top-Level-Spritzgeräte – Zulassungen für einzelne Komponenten sind in **[Zulassungen auf](#page-11-0)  [Komponentenebene](#page-11-0)**, Seite [12](#page-11-0) aufgeführt.)

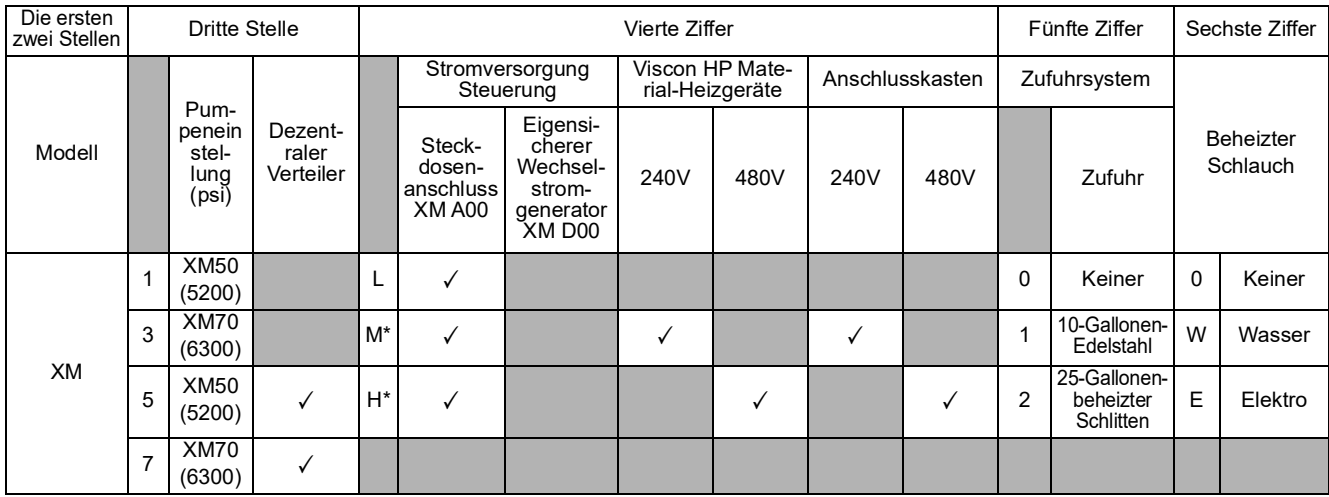

\* Verwendet Viscon HF Material-Heizgeräte mit hohem Durchfluss

# <span id="page-10-0"></span>**Zulassungen**

### <span id="page-10-1"></span>**Tabelle 4: Top-Level-Zulassungen für Spritzgeräte**

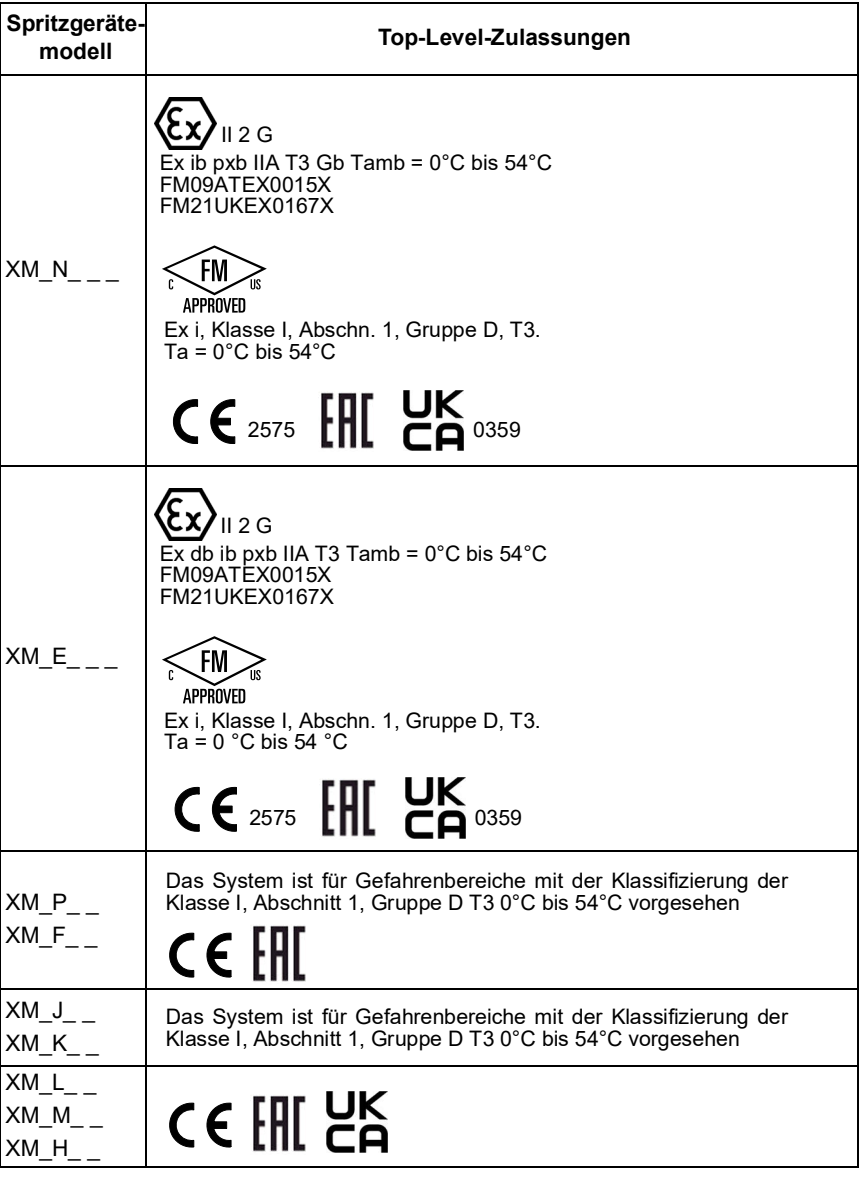

<span id="page-11-0"></span>**Tabelle 5: Zulassungen auf Komponentenebene**

| <b>Steuerung</b><br>Stromversorgung |                                                    | Nordamerikanischer<br><b>Standort</b> |                                        | Europäischer<br>Atmosphäre |          |                                                                                                    |
|-------------------------------------|----------------------------------------------------|---------------------------------------|----------------------------------------|----------------------------|----------|----------------------------------------------------------------------------------------------------|
|                                     | Komponente Beschreibung                            | Nicht-<br>Gefährlich                  | Gefährlich<br>Klasse I.<br>Abschnitt 1 | Nicht-<br>Explosiv         | Explosiv | Zulassungen                                                                                                    |
| XM D00                              | Eigensiche-<br>rer Wechsel-<br>strom-<br>qenerator |                                       |                                        | $\checkmark$               | ✓        | $\mathbb{E}_{\mathbf{X}}$ 12G (E2575 $\mathbb{H}$ A<br>Ex db ib pxb IIA T3 Tamb = $0^{\circ}$ C bis 54 $^{\circ}$ C<br>FM09ATEX0015X<br><b>FM21UKEX0167X</b><br>UK<br>$\mathbf{a}^{0359}$<br>APPROVED<br>Eigensicher/ Sécurité intrinseque, Ex i, Klasse I,<br>Abschn. 1, Gruppe D, T3. Ta = $0^{\circ}$ C bis 54 °C |
| XM A00                              | Steckdosen-<br>anschluss                           |                                       |                                        |                            |          | $\textcircled{\tiny{f\mathbb{N}}}$ (6 $\textcircled{\tiny{f\mathbb{N}}}$ $\textcircled{\tiny{g\mathbb{N}}}$                                                                                                    |

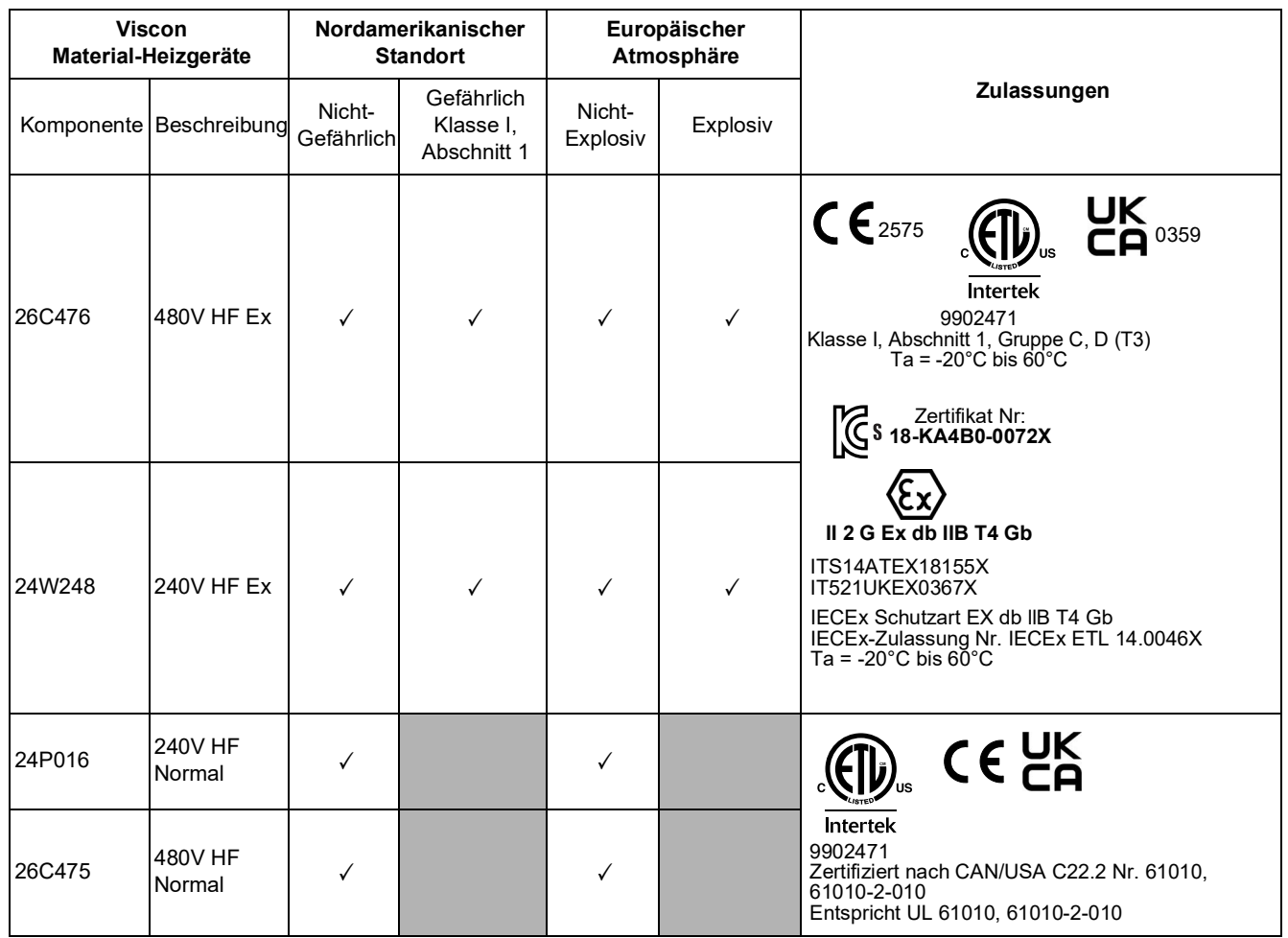

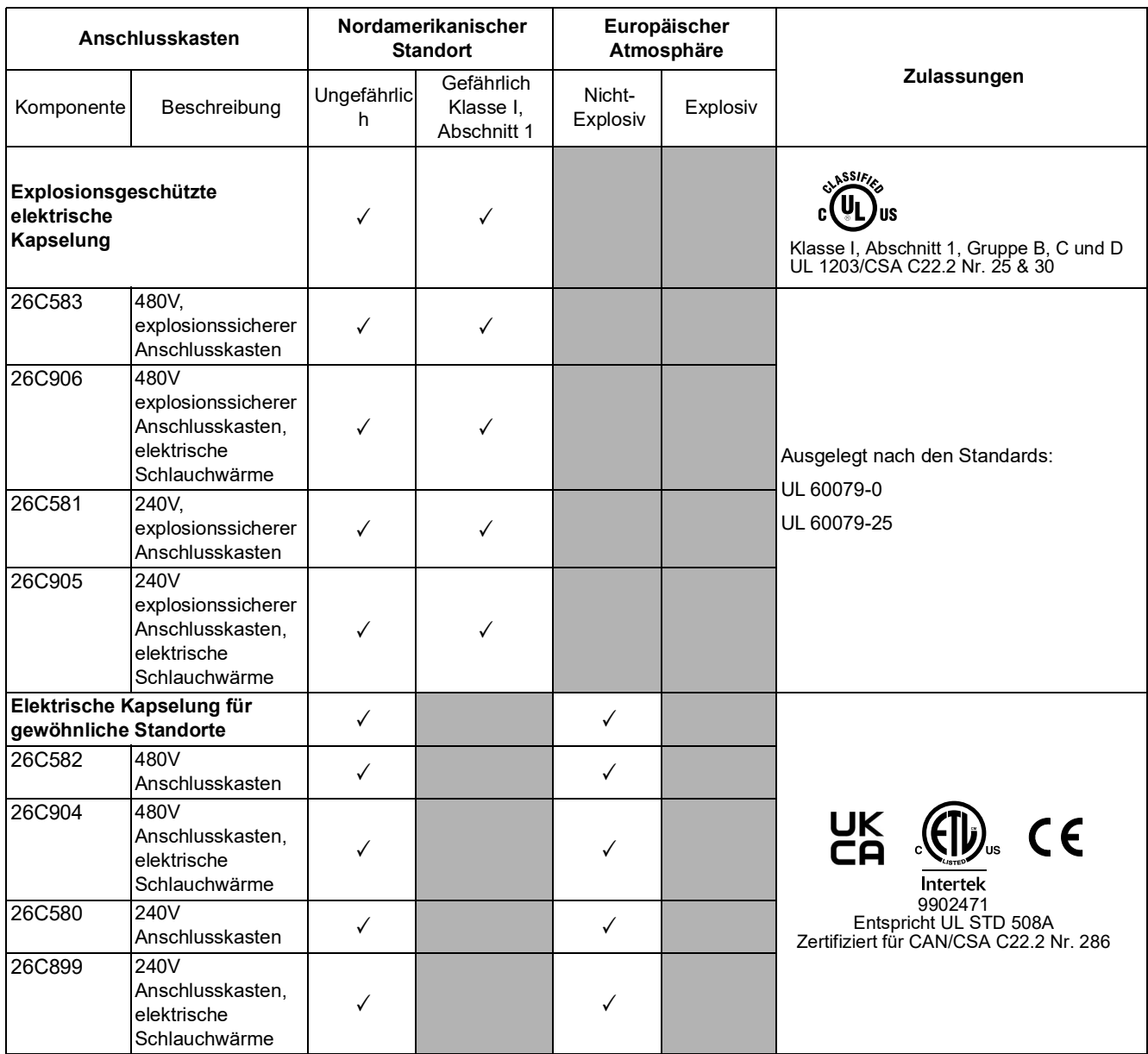

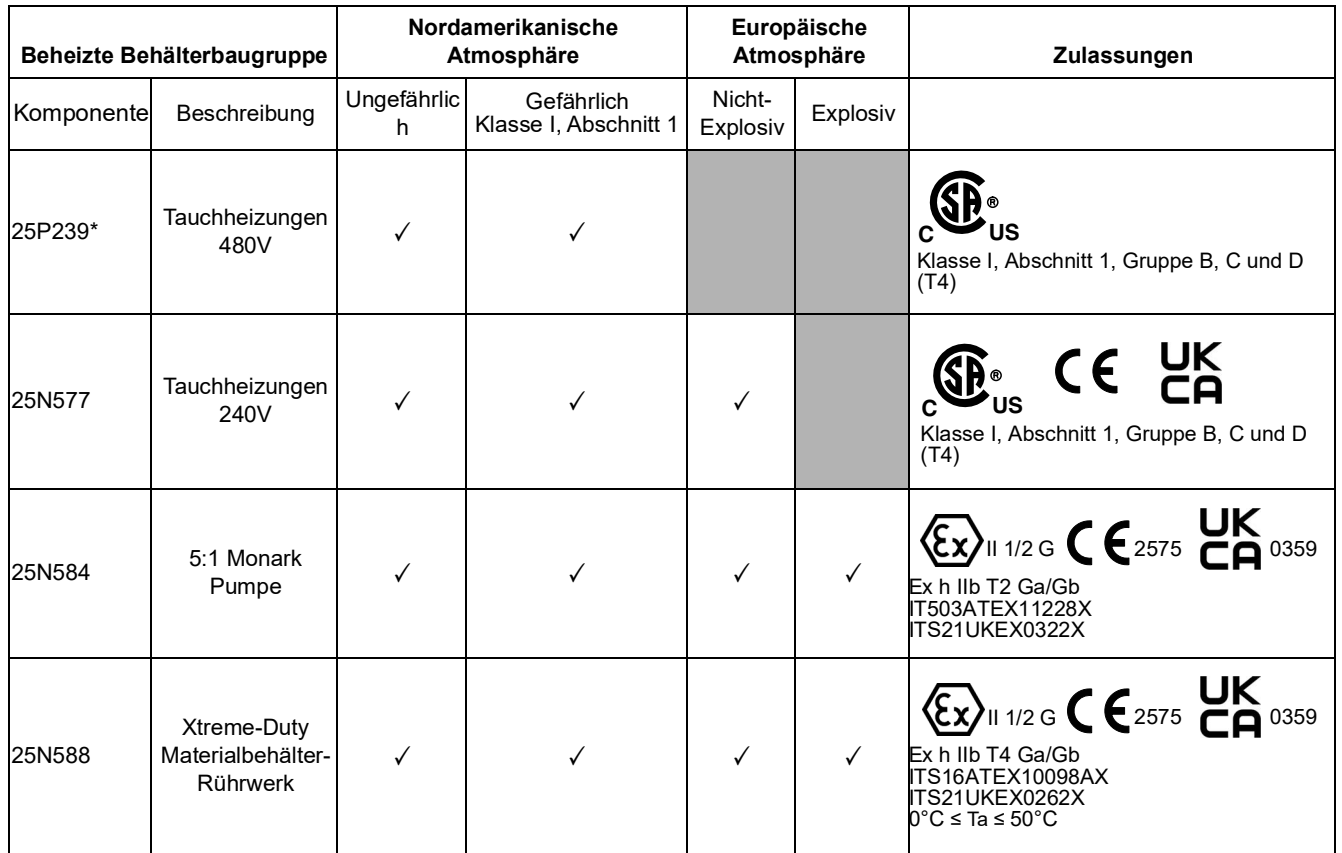

\*Ausgewählt bei Bestellung von XM\_H\_ \_, XM\_F\_ \_ Wird standardmäßig auf 240V Tauchheizung eingestellt bei Bestellung von XM\_M\_ \_, XM\_P\_ \_ oder XM\_J\_ \_

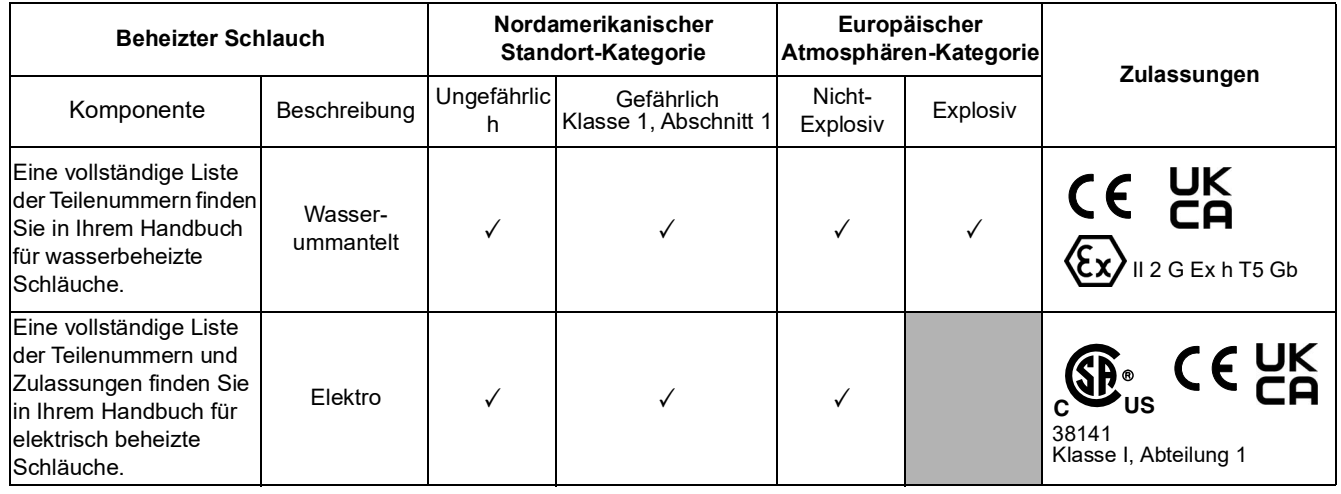

# <span id="page-14-0"></span>**Übersicht**

# <span id="page-14-1"></span>**Nutzung**

XM-Mehrkomponenten-Spritzgeräte sind zum Mischen und Spritzen der meisten Zweikomponenten-Schutzbeschichtungen aus Epoxydharz und Urethan geeignet. Wenn schnell härtende Materialien eingesetzt werden (Topfzeiten von weniger als 10 Minuten), muss ein externer Mischblock verwendet werden.

Das XM-Spritzgerät wird mit Druckluft betrieben. XM-Mehrkomponenten-Spritzgeräte werden über Bedienoberfläche, Luftregler und Materialregler bedient.

Die XM-Modellvarianten für Gefahrenbereiche verfügen über einen eigensicheren Wechselstromgenerator, der von einer druckluftgespeisten Turbine mit Strom versorgt wird. Der Betriebsdruck des Wechselstromgeneratormoduls muss auf 12,6 +/- 10 kPa, 1,26 +/- 0,07 bar (18 +/- 1 psi) eingestellt werden.

# <span id="page-14-2"></span>**Standort**

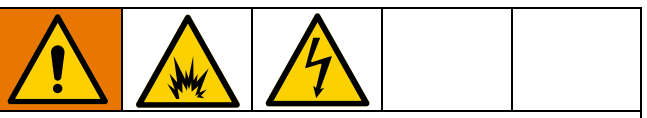

<span id="page-14-3"></span>XM-Spritzgeräte sind nicht für den Einsatz in Gefahrenbereichen zugelassen, wenn das Grundgerät, jegliches Zubehör und Zubehörsätze sowie die gesamte Verkabelung die regionalen und nationalen Bestimmungen nicht erfüllen. Zur Bestimmung des geeigneten Aufstellungsorts für Ihr Spritzgerätemodell, siehe **[Modelle](#page-8-0)**, [Seite 9](#page-8-0).

# <span id="page-15-0"></span>**Richtiges Anheben des Spritzgeräts**

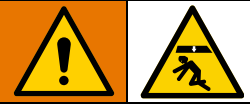

Befolgen Sie die Anleitungen, um schwere Verletzungen oder eine Beschädigung der Geräte zu vermeiden. Heben Sie den (die) Materialbehälter niemals im gefüllten Zustand an.

### *ACHTUNG*

Um ein Verschütten zu verhindern und eine gleichmäßige Gewichtsverteilung zu gewährleisten, vor dem Anheben des Dosiergeräts das gesamte Material ablassen.

### **Anheben mit einem Gabelstapler**

Stromversorgung muss abgeschaltet sein. Das Spritzgerät kann mittels eines Gabelstaplers angehoben und bewegt werden. Heben Sie das Spritzgerät vorsichtig an; achten Sie dabei auf eine gleichmäßige Lastverteilung.

**HINWEIS:** Wenn 25-Gallonen-Materialbehälter installiert sind, stellen Sie sicher, dass die Arme des Gabelstaplers über das ganze Gerät reichen. Der Gabelstapler muss sich von der Vorderseite des Geräts nähern.

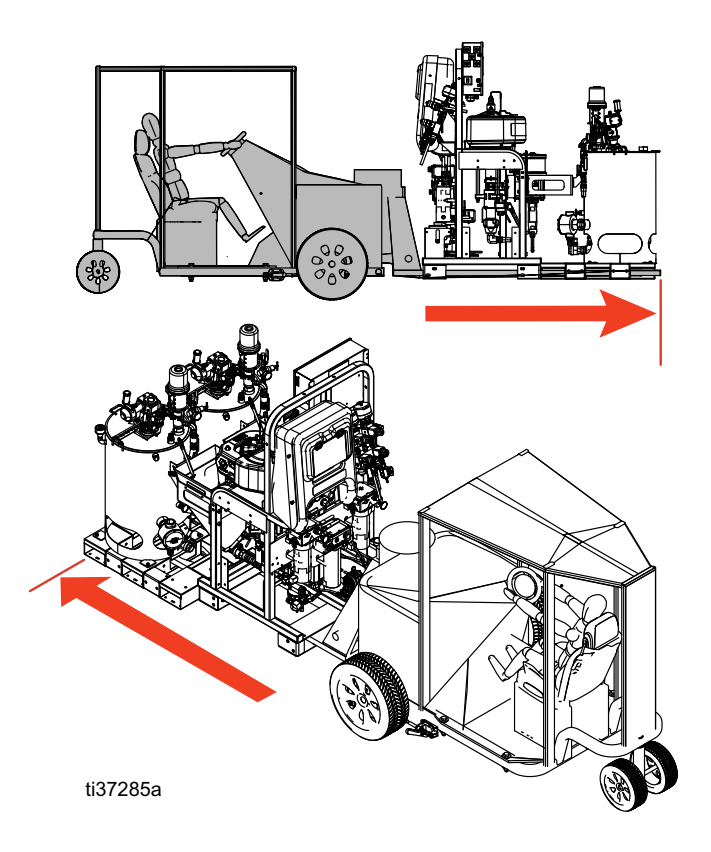

### **Anheben mit einem Hebezeug**

Das Spritzgerät kann ebenfalls mittels eines Hebezeugs angehoben und bewegt werden. Hängen Sie ein Anschlaggeschirr in beide Druckluftmotor-Hebeösen ein. Hängen Sie den Mittelring in den Haken eines Hebezeugs ein. Siehe folgende Abbildung. Heben Sie das Spritzgerät vorsichtig an; achten Sie dabei auf eine gleichmäßige Lastverteilung. Das Gerät nicht mit installierten 25-Gallonen-Materialbehältern anheben.

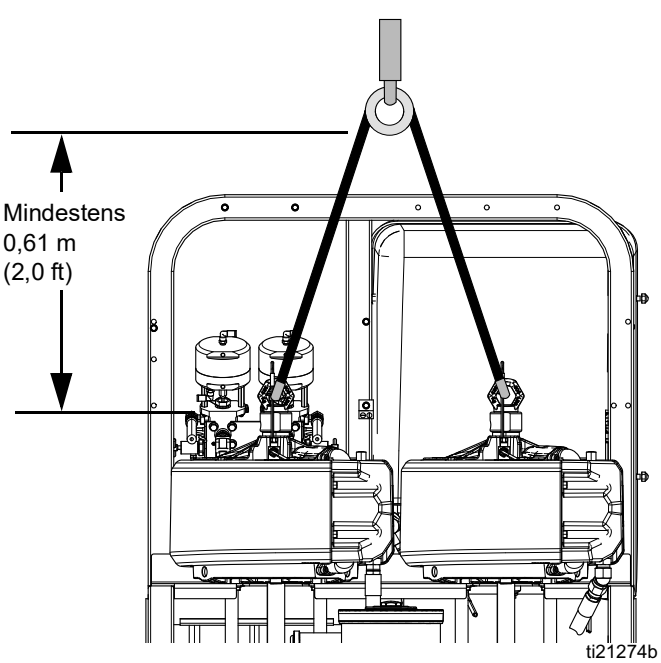

# <span id="page-16-0"></span>**Erstmalige Einrichtung des Systems**

Führen Sie für die erstmalige Einrichtung des Systems die folgenden Schritte aus, soweit sie für Ihr System zutreffen.

- 1. Überprüfen Sie Ihre Lieferung auf Vollständigkeit. Stellen Sie sicher, dass Sie Ihre Bestellung komplett erhalten haben. Siehe **[Komponentenidentifizierung](#page-17-0)**, [Seite 18](#page-17-0) zum Kennenlernen der typischen Systemkomponenten.
- 2. Montieren Sie den Rollensatz, falls er bestellt wurde. Siehe Handbuch des Satzes.
- 3. Ersetzen Sie ggf. das USB-Etikett (an der Vorderseite der Steuerkonsole) mit der korrekten Sprachversion.
- 4. Ersetzen Sie ggf. das Alarmcode-Etikett (unter den Materialreglerventilen) mit der korrekten Sprachversion.
- 5. Alle Geräte im Arbeitsbereich richtig erden. Siehe **[Erdung](#page-14-3)** auf Seite [27.](#page-14-3)
- 6. Bei Spritzgeräten in nicht explosionsgefährdeten Bereichen ohne primäre Material-Heizgeräte und Anschlusskasten schließen Sie das mitgelieferte Netzkabel an. Anweisungen, siehe **[Anschließen](#page-26-1)  [der Stromquelle](#page-26-1)**, [Seite 27.](#page-26-1)
- 7. Schließen Sie bei Spritzgeräten für Gefahrenbereiche die explosionssicheren Heizgeräte an. Siehe **[Anschluss](#page-29-0)  [explosionssicherer Heizgeräte](#page-29-0)**, [Seite 30,](#page-29-0) und Handbuch Ihres Heizgeräts.
- 8. Schließen Sie die Luftzufuhrleitung an. Anweisungen und Hinweise finden Sie unter **[Anschluss der Luftzufuhr](#page-29-1)**, [Seite 30.](#page-29-1)
- 9. Schließen Sie die Materialschlaucheinheit einschließlich Peitschenende und Pistole an. Anweisungen finden Sie unter **[Materialschlauchgruppe anschließen](#page-30-0)**, [Seite 31.](#page-30-0) Schließen Sie auch den externen Mischverteiler an, falls er bestellt wurde. Informationen zur Installation und zu Teilen finden Sie in im Handbuch Ihres Mischverteilers (**[Sachverwandte](#page-2-0)  [Handbücher](#page-2-0)**, Seite [3](#page-2-0)).
- 10. Geben Sie Heizmedium in beheizte 25-Gallonen-Materialbehälter und Rührwerk und ggf. Zufuhrpumpen für den Betrieb.

**HINWEIS:** Es werden mindestens 45 Liter (12 Gallonen) Ethylenglykol und 12 Gallonen Wasser benötigt, plus zusätzliches Wasser, falls ein wasserbeheizter Schlauch verwendet wird.

**HINWEIS:** Es werden mindestens 39 Liter (10 Gallonen) "A"- und "B"-Material benötigt, um die Materialbehälter zu beladen und das System ansaugen zu lassen.

**HINWEIS:** Zum Spülen sind mindestens 95 Liter (25 Gallonen) Lösungsmittel erforderlich.

**HINWEIS:** Für das Spülen sind leere Metalleimer sowohl für "A"- als auch für "B"-Materialien erforderlich.

# <span id="page-17-0"></span>**Komponentenidentifizierung**

# <span id="page-17-1"></span>**Typische Installation: Doppelwand-Materialbehälter mit Kreislauf, 25 Gallonen**

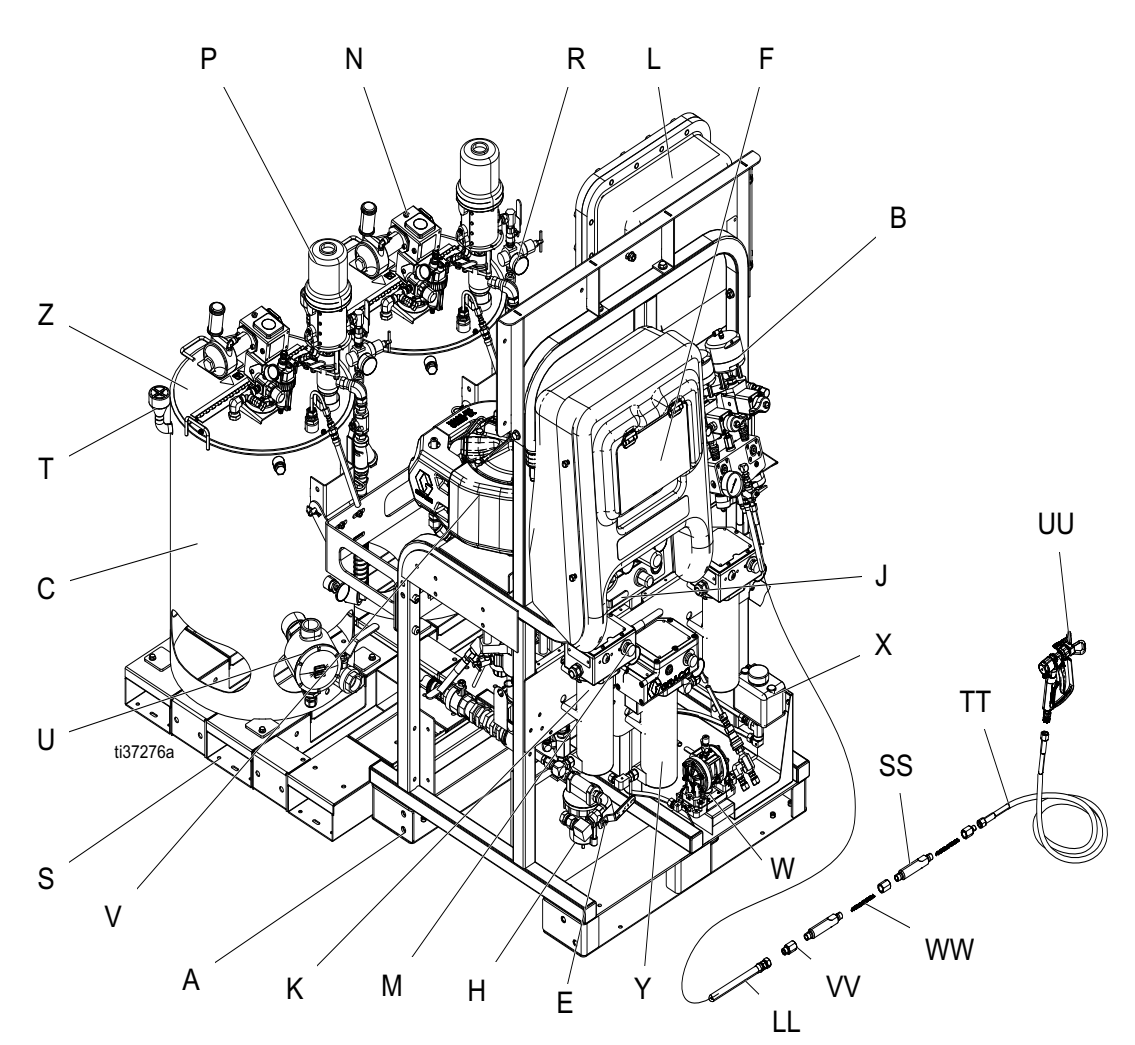

### **ABB. 1: Typische Installation Doppelwand-Materialbehälter mit Kreislauf, 25 Gallonen (Vorderansicht)**

### **Legende:**

- A Rahmen
- B Materialsteuerbaugruppe (siehe **[Materialsteuerungsgruppe](#page-20-0)** Seite [21](#page-20-0)).
- C Doppelwand-Materialbehälter, 25 Gallonen
- E Hauptluftventil
- F GCA Steueranzeige (siehe **[Bedienoberfläche](#page-23-0)**, Seite [24\)](#page-23-0)
- G Pumpenregler Ein- und Aus-Tasten
- H Luftfilter
- J Luftregler
- K Viscon HF-Material-Heizgerät
- L Anschlusskasten/Heizgerätesteuerung (siehe **[Anschlusskasten](#page-21-0)**, Seite [22\)](#page-21-0)
- M Viscon HF-Material-Heizgerätesteuerung
- N Druckluftbetriebenes Rührwerk P Druckzufuhrpumpe
- R Materialeinlass-Baugruppe
- S Tank-Palette
- T Kappe für Befüllanschluss
- U Tauchheizung
- V Luftmotor
- W Membranpumpengruppe (nur wasserbeheizte Schläuche)
- X Überlauftank (nur wasserbeheizte Schläuche)
- Y Viscon HP-Materialheizgerät (nur wasserbeheizte Schläuche)
- LL Integratorschlauch
- SS Statisches Mischergehäuse
- TT Material-Peitschenende
- UU Airless-Spritzpistole
- VV Adapter für statischen Mischer
- WWElement für statischen Mischer

# <span id="page-18-0"></span>**Typische Installation: Doppelwand-Materialbehälter 25 Gallonen mit Kreislauf (Rück- und Seitenansicht)**

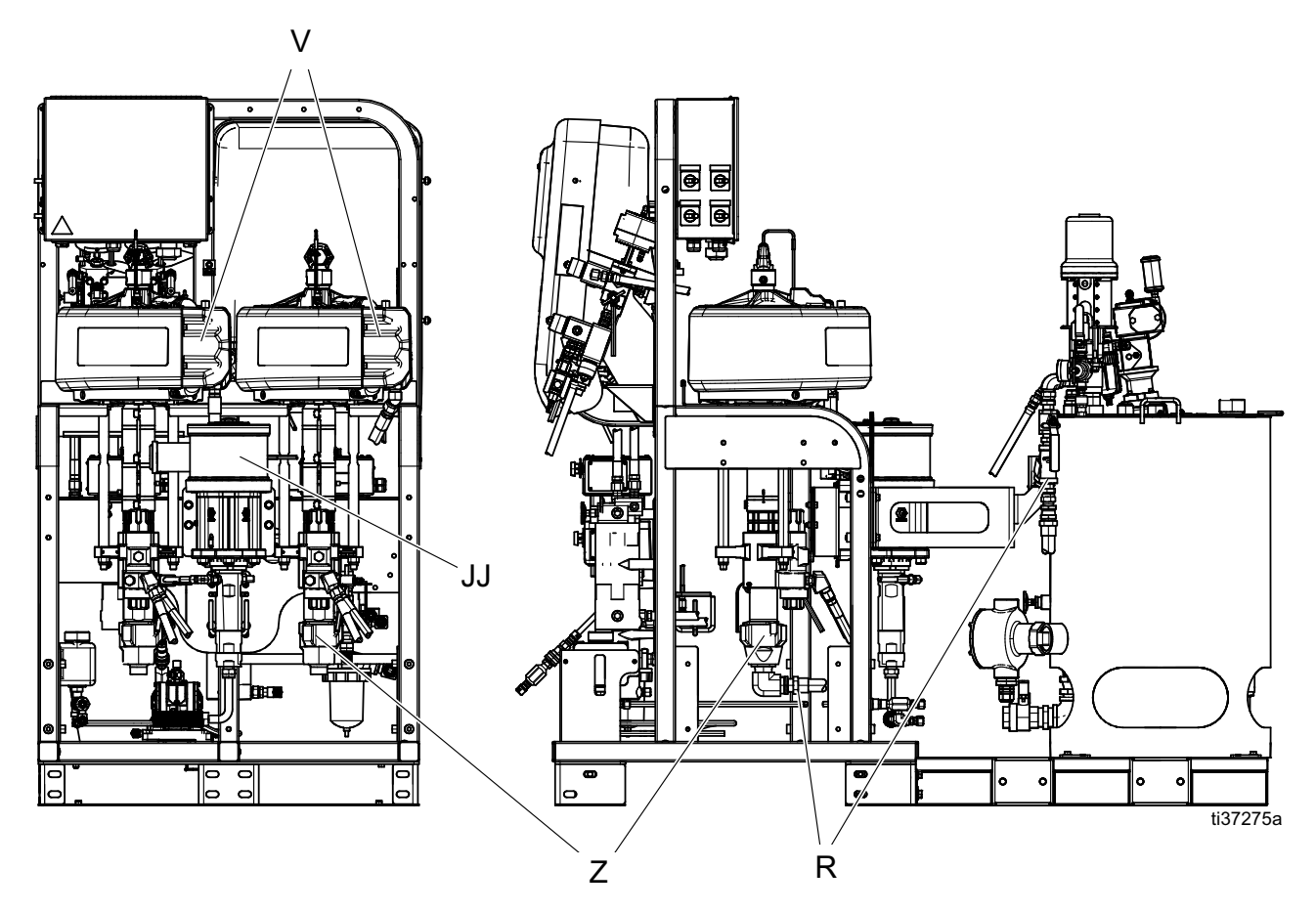

**ABB. 2: Typische Installation Doppelwand-Materialbehälter 25 Gallonen mit Kreislauf (Rück- und Seitenansicht)**

### **Legende:**

- R Materialeinlass-Baugruppe
- V Luftmotor<br>Z Hochdrucl
- Hochdruck-Materialpumpe
- JJ Lösungsmittel-Spülpumpe (Merkur®-Pumpe)

### **Informationen zu den Heizgeräten**

Viscon-HF-Material-Heizgeräte (K): Primär-Heizgeräte zum Erwärmen von Harz und Härter vor dem Mischen. Verbessert die chemische Reaktion und reduziert die Viskosität; dadurch besseres Spritzmuster. Es gibt zwei Viscon HF-Heizgeräte-Varianten (Heizgeräte für Gefahrenbereiche und Heizgeräte für nicht explosionsgefährdete Bereiche). Die Zulassungsbewertung finden Sie unter **[Modelle](#page-8-0)** auf Seite [9](#page-8-0) und **[Zulassungen](#page-10-0)** auf Seite [11](#page-10-0) zu Ihren primären Material-Heizgeräten.

Viscon HP-Material-Heizgeräte (Y): Diese werden für die Erwärmung von Wasser oder Öl durch einen beheizten Schlauch verwendet, um zu verhindern, dass das Material beim dezentralen Spritzen Wärme verliert. Sie werden mit einer Membranpumpe verwendet, um das erwärmte Material durch den Schlauch zu zirkulieren zu lassen. Es gibt zwei Viscon HP-Heizgerätevarianten (Heizgeräte für Gefahrenbereiche und Heizgeräte für nicht explosionsgefährdete Bereiche). Die Zulassungsbewertungen finden Sie unter **[Modelle](#page-8-0)** auf Seite [9](#page-8-0) und **[Zulassungen](#page-10-0)** auf Seite [11](#page-10-0) zu Ihren primären Material-Heizgeräten.

Materialbehälter-Heizgeräte (U): Tauchheizungen werden zur Beheizung des äußeren Mantelbereichs der doppelwandigen Materialbehälter verwendet. Zur Erwärmung des Spritzmaterials ist die äußere Ummantelung mit Öl oder mit einer Mischung aus 50 % Wasser und 50 % Ethylenglykol gefüllt. Die Doppelwand-Materialbehälterbauweise verhindert den Wärmeverlust des Spritzmaterials.

### **Informationen zu den Pumpen**

Hochdruck-Materialpumpen (Z): Diese Pumpen fördern Material A und B.

Lösungsmittelspülpumpe (JJ): Diese Pumpe spült Mischverteiler, Schläuche und Pistole.

Druckzufuhrpumpe (P): Diese Pumpe fördert Material aus den beheizten 25-Gallonen-Materialbehältern zu den Haupthochdruckpumpen. Dies ist die bevorzugte Methode zur Förderung von viskosem Material im Vergleich zur Fließbecherzufuhr.

Membranpumpe (W): Diese Pumpe wird verwendet, um das erwärmte Wasser durch einen wasserbeheizten Schlauch zirkulieren zu lassen.

# <span id="page-20-0"></span>**Materialsteuerungsgruppe**

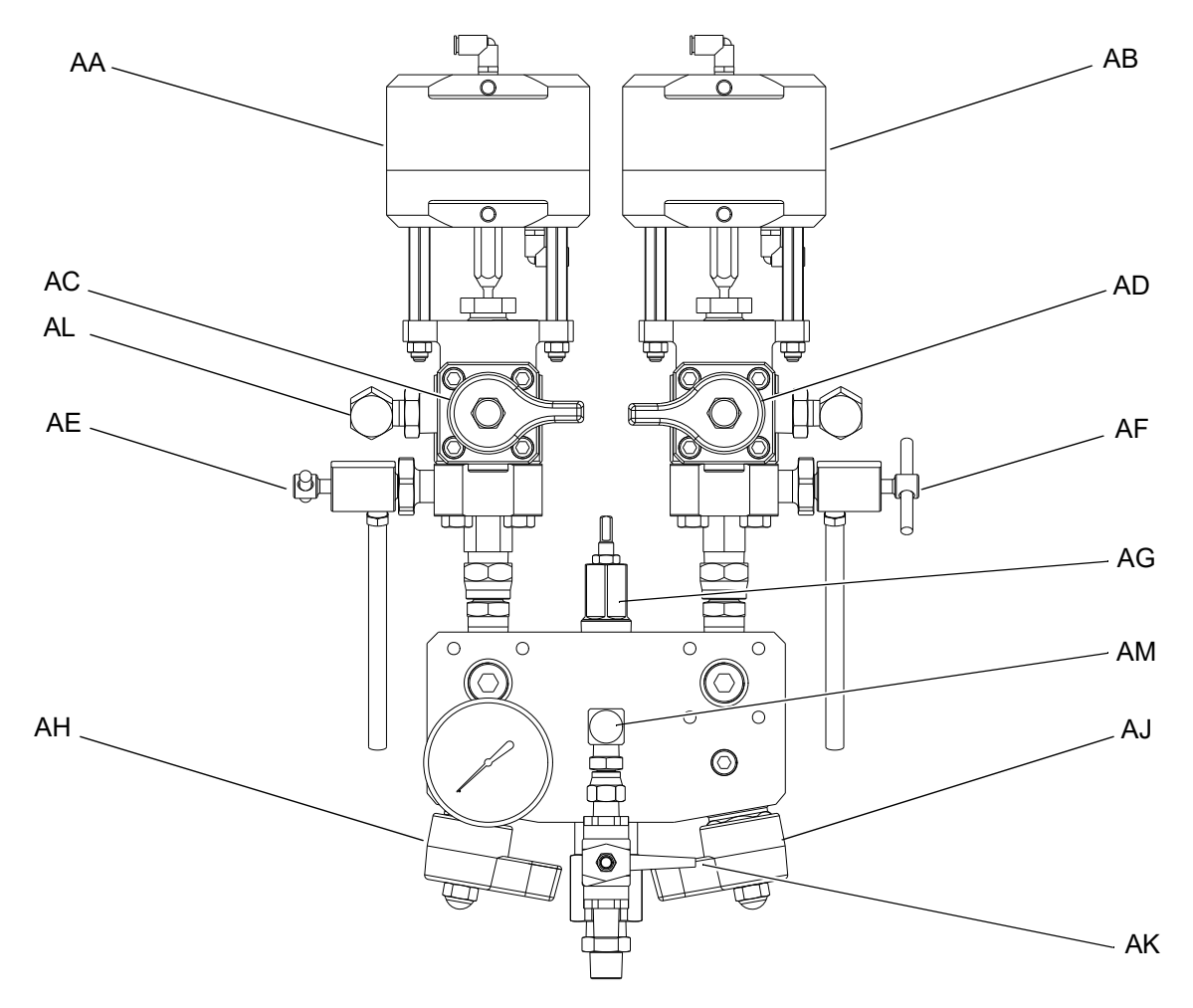

### **ABB. 3: Materialsteuerungsgruppe**

- AA Dosierventil A
- AB Dosierventil B
- AC Rücklaufventil A
- AD Rücklaufventil B
- AE Probeentnahmeventil A
- AF Probeentnahmeventil B
- AG Drosselventil
- AH Mischverteiler Absperr-/Rückschlagventil A
- AJ Mischverteiler Absperr-/Rückschlagventil B
- AK Lösungsmittel-Absperrventil
- AL Drucksensor
- AM Lösungsmittel-Rückschlagventil

# <span id="page-21-0"></span>**Anschlusskasten**

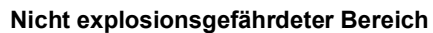

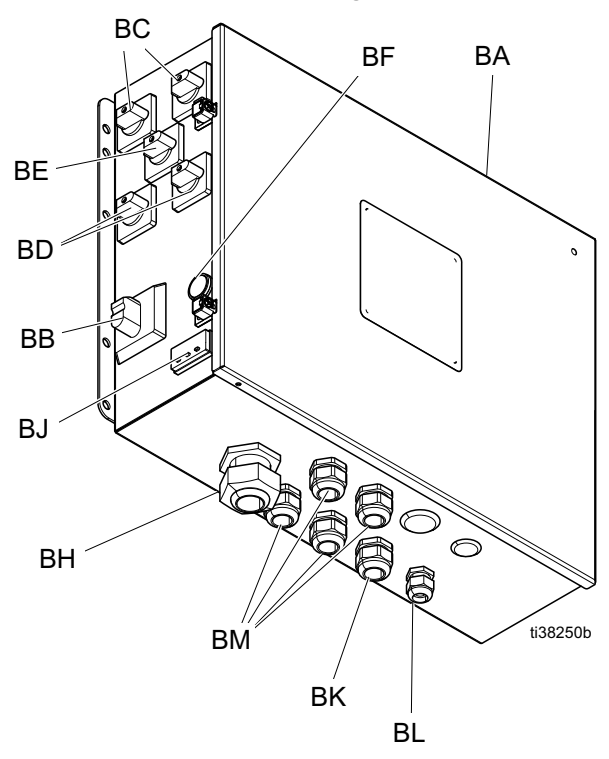

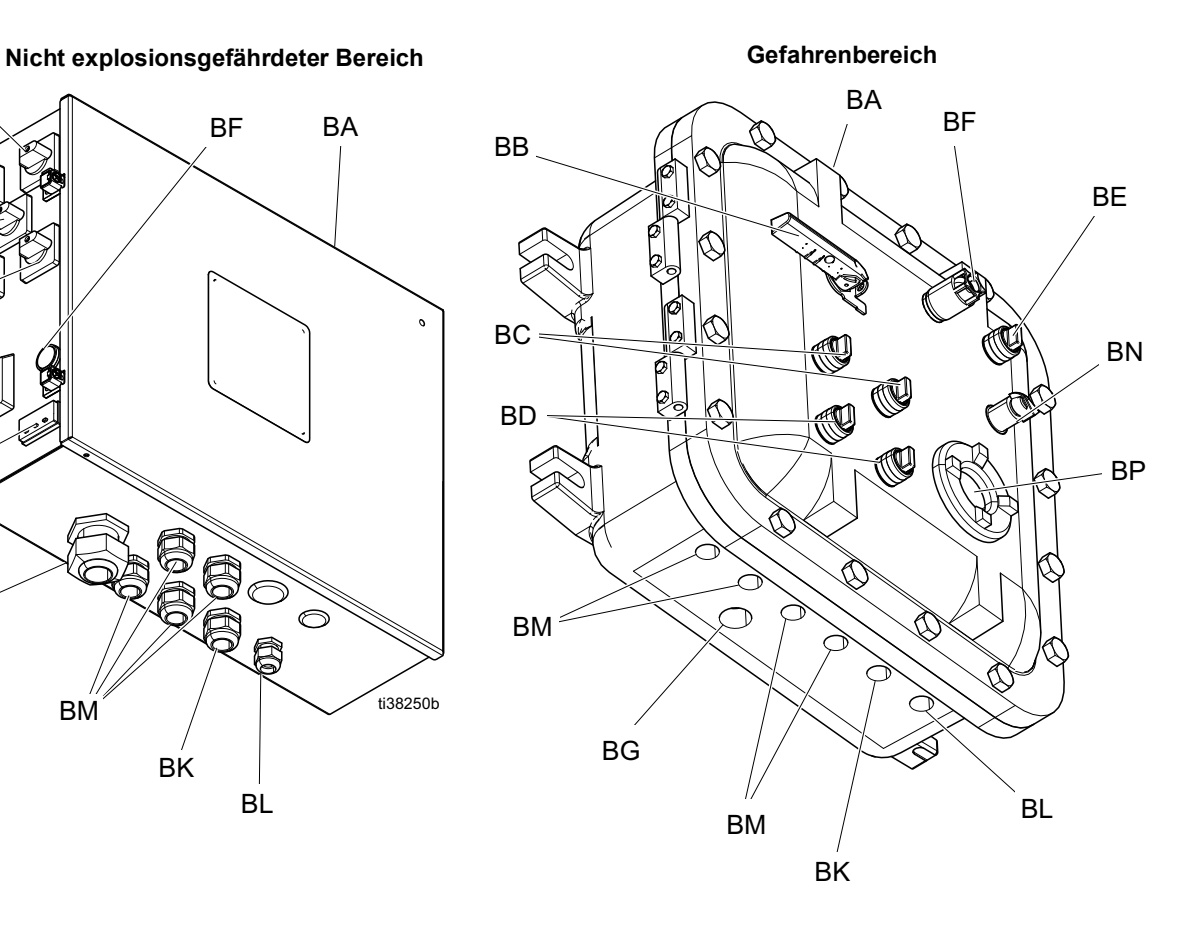

### **Legende:**

- BA Elektrisches Gehäuse
- BB Netzschalter MP
- BC Primärheizgeräteschalter
- BD Materialbehälter-Heizgeräteschalter
- BE Schlauchheigeräteschalter
- BF Anzeigeleuchte Spannungsversorgung
- BG Hauptstrom-Einspeisepunkt
- BH Zugentlastung (nur nicht explosionsgefährdeter Bereiche)
- BJ Elektrisch beheizter Schlauch Temperaturregler / Anzeige (nur in nicht explosionsgefährdeten Bereichen)
- BK Einspeisepunkt für Schlauchheizgerät
- BL Einspeisepunkt Thermoelement-Sensor
- BM Materialheizgerät und Materialbehälter-Heizgerät Kabelbaum Einspeisepunkt
- BN Temperaturregler für elektrisch beheizte Schläuche (nur in Gefahrenbereichen)
- BP Temperatur-Anzeige (nur in Gefahrenbereichen)

# <span id="page-22-0"></span>**Luftregler**

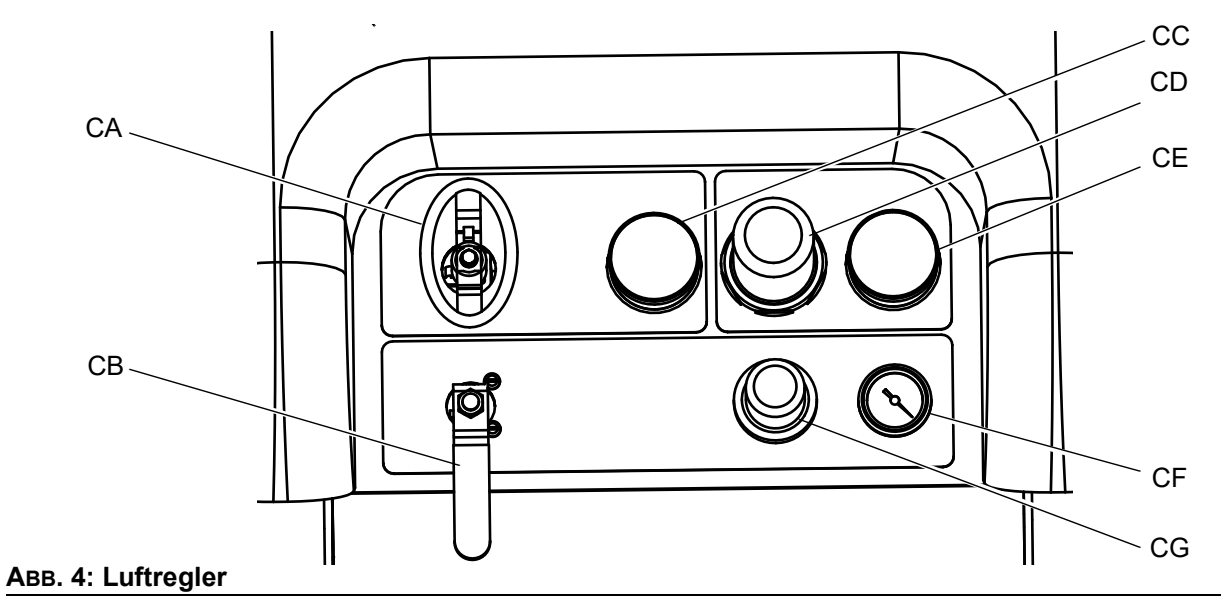

- CA Hauptpumpe und Luftregler Ein/Aus
- CB Ein/Aus-Regler für Luftzufuhr Lösungsmittelpumpe
- CC Einlassluftdruck-Manometer
- CD Hauptpumpen-Druckluftregler
- CE Hauptpumpen-Druckluftregler-Manometer
- DC Lösungsmittelpumpe Manometer
- CG Lösungsmittelpumpe Luftregler

# <span id="page-23-0"></span>**Bedienoberfläche**

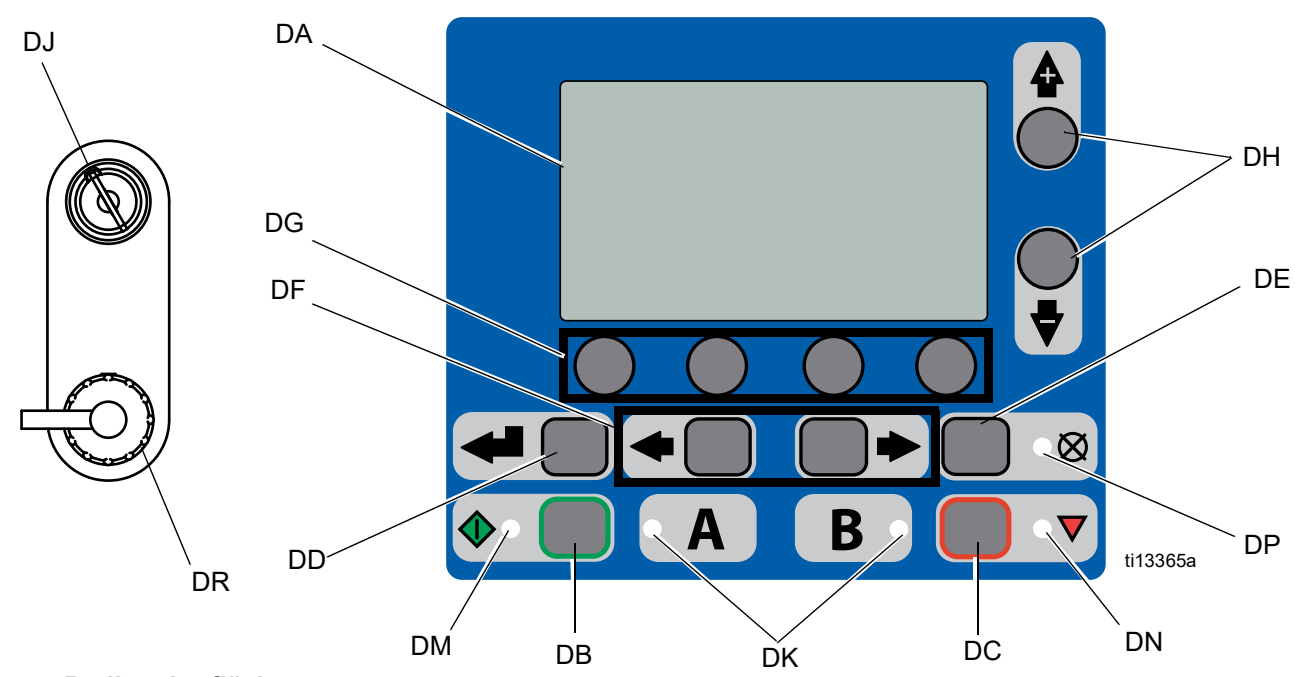

### **ABB. 5: Bedienoberfläche**

### **Tasten LEDs**

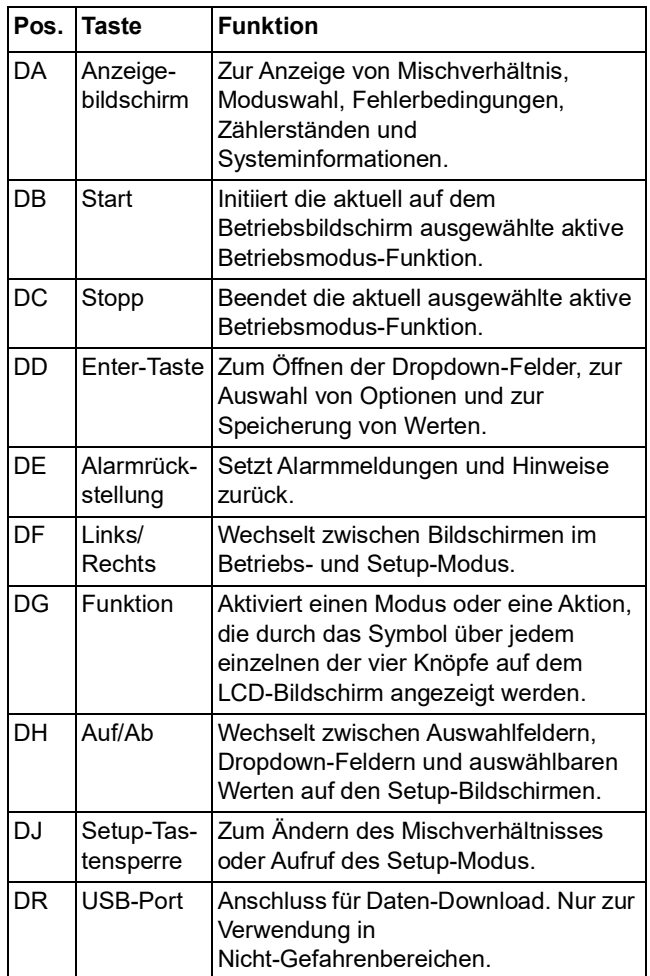

Die Anzeige verfügt über vier verschiedene LEDs.

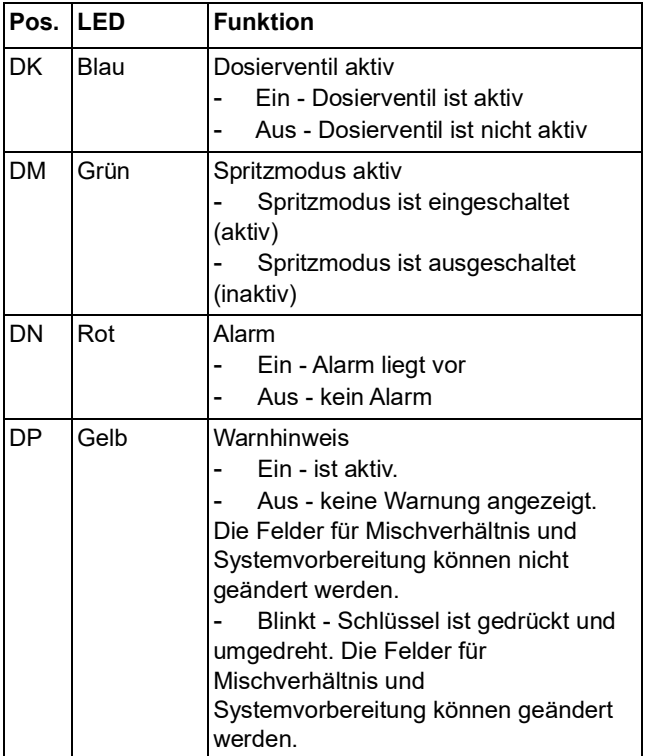

# <span id="page-24-0"></span>**Materialbehälterbaugruppe**

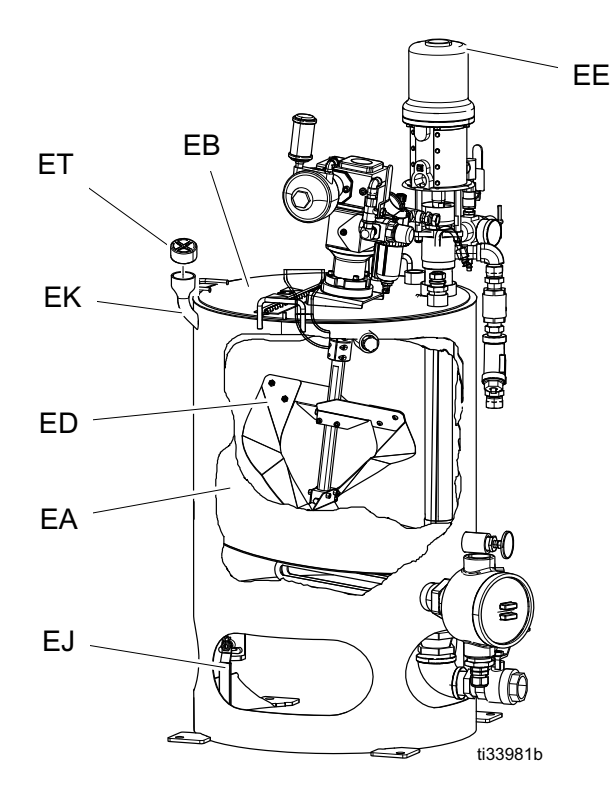

### **Legende:**

- EA Doppelwand-Materialbehälter
- EB Materialbehälterdeckel
- EC Tauchheizung
- ED Rührwerk
- EE Zufuhrpumpe<br>EF Y-Sieb
- Y-Sieb
- EG Rücklaufschlauch
- EH Materialablassrohr
- EJ Heizmedium-Ablassventil
- EC EF  $EG$ EH  $EL$  $ES \longrightarrow \bigcup_{\text{min}}$   $EN$   $\longrightarrow$   $EN$ EM ER EP
- EK Heizmedium-Einfüllöffnung
- EL Heizmedium-Belüftungsöffnung
- EM Luftventil (Zufuhrpumpe)
- DE Luftregler (Zufuhrpumpe)
- EP Luftventil (Rührwerk)
- ER Luftregler (Rührwerk)
- ES Y-Sieb-Ventil
- ET Kappe für Befüllanschluss

### **Bedienoberflächenanzeige**

Einzelheiten zur Bedienoberflächenanzeige, siehe **[Bedienoberflächenanzeige](#page-74-1)**, [Seite 75](#page-74-1).

### **Komponenten des Hauptanzeigebildschirms**

Der System-Mischverhältnismodus zeigt, ob das Sollmischverhältnis nach Volumen  $\begin{bmatrix} 1 \end{bmatrix}$ oder Gewicht  $\delta$ bestimmt wird. Wenn das Gewicht durchgestrichen ist, muss das System vor dem Start kalibriert werden. Siehe

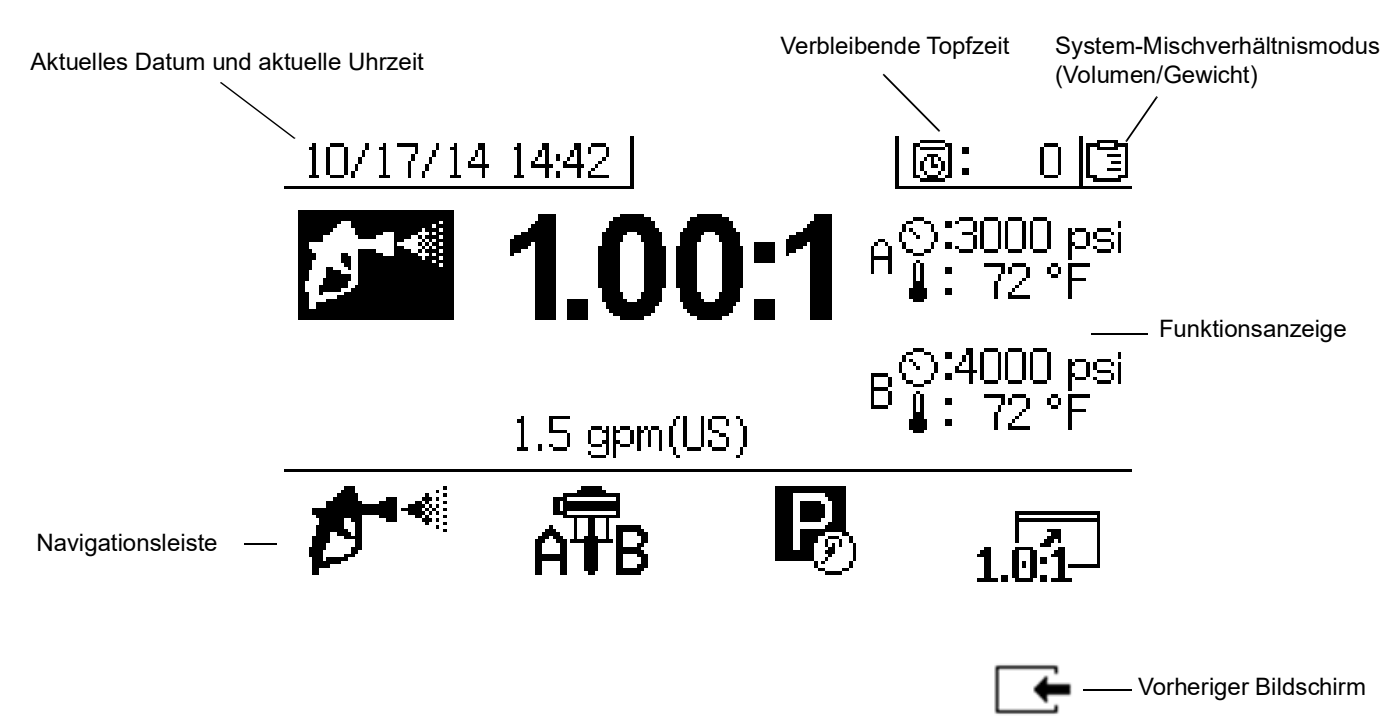

### **ABB. 6: Komponenten des Hauptanzeigebildschirms (mit allen Anzeigefunktionen aktiviert dargestellt)**

**Pumpen- und Dosiertest**, Seite [51.](#page-50-2)

### *ACHTUNG*

Um Beschädigung der Softkey-Tasten zu vermeiden, dürfen die Tasten nicht mit scharfen oder spitzen Objekten wie Stiften, Plastikkarten oder Fingernägeln gedrückt werden.

# <span id="page-26-0"></span>**Setup**

# **Erdung**

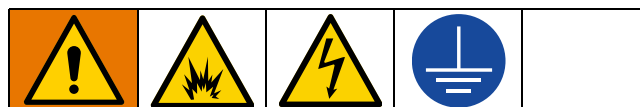

Das Gerät muss geerdet sein, um das Risiko von statischer Funkenbildung und Stromschlag zu verringern. Elektrische oder statische Funkenbildung kann dazu führen, dass Dämpfe sich entzünden oder explodieren. Unsachgemäße Erdung kann einen Stromschlag verursachen. Die Erdung sorgt für eine Ableitung des elektrischen Stroms.

**System:** Schließen Sie den Erdungsdraht der Stromquelle im Elektroraum an, wie in **[Anschließen](#page-26-1)  [der Stromquelle](#page-26-1)** auf Seite [27](#page-26-1) dargestellt. Die Erdungsleiterklemme (FG) des XM-Spritzgeräts mit einem guten Erdungspunkt verbinden.

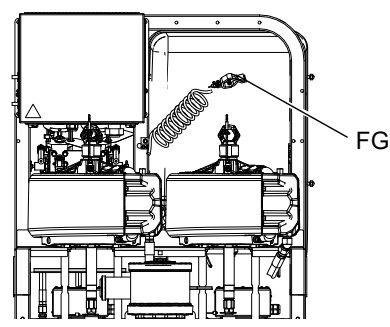

**Luft- und Materialschläuche:** Verwenden Sie nur elektrisch leitende Schläuche mit einer Schlauchgesamtlänge von maximal 152 m (500 ft), um eine kontinuierliche Erdung zu gewährleisten. Den elektrischen Widerstand der Schläuche regelmäßig prüfen. Wenn der Gesamtwiderstand gegen Erde über 29 Megaohm liegt, muss der Schlauch sofort ausgetauscht werden.

**Spritzpistole:** Die Erdung erfolgt durch Verbindung mit einem ordnungsgemäß geerdeten Materialschlauch und einer geerdeten Pumpe.

**Lösungsmittelbehälter:** Alle geltenden lokalen Vorschriften befolgen. Nur elektrisch leitende Metallbehälter verwenden, die auf einer geerdeten Fläche stehen. Eimer nie auf einer nicht leitenden Oberfläche wie z. B. Papier oder Pappe abstellen, weil dadurch der Erdungsdurchgang unterbrochen wird.

**Um den Erdschluss beim Spülen oder Druckentlasten aufrecht zu erhalten:** ein Metallteil der Spritzpistole fest gegen einen geerdeten Metalleimer drücken, dann den Abzug betätigen.

**Zu spritzendes Objekt:** Alle geltenden lokalen Vorschriften befolgen.

**Materialzufuhrbehälter:** Alle geltenden lokalen Vorschriften befolgen.

**Luftkompressor:** Die Empfehlungen des Herstellers befolgen.

# <span id="page-26-1"></span>**Anschließen der Stromquelle**

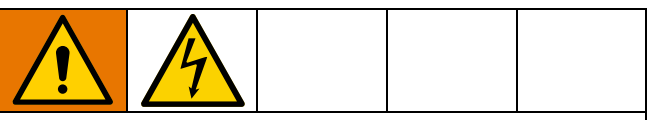

Um Verletzungen durch Stromschläge zu vermeiden, vor dem Abziehen von Kabeln und vor Durchführung von Servicearbeiten immer den Netzschalter ausschalten. Alle elektrischen Arbeiten dürfen ausschließlich von einem ausgebildeten Elektriker ausgeführt werden und müssen den Vorschriften und Bestimmungen vor Ort entsprechen.

Spezielle Informationen zu XM-Modellen finden Sie unter **[Richtlinien für Netzkabel](#page-94-1)** auf Seite [95.](#page-94-1)

### **XM \_ L \_ \_ \_ Modelle**

Für Spritzgeräte mit Netzbetrieb und weniger als 240 V nur in nicht explosionsgefährdeten Bereichen.

Spritzgeräte dürfen in nicht explosionsgefährdeten Bereichen und mit einem US-amerikanischen NEMA 5-15-Stecker verwendet werden. Netzkabeladapter werden mit europäischen und australischen Kabelsätzen geliefert.

### **XM \_ M \_ \_ \_ , XM \_ H \_ \_ \_ , XM \_ J \_ \_ \_**  und XM  $K_{---}$  Modelle

Für Spritzgeräte mit Anschlussdosen für 230V-480V.

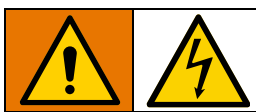

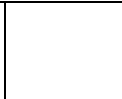

Die Verkabelung darf ausschließlich von einem ausgebildeten Elektriker ausgeführt werden und muss sämtliche Vorschriften und Bestimmungen des Landes erfüllen.

Verwenden Sie die in **[Anschlusskasten](#page-21-0)**, Seite [22](#page-21-0)  angegebenen beabsichtigten Einspeisepunkte.

- 1. Netzschalter (BB) auf AUS stellen.
- 2. Tür des Anschlusskastens öffnen.
- 3. **Nur nicht explosionsgefährdete Bereiche:** Das Netzkabel durch die Zugentlastung (BH) in das elektrische Gehäuse (BA) führen.

**Nur Gefahrenbereiche:** Befolgen Sie die örtlichen Vorschriften und Bestimmungen bei der Verlegung des Netzkabels durch den Haupteinspeisepunkt (BG) des elektrischen Gehäuses (BA).

- 4. Den Erdungsleiter (GND) an der Erdungsklemme anschließen (GT). Siehe [ABB. 7](#page-28-1), Seite [29.](#page-28-1)
- 5. Schließen Sie das Netzkabel an die Trennvorrichtung an, wie in der [ABB. 7](#page-28-1), Seite [29](#page-28-1)  dargestellt. Mit 6,2 N•m (55 in-lb) festziehen. Leicht an allen Anschlüssen ziehen, um sicherzustellen, dass sie fest sitzen.
- **6. Nur nicht explosionsgefährdete Bereiche:**  Zugentlastung (BH) festziehen.

**Nur Gefahrenbereiche:** Befolgen Sie die örtlichen Vorschriften und Bestimmungen für die Abdichtung des in das Gehäuse eingeführten Netzkabels.

- 7. Installieren Sie die mitgelieferten Terminal-Jumper in den Positionen, die in der [ABB. 7](#page-28-1), Seite [29](#page-28-1)  dargestellt sind.
- 8. Sicherstellen, dass alle Elemente ordnungsgemäß wie in [ABB. 7](#page-28-1), Seite [29](#page-28-1) angeschlossen sind und dann die Tür des Anschlusskastens schließen.

**HINWEIS:** Die Maschine ist mit Jumpern in der 380 Vac 3-Phase Stern-Position ausgestattet.

**HINWEIS:** Jumper sind nur bei 230V-380V einsetzbar.

# <span id="page-28-0"></span>**Schaltplan**

<span id="page-28-1"></span>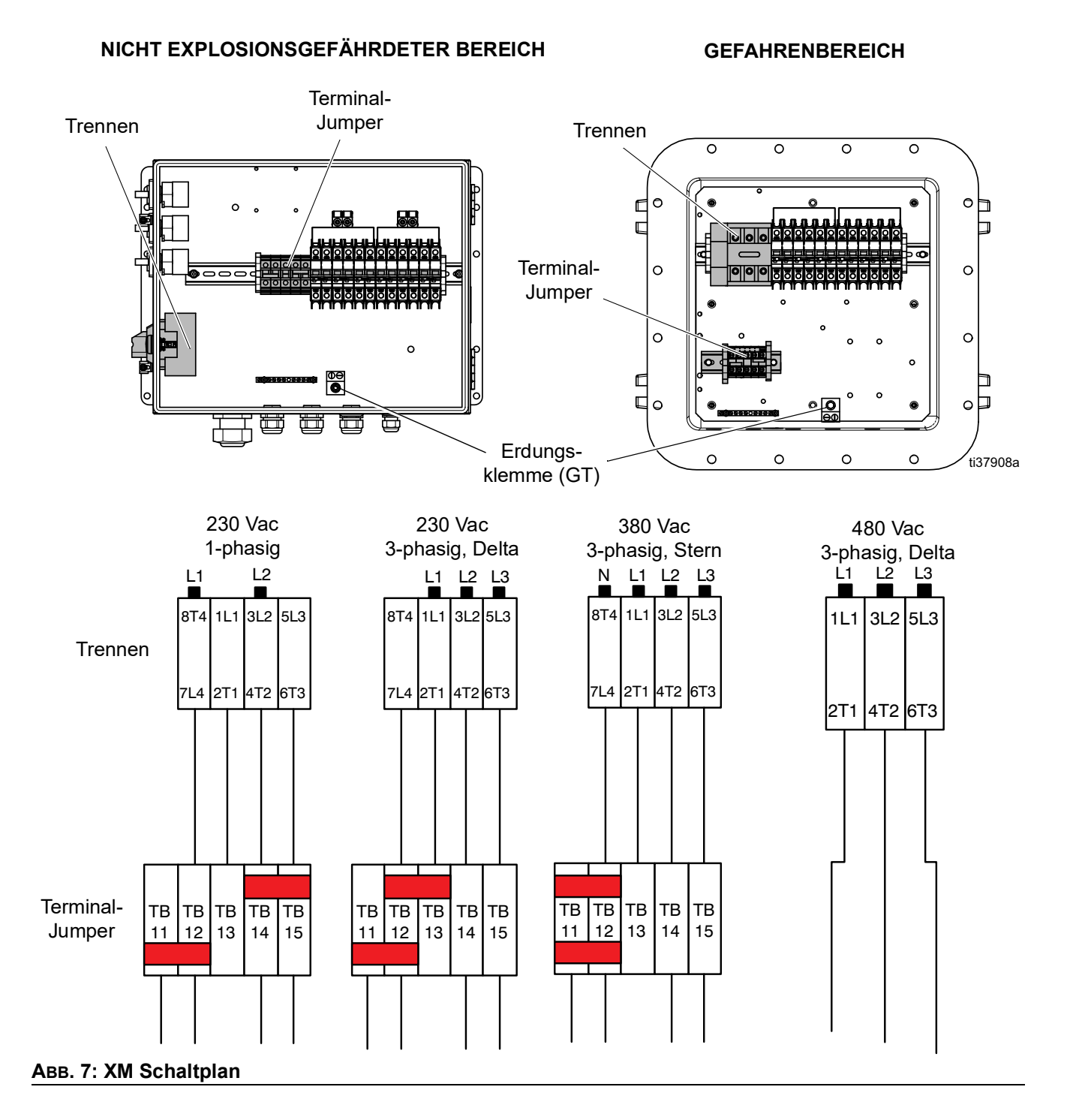

# <span id="page-29-0"></span>**Anschluss explosionssicherer Heizgeräte**

### **Nur Spritzgeräte für Gefahrenbereiche (XM\_J\_ \_ und XM\_K\_ \_)**

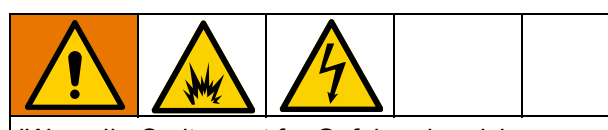

IWenn Ihr Spritzgerät für Gefahrenbereiche vorgesehen ist, muss ein qualifizierter Elektriker die explosionssichere Verdrahtung des Heizgerätes anschließen. Stellen Sie sicher, dass die Verdrahtung und die Elektroinstallation den örtlichen Vorschriften und Bestimmungen für Gefahrenbereiche entsprechen.

Unsachgemäß installierte oder angeschlossene Geräte können Feuer, Explosionen oder Stromschläge verursachen. Beachten Sie die vor Ort geltenden Vorschriften und Bestimmungen.

Sicherstellen, dass sämtliche Verdrahtung, Kabelanschlüsse, Schalter und Stromverteilungstafeln die Installationsanforderungen hinsichtlich Brandschutz (Explosionsschutz) erfüllen.

Den Schaltplan für Gefahrenbereiche finden Sie im Handbuch des Anschlusskastens.

Siehe Handbuch des Viscon HP-Heizgeräts zu Anleitungen für elektrische Anschlüsse und Richtlinien für Gefahrenbereiche.

Siehe Handbuch des Viscon HF-Heizgeräts zu Anleitungen für elektrische Anschlüsse und Richtlinien für Gefahrenbereiche.

# <span id="page-29-1"></span>**Anschluss der Luftzufuhr**

Schließen Sie die Luftzufuhrleitung (SL) am 10,1 mm (1,0 Zoll)-NPT(I)-Luftfiltereinlass an.

Schlauch mit mindestens 25,4 mm (1,0 Zoll) Innendurchmesser verwenden.

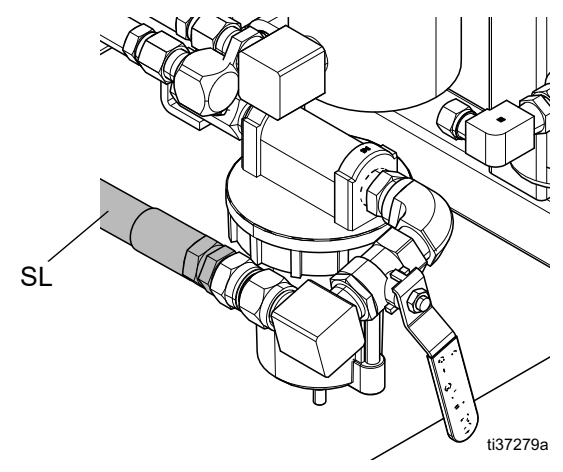

*Anforderungen an die Luftzufuhr:* Maximal 1,0 MPa, 10,3 bar (150 psi); mindestens 0,35 MPa, 3,5 bar (50 psi) während des Betriebs **[Systemkontrolle](#page-50-0)** (Seite [51\)](#page-50-0) und 0,55 MPa, 5,5 bar (80 psi) während des Spritzens.

*Erforderliches Durchflussvolumen:* 1,96 m3/min (70 ft<sup>3</sup>/min) min; 7,0 m<sup>3</sup>/min (250 ft<sup>3</sup>/min) max. Verfügbarer Materialdruck und Durchflussmenge sind direkt vom verfügbaren Luftvolumen abhängig. Siehe **[Pumpenkennlinien](#page-101-0)**, [Seite 102.](#page-101-0)

*Allgemeine Richtwerte zur erforderlichen Durchflussmenge:*

- 1.96 m<sup>3</sup>/min (70 ft<sup>3</sup>/min) pro l/min (gal/min) während des Spritzens
- Zusätzlich 0.28 m $\frac{3}{min}$  (10 ft $\frac{3}{min}$ ) pro Rührwerk
- Zusätzlich 0,28 m<sup>3</sup>/min (10 ft<sup>3</sup>/min) pro Fass-Zufuhrpumpe

Wenn Ihr Spritzgerät für Gefahrenbereiche zugelassen ist, wird die Steueranzeige durch einen druckluftbetriebenen Wechselstromerzeuger angetrieben.

Die Dosierventile werden mit Druckluft betrieben. Die Dosierventile am Spritzgerät arbeiten nicht ordnungsgemäß, wenn der Eingangs-Druckluftpegel während des Spritzvorgangs unter 0,55 MPa, 5,5 bar (80 psi) fällt. Die Dosierventile auf der B-Seite können sich möglicherweise nicht schließen und dies führt zu einer Überdosierung von B und einem Auslaufverhältnis.

## <span id="page-30-0"></span>**Materialschlauchgruppe anschließen**

1. Schließen Sie den Materialschlauch am Materialverteilerausgang an. Bringen Sie die Pistolen-Spritzdüse noch nicht an.

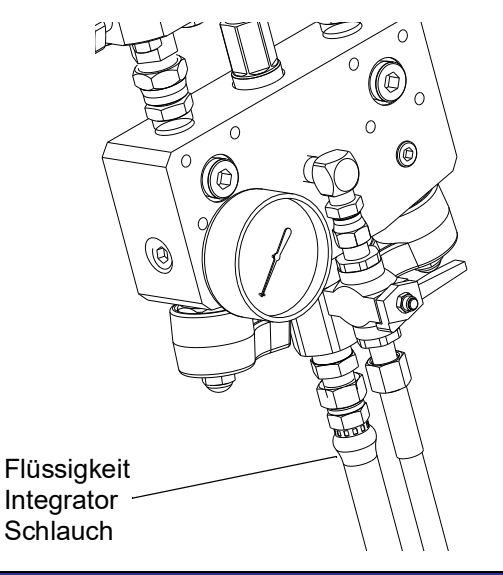

### *ACHTUNG*

Bringen Sie den Statikmischer nicht direkt am Materialverteiler an. Statik-Mischer nach den ersten 7,5 m (25 ft) Schlauch installieren, um sicherzustellen, dass die Materialmengen komplett vermischt sind. Das Verspritzen von mangelhaft vermischtem Material kann eine Nachbearbeitung der gespritzten Teile erforderlich machen.

2. Ziehen Sie alle Fittings fest.

**HINWEIS:** Wenn Sie einen elektrisch beheizten Schlauch verwenden, finden Sie in Ihrem Handbuch für elektrisch beheizte Schläuche Installations- und Betriebsanweisungen.

**HINWEIS:** Wenn Sie einen wasserbeheizten Schlauch verwenden, finden Sie in Ihrem Handbuch für Materialbehälter und Heizgeräte-Zirkulationssatz Installations- und Betriebsanweisungen.

### **HINWEIS:** Wenn ein dezentraler

Zirkulationsverteiler-Satz (273185) verwendet wird, finden Sie im Handbuch Ihres dezentralen Zirkulationsverteilers Hinweise zu Installation und Teilen und im Handbuch des XM-Mischverteilersatzes Anweisungen zum Ansaugen und Spülen. (**[Sachverwandte Handbücher](#page-2-0)**, Seite [3\)](#page-2-0).

**HINWEIS:** Wenn Sie einen dezentralen Mischverteiler verwenden, finden Sie im Handbuch Ihres XM-Mischverteiler-Satzes Hinweise zur Bedienung. Siehe **[Sachverwandte Handbücher](#page-2-0)**, Seite [3.](#page-2-0)

# <span id="page-30-1"></span>**Einstellung der Packungsmuttern**

1. Füllen Sie die Packungsmuttern von Pumpe A und B mit TSL™-Flüssigkeit und ziehen Sie sie mit 67,5 N•m (50 ft-lb) fest. Weitere Einzelheiten zu Ihrer Xtreme Unterpumpe finden Sie im Handbuch der Xtreme Unterpumpen.

**HINWEIS:** Ziehen Sie die Packungsmuttern nach dem ersten Tag der Verwendung erneut an.

2. Füllen Sie die Packungsmuttern der Dosierventile A und B mit TSL-Flüssigkeit und ziehen Sie sie 1/4 Umdrehung nach, sobald sie die Packungen berühren; dies entspricht etwa 16-18 N•m (145-155 in-lb).

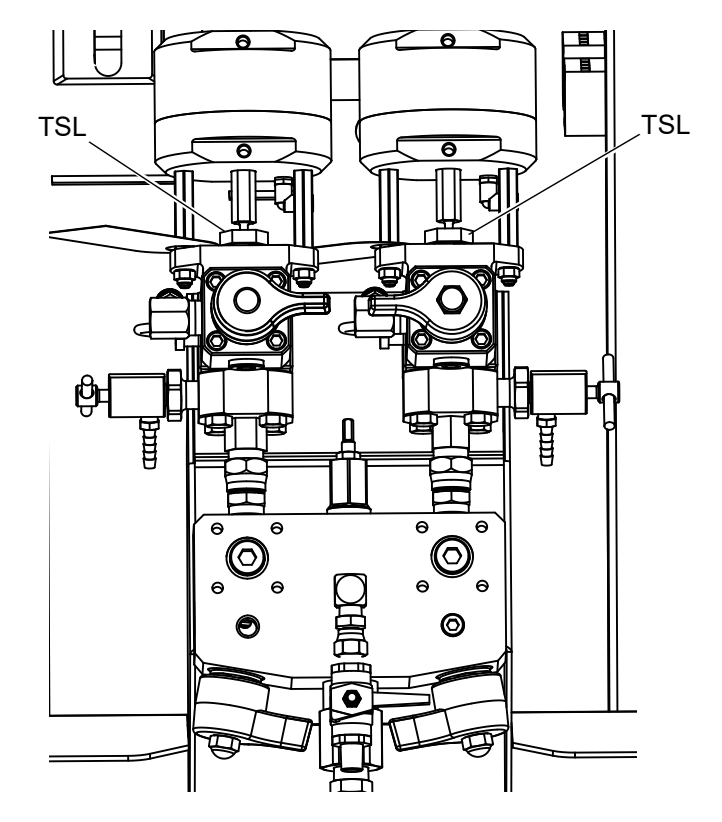

Überprüfen Sie bei Pumpen- und Volumenzählerventilen nach der ersten Betriebsstunde und erneut nach 24 Stunden den festen Sitz der Packungsmuttern. Führen Sie danach bei Verfärbung oder Austritt der TSL-Flüssigkeit aus der Packungsmutter Kontrollen durch. Überprüfen Sie den festen Sitz auch immer dann, wenn das Spritzgerät transportiert wurde. Ziehen Sie die Packungsmuttern nur nach dem Ablassen des gesamten Materialdrucks fest. Befolgen Sie weiterhin die Wartungsintervalle für alle Dichtungen, Seite 64.

# <span id="page-31-0"></span>**Normalbetrieb**

# <span id="page-31-1"></span>**Einschalten**

### **(Mit Wechselgeneratorstrom versorgte Systeme für Spritzgeräte in Gefahrenbereichen)**

HINWEIS: Die XM-Modellvarianten für Gefahrenbereiche verfügen über einen eigensicheren Wechselstromgenerator, der von einer druckluftgespeisten Turbine mit Strom versorgt wird. Stellen Sie sicher, dass Ihr eigensicheres Wechselstromgeneratormodul auf einen Betriebsdruck von 12,6 +/- 10 kPa, 1,26 +/- 0,07 bar (18 +/- psi) eingestellt ist. Weitere Anweisungen finden Sie im Handbuch "XM-Dosiergerät Reparatur-Teile".

- 1. Stellen Sie den Hauptpumpen-Druckluftregler (CD) auf die Mindesteinstellung.
- 2. Öffnen Sie das Hauptluftventil (E) und das Hauptpumpen- und Luftventil (CA), um den druckluftbetriebenen Wechselstromgenerator zu starten.

Der Haupt-Luftdruck wird an der Anzeige (CC) angezeigt. Nach fünf Sekunden erscheint der Materialsteuerungsbildschirm. Siehe **[Betriebsbildschirme \(Materialsteuerung\)](#page-84-0)**, Seite [85.](#page-84-0)

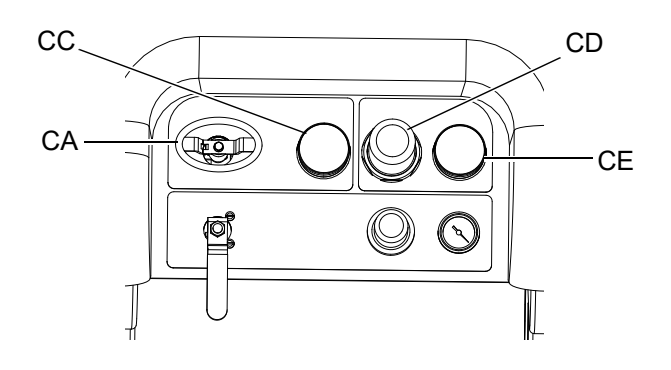

# <span id="page-31-2"></span>**Einschalten**

### **(Netzbetriebene Systeme)**

Hauptstrom einschalten. Nach fünf Sekunden erscheint der Materialsteuerungsbildschirm. Siehe **[Betriebsbildschirme \(Materialsteuerung\)](#page-84-0)**, Seite [85.](#page-84-0)

# <span id="page-31-3"></span>**Mischverhältnis einstellen und Setup**

1. Drehen Sie den Schlüssel (DJ) nach rechts (Setup-Position). Die gelbe LED blinkt und der Setup-Startbildschirm wird angezeigt.

- 2. Drücken Sie  $\clubsuit$  und  $\triangledown$  um das Mischverhältnis zu ändern.
- 3. Sobald das gewünschte Verhältnis angezeigt wird, drehen Sie den Schlüssel nach links. Die gelbe LED erlischt.
- 4. Die Setup-Optionen nach Bedarf anpassen, siehe hierzu die Beschreibung in **[Systemeinstellungen](#page-32-0)  [festlegen \(optional\)](#page-32-0)**, Seite [33](#page-32-0).

# <span id="page-31-4"></span>**Alarme anzeigen**

Wenn ein Alarm auftritt, wird automatisch der Alarm-Info-Bildschirm angezeigt. Dieser zeigt den aktiven Alarm-Code zusammen mit einem Glocken-Symbol. Außerdem wird die Alarmposition mit Draufsicht und Seitenansicht des Spritzgeräts angezeigt.

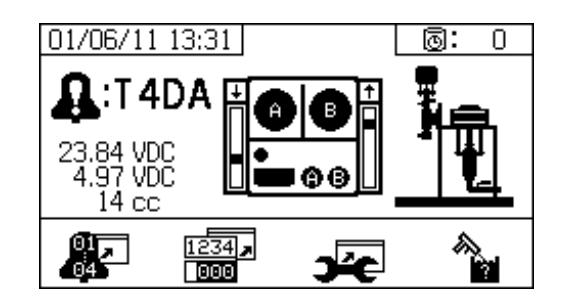

Es gibt zwei Stufen von Fehlercodes: Alarme und Hinweise. Ein Glocken-Symbol zeigt einen Alarm an. Ein ausgefülltes Glockensymbol mit einem Ausrufungszeichen und drei akustischen Warnsignalen zeigt einen Alarm an. Ein innen leeres Glockensymbol und ein einzelnes akustisches Warnsignal steht für einen Hinweis.

### **Alarmdiagnose**

Siehe **[Alarm-Codes und Fehlerbehebung](#page-63-0)**, [Seite 64,](#page-63-0) für Ursachen und Lösungen für jeden einzelnen Fehler-Code.

### **Alarme löschen**

Drücken Sie  $\bigotimes$ , um Alarme und Hinweise zu

löschen. Drücken Sie , um zum Betriebsbildschirm (Materialsteuerung) zurückzukehren.

Für weitere Informationen zu Alarmen und Alarm-Codes siehe **[LED-Diagnosedaten](#page-61-0)**, [Seite 62.](#page-61-0)

## <span id="page-32-0"></span>**Systemeinstellungen festlegen (optional)**

Für Einzelheiten zu den Bildschirmen der Bedienoberfläche siehe **[Bedienoberflächenanzeige](#page-74-1)**, [Seite 75.](#page-74-1)

Drücken Sie  $\frac{1.45}{1.40}$  auf dem Setup-Startbildschirm, um die Bedienoberflächen-Parameter und USB-Parameter einzustellen.

### **Einstellung der Bedienoberflächen-Parameter**

Drücken Sie **Drücken Sie Auf dem Topfzeit/** Schlauchlängen-Bildschirm, um zum Bildschirm mit Benutzeroberflächen-Parameter zu gelangen.

Die folgenden Benutzeroberflächen-Parameter können konfiguriert werden:

- Datumsformat
- Datum (werksseitig eingestellt)
- Zeit (werksseitig eingestellt)
- Maßeinheiten für:
	- **Materialförderleistung**
	- **Druck**
	- **Temperatur**
	- **Schlauchlänge**
	- **Gewicht**

Um das Datumsformat zu ändern, zur Auswahl des

Feldes **V** drücken. Zum Öffnen des

Dropdown-Feldes **drücken.** Zur Auswahl des

gewünschten Formats  $\bigoplus$  und  $\bigtriangledown$  drücken. Zum Speichern des betreffenden Datumsformats

 erneut drücken. Zum Ändern der Maßeinheiten die gleiche Vorgehensweise anwenden.

Um das Datum und die Uhrzeit zu ändern, zur

Auswahl des Feldes varücken. 4 drücken, um das Feld zu editieren. Zum Durchlaufen der einzelnen

 $Z$ iffern  $\bigoplus$  und  $\nabla$  drücken.  $\blacktriangleleft$  und

drücken, um zur nächsten Ziffer im Feld zu wechseln.

Zum Speichern des geänderten Werts <a>

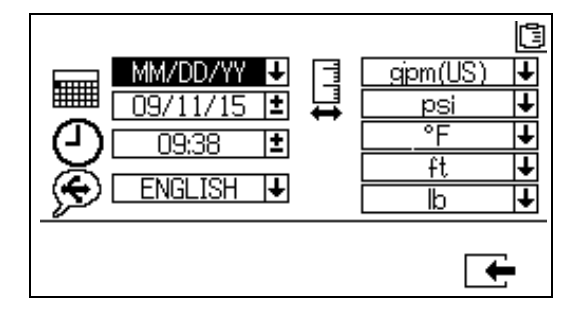

### **USB-Parameter einstellen**

Auf dem Bildschirm mit

Benutzeroberflächen-Parameter **Der drücken**, um zum Bildschirm mit USB-Parametern zu gelangen.

Zur Einstellung der Spritzgerätezahl, zur Konfiguration der Anzahl an Betriebsstunden, die auf den externen USB-Speicherstick heruntergeladen werden sollen,

und zur Häufigkeit der Datenaufzeichnung:  $\bigoplus$  und

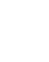

drücken, um jedes Feld zu durchlaufen.

drücken, um das Feld zu editieren. Zum Durchlaufen

der einzelnen Ziffern  $\bigoplus$  und  $\bigtriangledown$  drücken.

und **Der drücken, um zur nächsten Ziffer in jedem** Feld zu wechseln. Zum Speichern des geänderten

Werts **drücken**.

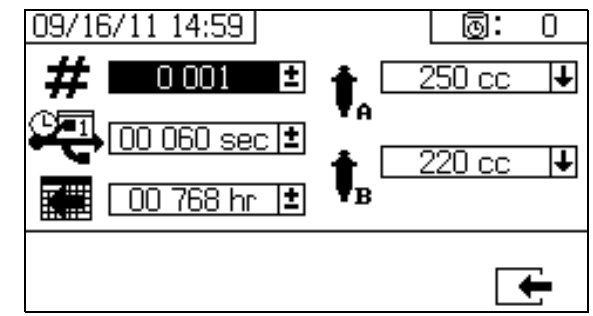

# <span id="page-33-0"></span>**Wartungsparameter einstellen (optional)**

Vor der Konfigurierung von Systemeinstellungen siehe **[Setup-Aktivierungsbildschirme](#page-80-0)**, [Seite 81](#page-80-0), um sicherzustellen, dass die in diesem Abschnitt dargestellten Bildschirme angezeigt und konfiguriert werden können Sind sie es nicht, befolgen Sie die Anweisungen unter **[Setup-Aktivierungsbildschirme](#page-80-0)** um sie zu aktivieren.

Für Einzelheiten zu den Bildschirmen der Bedienoberfläche siehe **[Bedienoberflächenanzeige](#page-74-1)**, [Seite 75](#page-74-1).

Um die Wartungsparameter für Pumpen und Ventile einzustellen, einschließlich der Wartungspläne,

drücken Sie auf dem Setup-Startbildschirm.

Verwenden Sie den ersten Bildschirm, um die Wartungs-Sollmengen für Pumpen und Dosierventile festzulegen. Verwenden Sie den zweiten Bildschirm, um den Wartungsplan zum Wechsel des Einlass-Luftfilters festzulegen.

### **Wartungssollwerte einstellen**

Drücken Sie zur Einstellung der Wartungs-Sollwerte

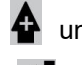

und  $\nabla$ , um die Felder zu durchlaufen, und

, um ein Feld zu editieren. Zum Durchlaufen der

einzelnen Sollwert-Stellen **Der Sollwert-Stellen** 

Durchlaufen der optionalen Werte  $\bigoplus$  und  $\nabla$ drücken. Diesen Vorgang so lange fortführen, bis der

gewünschte Sollwert erreicht ist. drücken, um diesen Einstellpunkt zu speichern.

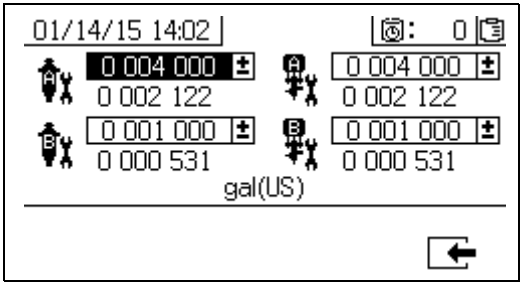

### **Wartungsplan einstellen**

Um die Dauer in Tagen zu verändern, nach der der Einlass-Druckluftfilter ausgetauscht werden muss und bei deren Verstreichen zur Erinnerung ein Hinweis

ausgegeben werden soll, drücken Sie

den Wartungs-Setup-Bildschirm 2 aufzurufen. drücken, um das Feld zu editieren. Zum Wechsel

zwischen den einzelnen Stellen **behalten** und zum

Durchlaufen der optionalen Werte

drücken. drücken, um Dauer in Tagen zu speichern.

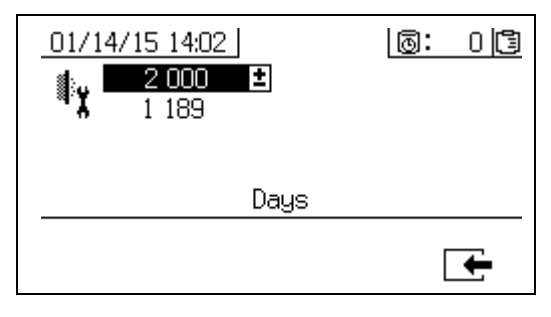

## <span id="page-34-0"></span>**Spritzgeräte-Grenzwerte einstellen (optional)**

Einzelheiten zu den Setup-Bildschirmen für die Grenzwerte finden Sie unter **[Setup-Bildschirme für](#page-82-0)  [Benutzergrenzwerte](#page-82-0)**, [Seite 83](#page-82-0).

Um die Pumpendruck- und Temperaturgrenzwerte einzustellen und zu verändern:

- 1. Wählen Sie  $\Box$  auf dem Setup-Aktivierungsbildschirm 2. Anweisungen finden Sie unter **[Setup-Aktivierungsbildschirme](#page-80-0)**, [Seite 81](#page-80-0).
- 2. Drücken Sie auf dem Setup-Startbildschirm

um zu den Bildschirmen für die Spritzgeräte-Grenzwerte zu gelangen.

3. Befolgen Sie die Anweisungen in **[Druckgrenzwerte einstellen](#page-34-1)** und **[Temperaturgrenzwerte einstellen](#page-34-2)**.

### <span id="page-34-1"></span>**Druckgrenzwerte einstellen**

Befolgen Sie die folgenden Anweisungen, um die Druckgrenzwerte für jede Pumpe einzustellen, bei deren Erreichen ein Hinweis und/oder eine Warnung ausgegeben werden soll.

Zur Festlegung der Druckgrenzwerte  $\bigoplus$  und drücken, um die einzelnen Felder zu durchlaufen,

und **drücken, um ein Feld zu editieren.** Zum Wechsel zwischen den einzelnen

Druckwert-Stellen **Drücken**, und zum

Durchlaufen der optionalen Werte  $\spadesuit$  und  $\blacklozenge$ drücken. Diesen Vorgang so lange fortführen, bis der gewünschte Druckgrenzwert erreicht ist.

Zum Speichern **der drücken.** 

Der Druck der Pumpe B liegt immer 10-20 % höher als der Druck der Pumpe A.

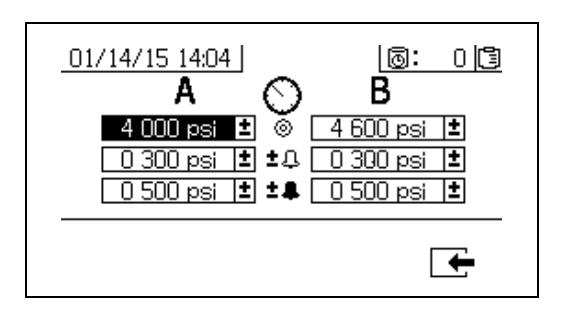

### <span id="page-34-2"></span>**Temperaturgrenzwerte einstellen**

Befolgen Sie die folgenden Anweisungen, um die Temperaturgrenzwerte einzustellen, bei deren Erreichen ein Hinweis und/oder eine Warnung ausgegeben werden soll.

Zum Aufrufen des Temperaturgrenzwerte-Bildschirms

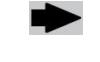

drücken. Zur Festlegung der

Temperaturgrenzwerte  $\bullet$  und  $\bullet$  drücken, um

die einzelnen Felder zu durchlaufen, und drücken, um ein Feld zu editieren. Zum Wechsel zwischen den einzelnen Temperaturwert-Stellen

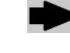

drücken, und zum Durchlaufen der optionalen

Werte **Q** und **V** drücken. Diesen Vorgang so lange fortführen, bis der gewünschte Temperaturgrenzwert erreicht ist. Zum Speichern des

Werts  $\blacktriangleleft$  drücken.

Der zulässige Bereich für den Temperatur-Sollwert liegt bei 1 °C - 71 °C (34 °F - 160 °F).

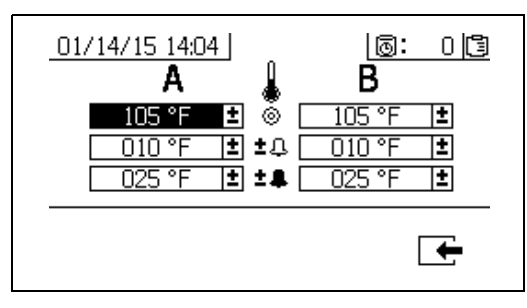

# <span id="page-35-0"></span>**Ansaugen**

# <span id="page-35-1"></span>**Material A und B ansaugen**

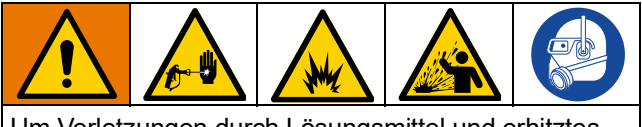

Um Verletzungen durch Lösungsmittel und erhitztes Material zu vermeiden, Handschuhe tragen, wenn Lösungsmittel verwendet werden und/oder die Materialtemperatur 43° C (110° F) übersteigt. Verwenden Sie zum Ansaugen den niedrigstmöglichen Druck, um ein Verspritzen zu vermeiden.

**HINWEIS:** Bringen Sie die Pistolen-Spritzdüse noch nicht an.

- 1. Behandeln Sie das Material, bevor Sie es in die Materialbehälter geben. Stellen Sie sicher, dass Stammkomponenten gut durchgerührt, homogen und fließfähig sind, bevor sie in den Farbtrichter gegeben werden. Verrühren Sie die Härter wieder zur Suspension, bevor Sie das Material in den Farbtrichter geben.
- 2. Befüllen Sie die Materialbehälter A und B mit den richtigen Materialien. Befüllen Sie die Seite A mit einer größeren Menge an Material; während Sie Seite B mit einer geringeren Menge befüllen.

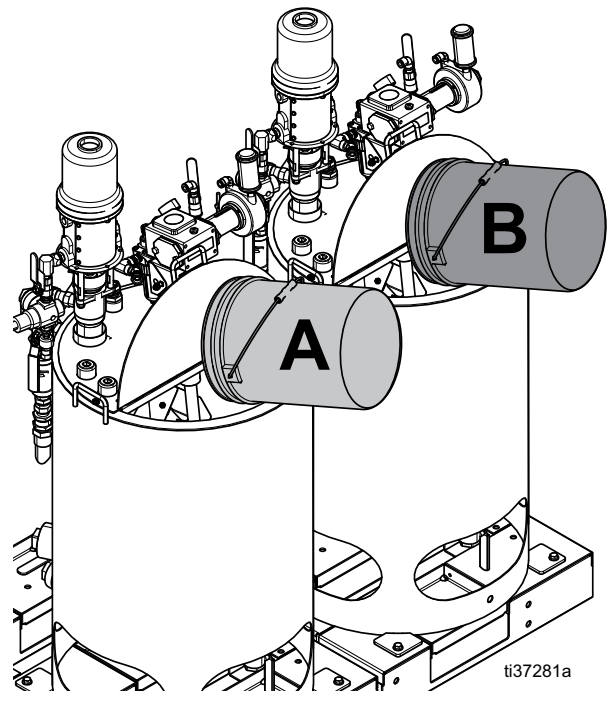

**Die Abbildung zeigt Edelstahl-Materialbehälter 25 Gallonen**

3. Verlegen Sie die Rücklaufleitungen in leere Materialbehälter.

4. Öffnen Sie Kugelventile zu den Pumpen oder drehen Sie das Luftventil der Zufuhrpumpe in die offene Position und öffnen Sie den Luftregler, um die Zufuhrpumpe zu starten.

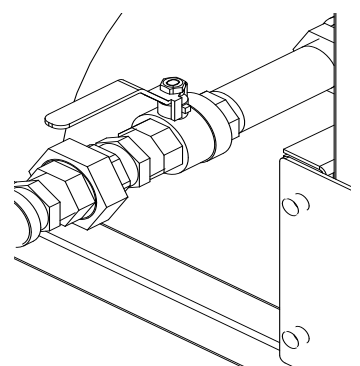

5. Drehen Sie die Mischverteilerventile (AH, AJ) im Uhrzeigersinn, um sie zu schließen.

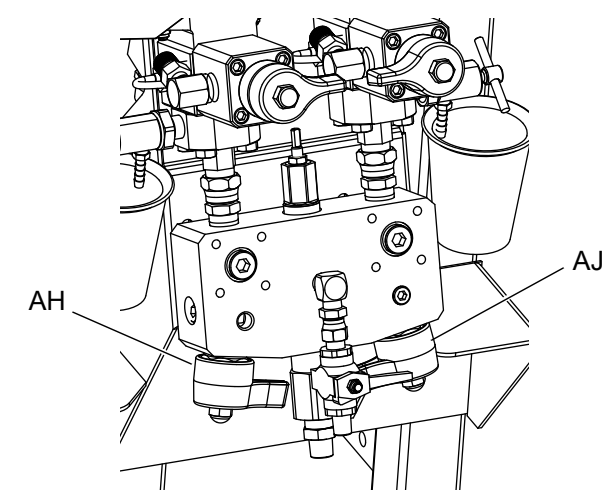

6. Öffnen Sie die Rücklaufventile (AC, AD).

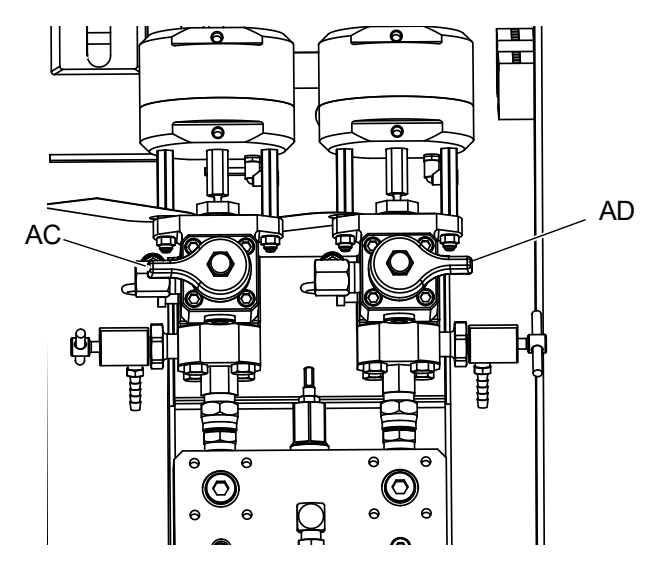
7. Schalten Sie die Luftzufuhr ein. Hauptluftreglers (CD) der Pumpe auf 138 kPa, 1,38 bar (20 psi) einstellen.

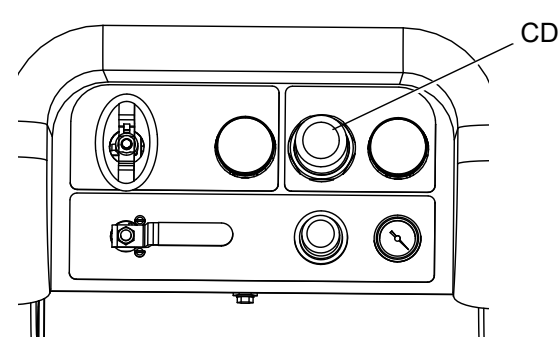

8. Verwenden Sie den manuellen Pumpen-Betriebsmodus.

**HINWEIS:** Wenn getrennter Betrieb eingestellt ist auf

**oder 198** . Drücken Sie zum Entlüften je nach

 $B$ Bedarf  $\bigvee$  und  $\bigvee$ , Beobachten Sie die Behälter, um ein Überfüllen zu vermeiden.

9. Wählen Sie Pumpe A  $\mathbf{T}_1$   $\mathbf{V}_2$  drücken. Öffnen Sie den Hauptpumpen-Druckluftregler (CD) langsam im Uhrzeigersinn, um den Druck zu steigern, bis Pumpe A anläuft. Spritzen Sie in einen Eimer, bis aus A reines Material ausströmt. Schließen Sie das Rücklaufventil.

Es ist normal, dass beim Entlüften oder Spülen Hohlsog- oder Pumpen-Hochlaufalarme ausgegeben

werden. Löschen Sie die Alarme  $\bigotimes$  und drücken

Sie falls erforderlich erneut **W**. Diese Alarme verhindern übermäßige Pumpengeschwindigkeit, die Schäden an Pumpenpackungen verursachen.

- 10. Verlegen Sie die Rücklaufleitung zurück in den Materialbehälter.
- 11. Den Vorgang an Seite B wiederholen.
- 12. Dosieren Sie eine kleine Menge beider Materialien durch die beiden Probenventile (AE, AF).

**HINWEIS:** Öffnen Sie die Probeentnahmeventile vorsichtig, um ein Verspritzen zu vermeiden.

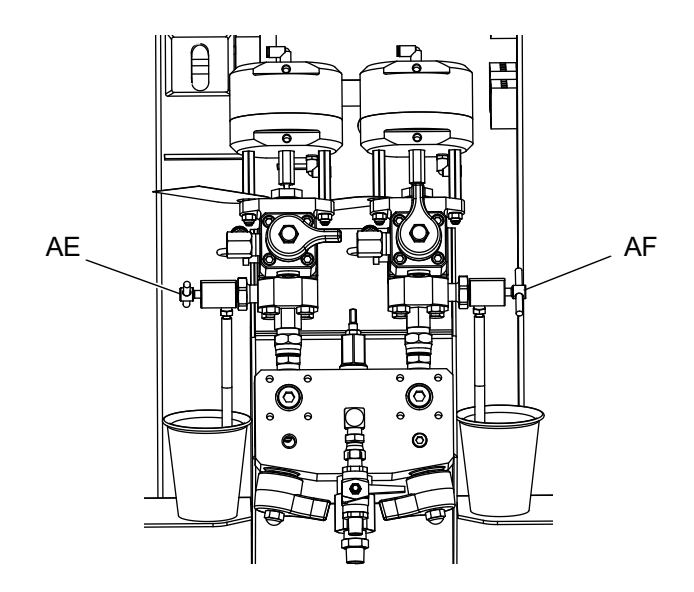

13. Schließen Sie beide Probenventile (AE, AF).

**HINWEIS:** Wenn ein dezentraler Mischverteiler verwendet wird, trennen Sie die Schläuche A und B vom dezentralen Mischverteiler. Die Materialleitungen A und B mit Material füllen. Schließen Sie die Schläuche wieder an den dezentralen Verteiler an.

**HINWEIS:** Wenn ein dezentraler

Zirkulationsverteiler-Satz (273185) verwendet wird, siehe das Handbuch XM Mischverteiler-Sätze, (**[Sachverwandte Handbücher](#page-2-0)**, Seite [3\)](#page-2-0).

## **Lösungsmittel-Spülpumpe ansaugen lassen**

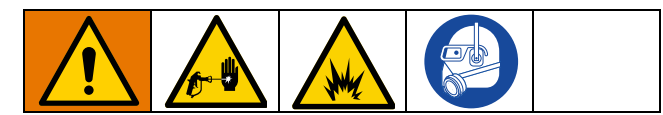

- 1. Schließen Sie den Erdungsleiter an einen Metalleimer mit Lösungsmittel an.
- 2. Siphonschlauch in Lösungsmitteleimer platzieren.

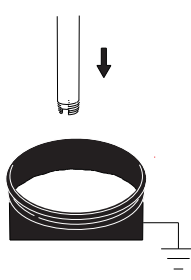

3. Öffnen Sie das Lösungsmittel-Spülventil (AK) am Mischverteiler.

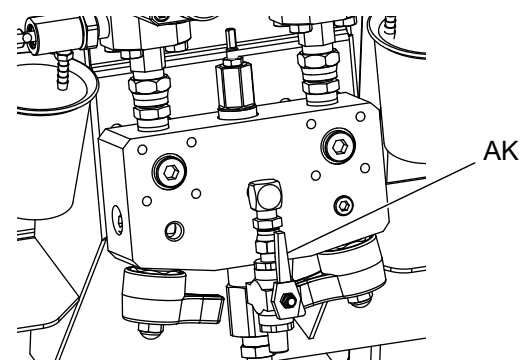

4. Stellen Sie sicher, dass die Abzugssperre verriegelt ist. Spritzdüse abnehmen.

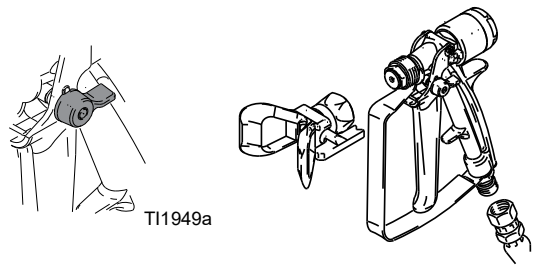

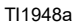

5. Entriegeln Sie die Abzugssperre und ziehen Sie die Pistole in einen geerdeten Eimer ab. Verwenden Sie einen Eimerdeckel mit einem Loch, durch das Sie das Material ausgeben. Loch und Pistole mit Lappen abdichten, um Verspritzen zu vermeiden. Achten Sie darauf, Ihre Finger von der Vorderseite der Pistole fernzuhalten.

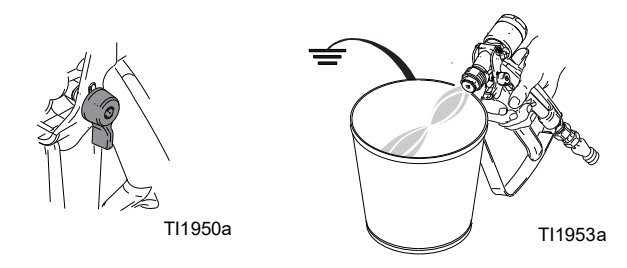

6. Öffnen Sie das Luftventil der Lösungsmittelpumpe (CB). Ziehen Sie den Lösemittelpumpen-Druckluftregler (CG) heraus und drehen Sie ihn langsam im Uhrzeigersinn, um die Lösemittelpumpe zu entlüften und die Luft aus dem Mischschlauch und der Pistole zu verdrängen. Ziehen Sie die Pistole ab, bis die gesamte Luft entwichen ist.

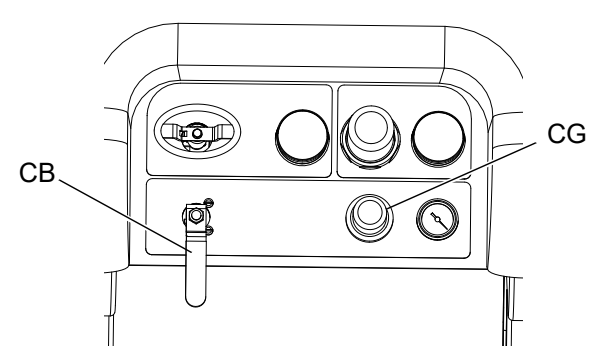

7. Schließen Sie das Lösemittelpumpen-Luftventil (CB) und ziehen Sie die Pistole ab, um den Druck zu entlasten. Die Abzugssperre der Pistole verriegeln.

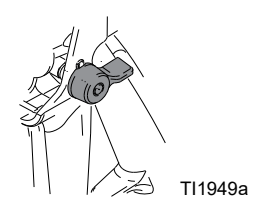

# **Zirkulation**

# **Mit Heizung**

**HINWEIS (Zirkulation mit Heizung):** Verwendung des Zirkulationsmodus, wenn ein Erhitzen des Materials erforderlich ist. Achten Sie auf die Temperatur an der Oberseite der Viscon HF-Material-Heizgeräte (am Ausgang oder an der Rückseite des Materialbehälters). Wenn das Thermometer und das Anzeigegerät die Betriebstemperatur erreicht haben, ist das Material bereit zum Spritzen.

# **Ohne Heizung**

**HINWEIS (Zirkulation ohne Heizung):** Auch bei Systemen, bei denen kein Erhitzen erforderlich ist, ist vor dem Spritzvorgang dennoch ein Materialrücklauf notwendig. Durch die Zirkulation wird sichergestellt, dass in Filtern abgesetztes Material vermischt und die Pumpenleitungen voll befüllt sind und dass die Pumpenrückschlagventile ordnungsgemäß funktionieren.

- 1. Siehe **[Ansaugen](#page-35-0)**, [Seite 36](#page-35-0).
- 2. Schließen Sie die Mischverteilerventile (AH, AJ).

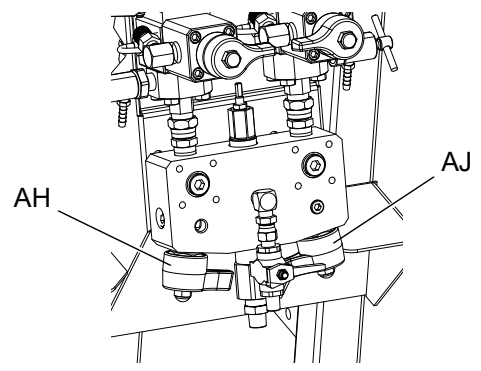

- 3. Stellen Sie sicher, dass sich die Rücklaufschläuche in den richtigen Farbtrichtern befinden.
- 4. Öffnen Sie die Rücklaufventile (AC, AD).

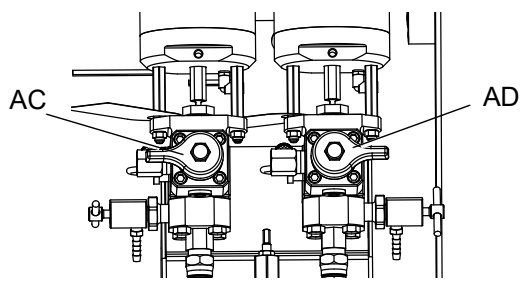

5. Wählen Sie die Pumpen für den Rücklauf aus,

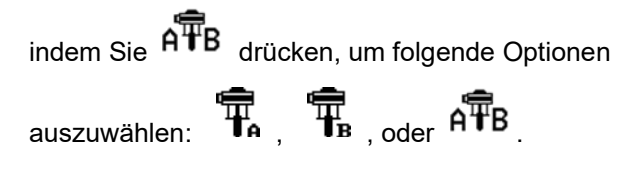

6. Drehen Sie das Hauptluftabsperrventil (CA) auf. Verwenden Sie den System-Druckluftregler (CD), um den Luftdruck zu den Pumpen langsam zu steigern, bis sie langsam anlaufen.

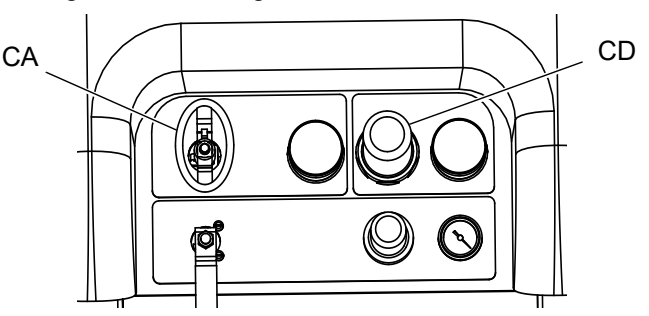

- 7. Lassen Sie die Pumpen laufen, bis das Material die gewünschte Temperatur erreicht hat. Beachten Sie **[Erhitzen des Materials](#page-39-0)**, Seite [40](#page-39-0).
- 8. Drücken Sie V. sobald die gewünschte Temperatur erreicht ist.
- 9. Drehen Sie das Hauptluftabsperrventil (CA) zu.

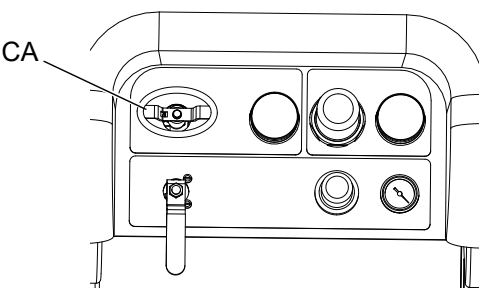

10. Schließen Sie die Rücklaufventile (AC, AD).

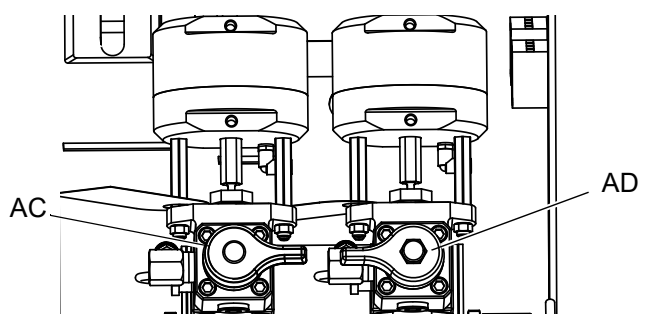

11. Siehe **[Spritzen](#page-40-0)**, [Seite 41](#page-40-0).

**HINWEIS:** Wenn Sie im Pumpen-Modus bei Drücken über 21 MPa, 210 bar (3000 psi) zirkulieren, wird ein Hinweis ausgegeben und die gelbe LED am Anzeigegerät leuchtet auf. Dies soll daran erinnern, vor dem Spritzen den Spritz-Modus auszuwählen und bei einem geringeren Druck zu zirkulieren, um übermäßige Abnutzung der Pumpe zu vermeiden.

Wenn Sie die Pumpe an Seite A mit mehr als 35,4 MPa, 354 bar (5200 psi) laufen lassen, wird die Pumpe durch einen Alarm abgeschaltet, um unbeabsichtigtes Spritzen von Material zu vermeiden, während sich das Gerät noch im Zirkulationsmodus befindet.

# <span id="page-39-0"></span>**Erhitzen des Materials**

Um das Material gleichmäßig über das gesamte System zu erhitzen:

- 1. Lassen Sie das Material bei einer Fördermenge von ca. 10-20 DH/Min. (1 Gallone/min.) zirkulieren, um die Temperatur der Materialbehälter auf 27-32 °C (80-90 °F) anzuheben.
- 2. Verringern Sie die Zirkulationsrate auf ca. 5 DH/Min. (0,25 Gallonen/min.), um die Heizelement-Ausgangstemperatur zu erhöhen, um die Spritztemperatur zu erreichen.

**HINWEIS:** Eine zu schnelle Zirkulation des Materials ohne Verringerung der Zirkulationsrate führt nur zur Erhöhung der Materialbehältertemperatur. Gleichzeitig führt eine zu langsame Zirkulation nur zur Steigerung der Heizelement-Ausgangstemperatur.

**HINWEIS:** Verrühren, zirkulieren und erhitzen Sie das Material nur so stark, wie nötig, um ein Untermischen von Luft in das Material zu vermeiden.

# <span id="page-40-0"></span>**Spritzen**

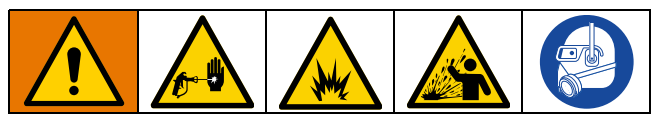

Um Verletzungen durch Lösungsmittel und erhitztes Material zu vermeiden, Handschuhe tragen, wenn Lösungsmittel verwendet werden und/oder die Materialtemperatur 43° C (110° F) übersteigt.

**HINWEIS:** Sicherstellen, dass der Spritzdruckregler der Pumpe zum Spritzen auf mindestens 2,4 bar (35 psi) eingestellt ist.

**HINWEIS:** Sicherstellen, dass das erste Manometer (Zufuhr) beim Spritzen über 0,55 MPa, 5,5 bar (80 psi) bleibt.

Nach dem ersten Spritz-Tag Informationen **[Druckentlastung](#page-42-0)**, [Seite 43](#page-42-0) befolgen und Halsdichtungen an beiden Pumpen und Dosierventilen festziehen.

1. Wenn Heizgeräte verwendet werden, schalten Sie diese mit den Primärheizgeräteschaltern (BC) des Heizgeräte-Anschlusskastens ein. Befolgen Sie die Anweisungen im Viscon HF-Handbuch und im Abschnitt **[Erhitzen des Materials](#page-39-0)**, Seite [40.](#page-39-0)

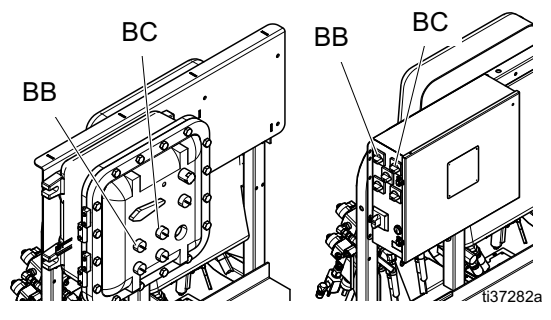

2. Schließen Sie die Rücklaufventile und das Mischverteiler-Spülventil. Öffnen Sie die Mischverteilerventile A (blau) und B (grün).

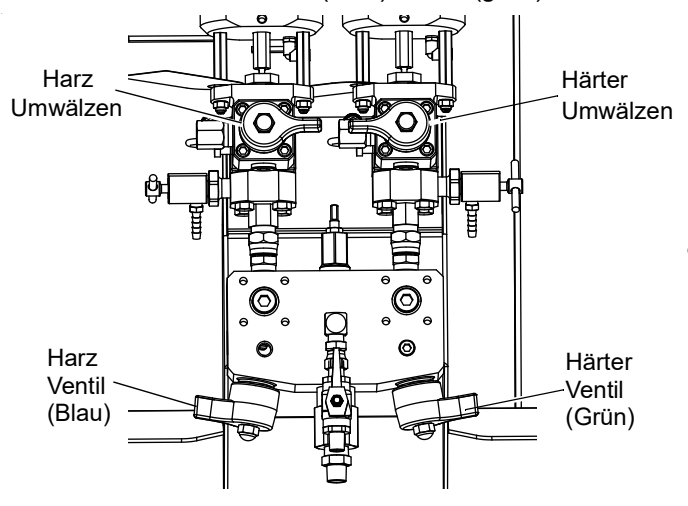

- 3. Stellen Sie den Pumpen-Druckluftregler auf 0,21 MPa, 2,1 bar (30 psi) ein.
- 4. Wählen Sie  $\overline{\mathscr{P}}$ . Drücken Sie
- 5. Entriegeln Sie die Abzugssperre und ziehen Sie die Pistole in einen geerdeten Metalleimer ab. Verwenden Sie einen Metalleimerdeckel mit einem Loch, um durch dieses hindurch zu spritzen, ohne dass etwas verspritzt. Spritzen Sie das Spüllösungsmittel aus dem Schlauch heraus, bis gut gemischtes Beschichtungsmaterial aus der Pistole strömt.

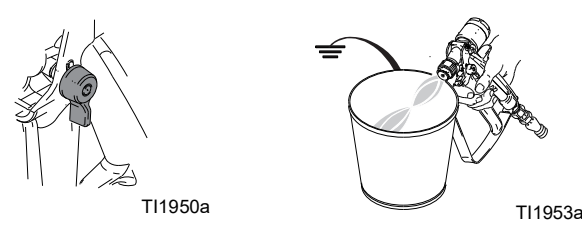

6. Abzugssperre verriegeln. Bringen Sie die Düse an der Pistole an.

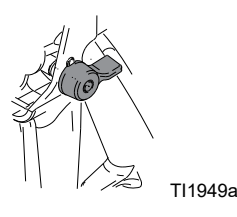

7. Stellen Sie den Druckluftregler (CD) auf den erforderlichen Spritzdruck ein und tragen Sie das Beschichtungsmaterial auf eine Testoberfläche auf. Schauen Sie auf den Mischverhältnis-Bildschirm, um sicherzustellen, dass das korrekte Verhältnis angezeigt wird.

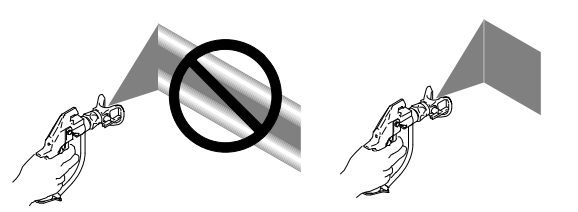

Schauen Sie außerdem auf das Balkendiagramm, um sicherzustellen, dass die Drosseleinstellung des Mischverteilers sich innerhalb optimaler Grenzen befindet. Siehe **[Teilmengendosierungs- oder](#page-53-0)  [Mischverhältnistest](#page-53-0)**, Seite [54](#page-53-0) und **[Einstellung](#page-41-0)  [der Ausgangsdrosselung B des Geräts](#page-41-0)**, Seite [42](#page-41-0).

8. Befolgen Sie **[Spülen von Mischverteiler,](#page-43-0)  [Schlauch und Spritzpistole](#page-43-0)**, Seite [44,](#page-43-0) oder **[Parkposition der Materialpumpenstangen](#page-49-0)**, [Seite 50,](#page-49-0) wenn Sie mit dem Spritzen fertig sind oder bevor die Topfzeit abgelaufen ist.

**HINWEIS:** Die Topfzeit oder Verarbeitungszeit des Mischmaterials verkürzt sich mit höherer Temperatur. Die Topfzeit in Schläuchen ist erheblich kürzer als die Trocknungsdauer der Beschichtung.

# <span id="page-41-0"></span>**Einstellung der Ausgangsdrosselung B des Geräts**

Stellen Sie den Drosselkörper am Mischblock oder am Drosselventil ein, wenn es sich um einen freistehenden Mischblock handelt, um das Fenster für die Dosierungsregelung der Seite B zu optimieren. Ziel dabei ist es, einen konstanten Durchfluss auf der Seite A und einen häufigen oder nahezu konstanten Durchfluss auf der Seite B zu erreichen.

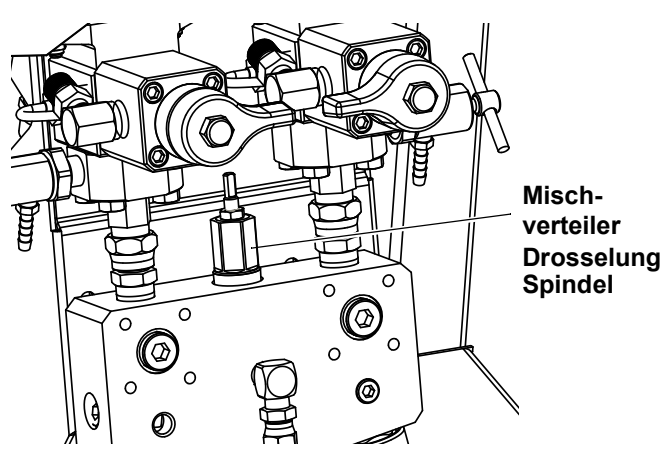

- 1. Ziehen Sie die Pistole bei einem auf normale Spritztemperatur erhitzten Material und installierter Spritzdüse mindestens 10 Sekunden lang ab.
- 2. Rufen Sie den Mischverhältnismodus-Bildschirm auf. Siehe **[Mischverhältnismodus](#page-85-0)**, [Seite 86](#page-85-0). Balkendiagramm prüfen.

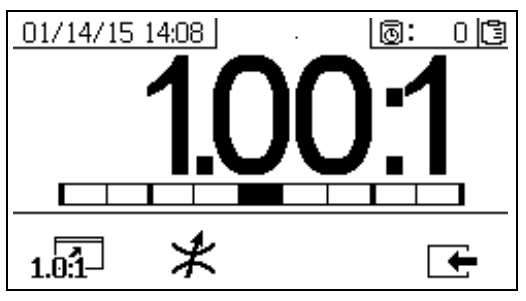

Das Balkendiagramm für das Mischverhältnis wird

angezeigt, wenn  $10^{-1}$  gedrückt wird. Dieser Bildschirm dient zur Anzeige der Genauigkeit des Spritzverhältnisses. Der Balken sollte in der Mitte der drei Segmente sein, wenn die Drosseleinheit

3. Drücken Sie  $*$ , um den Einstellbildschirm für die Drosseleinheit aufzurufen.

- Stellen Sie bei externen Mischblöcken zuerst die Drossel des Geräts ein. Schließen Sie dann die Drosseleinheit des externen Mischblocks auf ungefähr die gleiche Einstellung oder bis der Bildschirm der Drosseleinheit sich nach links zu bewegen beginnt.
- Es ist normal, wenn der Balken sich während des Spritzvorgangs bewegt. Wenn die Einstellung zu stark abweicht, erhalten Sie einen Alarm. Wenn das Verhältnis nicht gehalten wird, erhalten Sie den Alarm R4BE oder R1BE. Siehe **[Alarm-Codes](#page-63-0)  [und Fehlerbehebung](#page-63-0)**, [Seite 64.](#page-63-0)
- Wenn der Balken hin und zurück schwingt und Sie Zufuhrpumpen verwenden, kann es sein, dass der Zufuhrdruck zu hoch ist. Zufuhrdruck unter 1,75 MPa, 17,5 bar (250 psi) halten. Hochdruckpumpen erhalten einen Druckausschlag, der zweimal so hoch ist wie die Druckzuführung beim Aufwärtshub. Hohe Zufuhrdrücke können zu Druckschwankungen zwischen A und B führen. Das System kompensiert sie, aber das Balkendiagramm zeigt diese Ausschläge an.

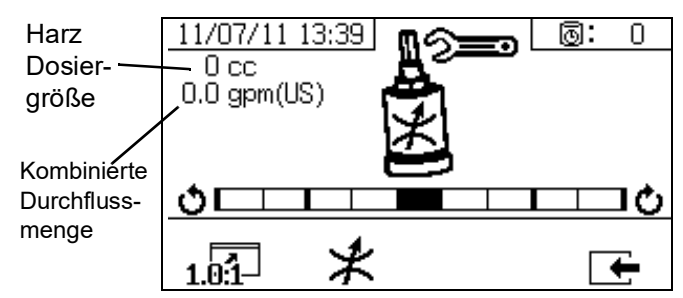

Das Balkendiagramm für die Einstellung der

Drosseleinheit wird angezeigt, wenn  $*$  gedrückt wird. Dieser Bildschirm wird zur Einstellung der Drosseleinheit verwendet.

- Bei maximaler Förderleistung sollte der Balken in der Mitte sein.
- Bei Förderleistungen unter dem Maximum sollte der Balken auf der rechten Seite sein.
- Der Balken sollte niemals links stehen.
- Konfigurieren Sie das System bei maximaler Förderleistung. Drehen Sie anschließend die Drosseleinheit im Uhrzeigersinn, falls sich der Balken im Diagramm rechts befindet, und gegen den Uhrzeigersinn, falls sich der Balken im Diagramm links befindet.

**HINWEIS:** Die Dosiergröße der Pumpe, die in der linken oberen Ecke angezeigt wird, ist minimal, wenn die Drosseleinheit korrekt eingestellt ist. Sobald die Drosseleinheit auf ein vorgegebenes Verhältnis und Material eingestellt ist, sollte sie in dieser Stellung verriegelt und nicht mehr verändert werden.

eingestellt ist.

# <span id="page-42-0"></span>**Druckentlastung**

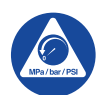

Die Vorgehensweise zur Druckentlastung beachten, wenn Sie dieses Symbol sehen.

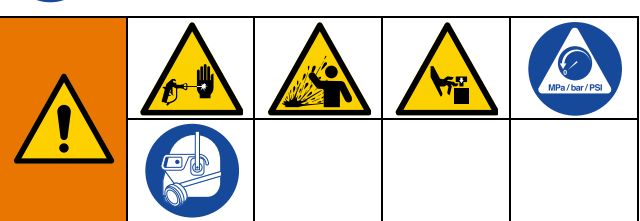

Dieses Gerät bleibt unter Druck, bis der Druck manuell entlastet wird. Um ernsthafte Verletzungen durch Eindringen von unter Druck stehendem Material in die Haut, durch Verschütten von Material und durch bewegliche Teile zu vermeiden, die Vorgehensweise zur Druckentlastung nach Abschluss des Spritzvorgangs sowie vor der Reinigung, Prüfung oder Wartung des Geräts befolgen.

### **Materialdruck A und B entlasten**

1. Abzugssperre verriegeln.

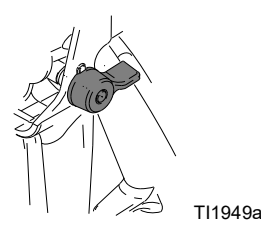

- $2 \mathsf{V}$  drücken.
- 3. Wenn Material-Heizgeräte verwendet werden, schalten Sie diese mit den Primärheizgeräteschaltern (BC) des Anschlusskastens aus.

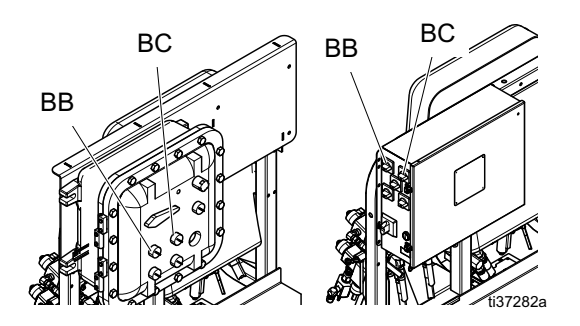

4. Wenn die Zufuhrpumpen verwendet werden, schalten Sie sie ab, indem Sie den Luftregler der Zufuhrpumpe schließen und das Luftventil der Zufuhrpumpe schließen.

5. Abzugssperre entriegeln.

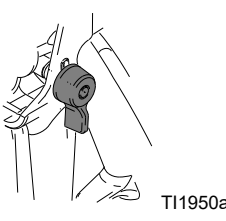

6. Drücken Sie ein Metallteil der Pistole fest gegen einen geerdeten Metalleimer mit aufgesetztem Spritzschutz. Ziehen Sie die Pistole ab, um den Materialdruck in den Schläuchen zu entlasten.

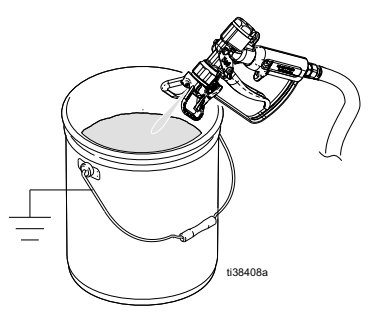

7. Abzugssperre verriegeln.

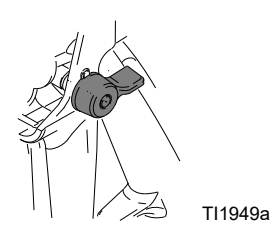

8. Schließen Sie die Mischverteilerventile (AH, AJ).

#### *ACHTUNG*

Um zu verhindern, dass Material in den Materialleitungen aushärtet und Schäden am Gerät verursacht, spülen Sie den Mischschlauch immer, nachdem Sie den Materialdruck A und B durch den Mischverteiler entlastet haben. Befolgen Sie nach der Beendigung von Spritzarbeiten und vor der Reinigung, Prüfung oder Wartung oder dem Transport der Geräte **[Spülen von Mischverteiler,](#page-43-0)  [Schlauch und Spritzpistole](#page-43-0)**, Seite [44](#page-43-0).

# <span id="page-43-1"></span>**Spülen**

# <span id="page-43-0"></span>**Spülen von Mischverteiler, Schlauch und Spritzpistole**

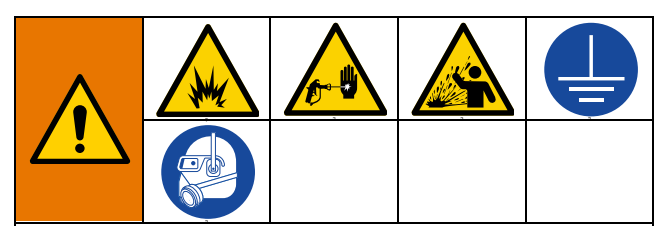

Um Brände und Explosionen zu vermeiden, Gerät und Abfallbehälter immer erden. Um statische Funkenbildung und Verletzungen durch Spritzer zu vermeiden, immer mit dem kleinstmöglichen Druck spülen.

Heißes Lösungsmittel kann sich entzünden. Zur Verhinderung von Feuer und Explosionen:

- Das Gerät nur in gut belüfteten Bereichen spülen.
- Vor dem Spülen muss sichergestellt werden, dass das Heizgerät von der Hauptstromversorgung getrennt und abgekühlt ist.
- Heizung erst dann wieder einschalten, wenn sich in den Materialleitungen kein Lösungsmittel mehr befindet.
- 1. Drücken Sie  $\mathbf{V}$ , um das System abzuschalten. **[Druckentlastung](#page-42-0)**, Seite [43](#page-42-0) beachten. Abzugssperre verriegeln. Nehmen Sie die Spritzdüse ab.

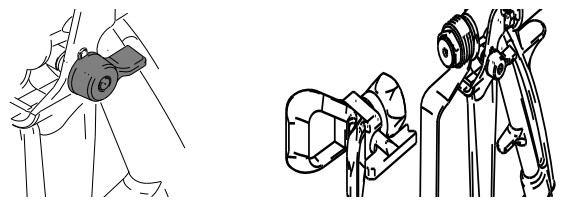

2. Stellen Sie sicher, dass die Probeentnahmeventile (AE, AF) und die Mischverteilerventile (AH, AJ) geschlossen sind.

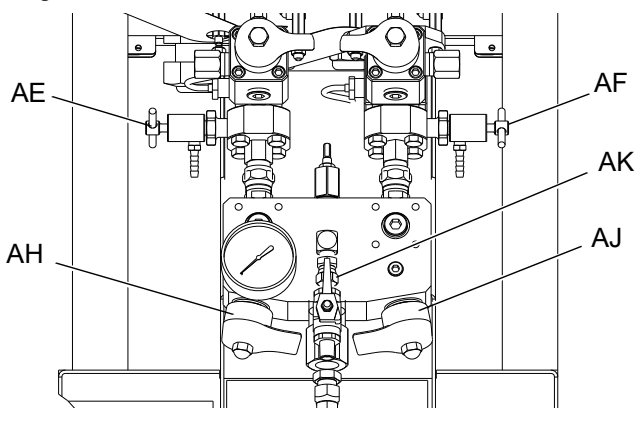

- 3. Öffnen Sie das Lösungsmittelabsperrventil (AK) am Mischverteiler.
- 4. Vergewissern Sie sich, dass der Luftregler der Lösungsmittelpumpe (CG) auf 0 psi steht, dann öffnen Sie die Luftsteuerung der Lösungsmittelpumpe (CB). Ziehen Sie den Lösungsmittelpumpen-Druckluftregler (CG) heraus und drehen Sie ihn langsam im Uhrzeigersinn, um den Luftdruck zu erhöhen. Verwenden Sie den niedrigstmöglichen Druck.

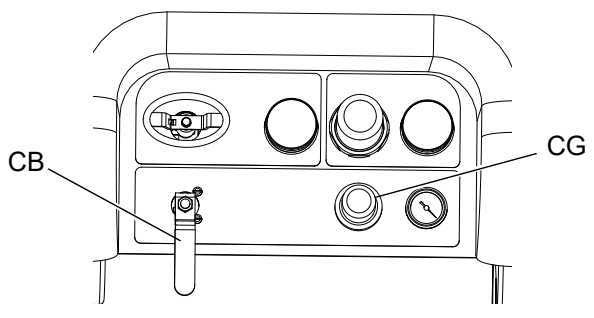

5. Abzugssperre entriegeln. Halten Sie ein Metallstück der Spritzpistole fest gegen einen geerdeten Eimer mit einem Spritzschutz. Verwenden Sie einen Eimer mit einem Deckel mit einer Bohrung, durch den eine Ausgabe erfolgen kann. Achten Sie darauf, Ihre Finger von der Vorderseite der Pistole fernzuhalten. Nun den Abzug der Spritzpistole betätigen, bis sauberes Lösungsmittel austritt.

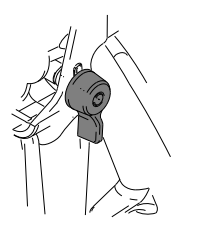

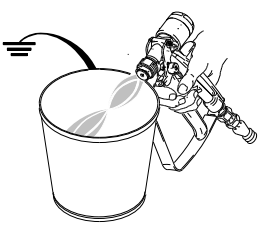

- 6. Schließen Sie das Lösungsmittelpumpen-Luftventil (CB).
- 7. Ein Metallteil der Pistole fest gegen einen geerdeten Metallbehälter drücken und die Pistole abziehen, um Druck abzulassen. Druck entlasten und anschließend Lösungsmittel-Spülventil (AK) schließen.

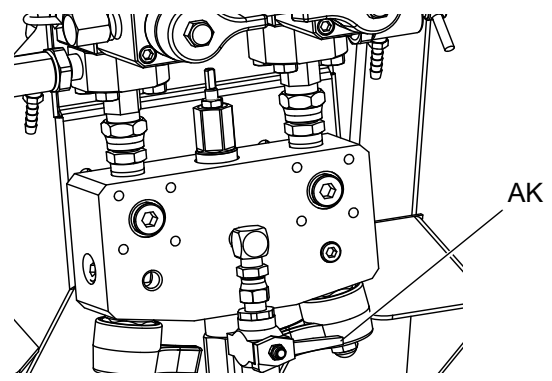

- 8. Abzugssperre verriegeln.
- 9. Demontieren Sie die Spritzdüse und reinigen Sie sie mit Lösungsmittel. Erneut in die Pistole einbauen.

### **Materialbehälter spülen**

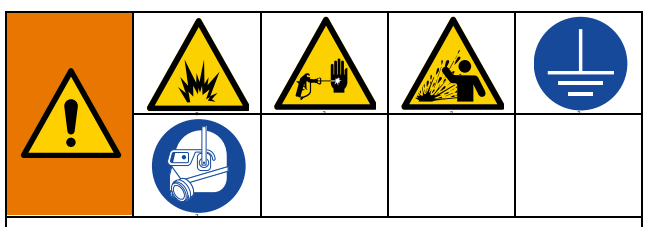

Um Brände und Explosionen zu vermeiden, Gerät und Abfallbehälter immer erden. Um statische Funkenbildung und Verletzungen durch Spritzer zu vermeiden, immer mit dem kleinstmöglichen Druck spülen.

Heißes Lösungsmittel kann sich entzünden. Zur Verhinderung von Feuer und Explosionen:

- Das Gerät nur in gut belüfteten Bereichen spülen.
- Vor dem Spülen muss sichergestellt werden, dass das Heizgerät von der Hauptstromversorgung getrennt und abgekühlt ist.
- Heizung erst dann wieder einschalten, wenn sich in den Materialleitungen kein Lösungsmittel mehr befindet.
- 1. Wenn Material-Heizgeräte verwendet werden, schalten Sie diese mit den Materialbehälter-Heizgeräteschaltern (BD) des Anschlusskastens aus. Gerät vor dem Spülen abkühlen lassen.
- 2. Befolgen Sie das Verfahren **[Spülen von](#page-43-0)  [Mischverteiler, Schlauch und Spritzpistole](#page-43-0)** auf Seite [44.](#page-43-0)
- 3. Die Abzugssperre (TL) verriegeln.

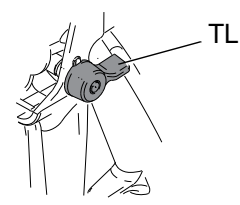

4. Den Motorluftdruckregler (CD) entgegen dem Uhrzeigersinn vollständig zudrehen.

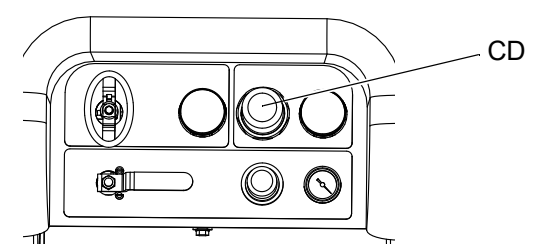

5. Rücklaufleitungen (U) in separate, geerdete Materialbehälter verlegen.

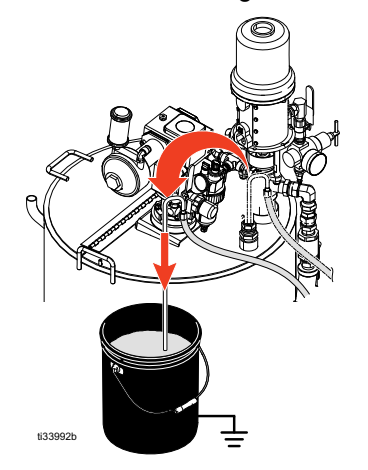

6. Öffnen Sie die Rücklaufventile (AC, AD).

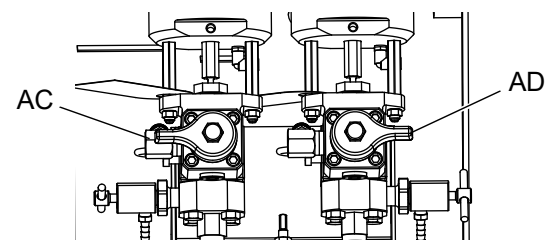

7. Öffnen Sie das Luftventil der Zufuhrpumpe (EM) und beginnen Sie, Material aus dem Materialbehälter zu pumpen. Die Zufuhrpumpe kann zum Stillstand kommen.

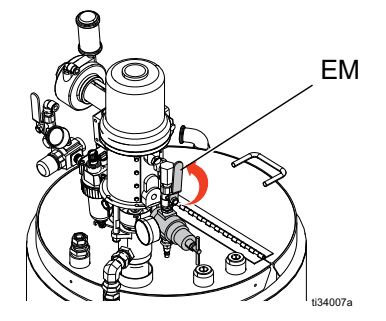

8. Wählen Sie die Pumpen für den Rücklauf aus,

indem Sie ATB drücken, um folgende Optionen

auszuwählen:  $\overline{\mathbf{T}}$ ,  $\overline{\mathbf{T}}$ , oder A $\overline{\mathbf{T}}$ B

9. Drehen Sie das Hauptluftabsperrventil (CA) auf. Verwenden Sie den System-Druckluftregler (CD), um den Luftdruck zu den Pumpen langsam zu steigern, bis sie langsam anlaufen.

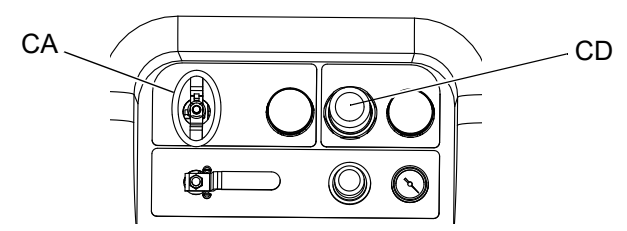

10. Zufuhrpumpen laufen lassen, bis sie trocken sind. Schalten Sie das Luftventil der Zufuhrpumpe (EM) und das Luftventil des Rührwerks (EP) aus.

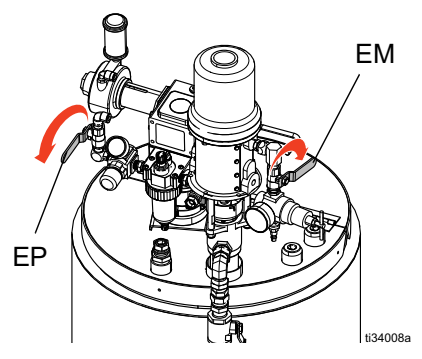

11. Lassen Sie die Haupthochdruck-Materialpumpen laufen, bis das Material aus dem System entleert

ist, drücken Sie

12. Stellen Sie einen kleinen Eimer unter den Materialbehälter und öffnen Sie den Materialablauf (EH), um das Spritzmaterial vollständig zu entleeren.

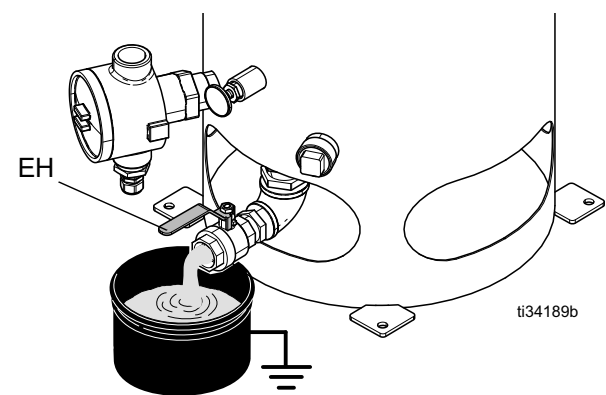

13. Schließen Sie den Materialablauf (EH) und füllen Sie den Materialbehälter mit Lösungsmittel.

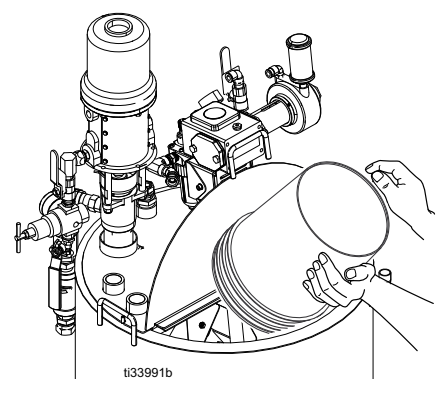

- 14. Rücklaufleitungen (U) wieder mit den Materialbehältern verbinden.
- 15. Öffnen Sie das Luftventil des Rührwerks (EP) und das Luftventil der Zufuhrpumpe (EM).

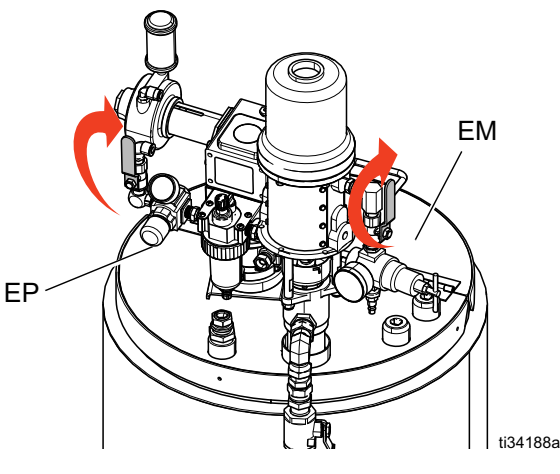

16. Wählen Sie die Pumpen für den Rücklauf aus,

indem Sie ATB drücken, um folgende Optionen auszuwählen:  $\overline{\mathbf{u}}$ ,  $\overline{\mathbf{u}}$ , oder A $\overline{\mathbf{v}}$ B

17. Drehen Sie das Hauptluftabsperrventil (CA) auf. Verwenden Sie den System-Druckluftregler (CD), um den Luftdruck zu den Pumpen langsam zu steigern, bis sie langsam anlaufen. Zwei bis drei Minuten lang zirkulieren lassen.

18. Entleeren Sie das Material, indem Sie Rücklaufleitungen in einen Abfallbehälter verlegen oder den Materialabfluss (EH) verwenden.

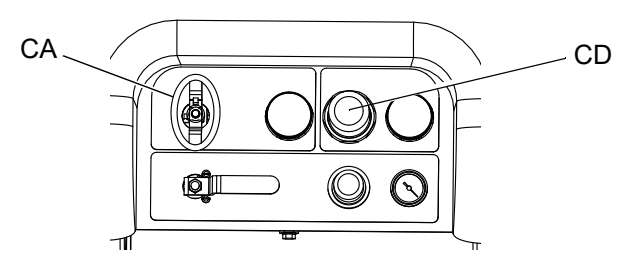

- 19. Schritte 13-18 wiederholen. Das Spüllösungsmittel mindestens einmal wechseln, bis es beim Spülen sauber bleibt.
- 20. Drehen Sie das Hauptluftabsperrventil (CA) zu.

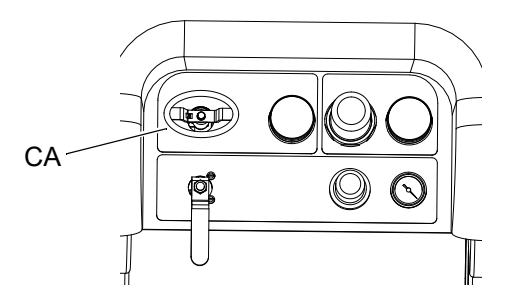

## <span id="page-47-1"></span>**Entleeren und Spülen des gesamten Systems (neues Spritzgerät oder Beendigung der Arbeit)**

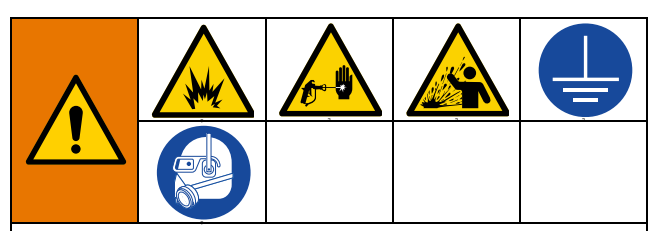

Um Brände und Explosionen zu vermeiden, Gerät und Abfallbehälter immer erden. Um statische Funkenbildung und Verletzungen durch Spritzer zu vermeiden, immer mit dem kleinstmöglichen Druck spülen.

Heißes Lösungsmittel kann sich entzünden. Zur Verhinderung von Feuer und Explosionen:

- Das Gerät nur in gut belüfteten Bereichen spülen.
- Vor dem Spülen muss sichergestellt werden, dass das Heizgerät von der Hauptstromversorgung getrennt und abgekühlt ist.
- Heizung erst dann wieder einschalten, wenn sich in den Materialleitungen kein Lösungsmittel mehr befindet.

#### **HINWEIS:**

- Wenn das System über Heizgeräte und beheizte Schläuche verfügt, schalten Sie diese aus und lassen Sie sie abkühlen, bevor sie gespült werden. **Schalten Sie Heizgeräte erst dann wieder ein, wenn sich in den Materialleitungen kein Lösungsmittel mehr befindet.**
- Um Spritzer zu vermeiden, sollte der Druck so niedrig wie möglich eingestellt werden.
- Spülen Sie vor Farbwechsel oder längerer Lagerung mit höherer Förderleistung und für längere Zeit.
- Wenn nur der Materialverteiler gespült werden soll, befolgen Sie das Verfahren **[Spülen von](#page-43-0)  [Mischverteiler, Schlauch und Spritzpistole](#page-43-0)** auf Seite [44](#page-43-0).

### **Richtlinien**

Spülen Sie neue Systeme, wenn Beschichtungsmaterialien durch 10W-Öl kontaminiert werden.

Spülen Sie das System, wenn einer der nachfolgenden Fälle eintritt. Eine Spülung hilft zu verhindern, dass Material die Leitungen zwischen den Behältern und den Pumpeneinlässen verstopft.

- Immer dann, wenn das Spritzgerät für länger als eine Woche nicht benutzt wird
- Wenn die Materialien zu Ablagerungen neigen
- Wenn thixotrope Harze verwendet werden, die verrührt werden müssen

### <span id="page-47-0"></span>**Vorgehensweise**

1. **[Druckentlastung](#page-42-0)**, Seite [43,](#page-42-0) und **[Spülen von](#page-43-0)  [Mischverteiler, Schlauch und Spritzpistole](#page-43-0)**, Seite [44](#page-43-0) durchführen. Abzugssperre verriegeln. Drehen Sie den Hauptluftregler (CD) der Pumpe entgegen dem Uhrzeigersinn vollständig zu.

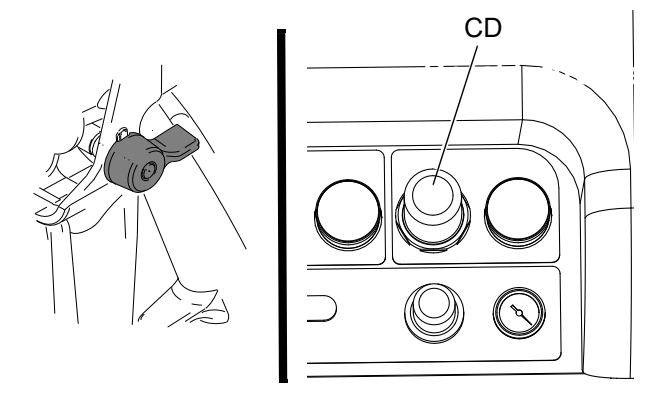

**HINWEIS:** Beim Spülen von Beschichtungsmaterialien, bauen Sie den Pumpenfilter für flüssige Medien aus, wenn eingebaut, und tauchen Sie diesen in Lösungsmittel, um die Reinigungszeit zu verringern. Wenn Sie ein neues System spülen, lassen Sie den Filter eingebaut. Mit Schritt 2 fortfahren.

- 2. Legen Sie die Zirkulationsleitungen in separate Materialbehälter, um übriggebliebenes Material aus dem System zu pumpen.
- 3. Steigern Sie den Druck des Hauptpumpen-Druckluftreglers (CD) auf 21 kPa, 2,1 bar (30 psi).

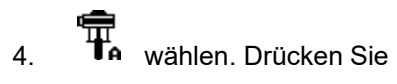

Stellen Sie bei getrenntem Betrieb der Pumpen

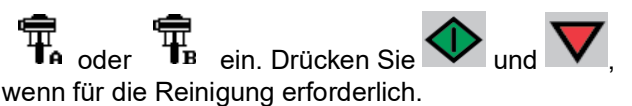

**HINWEIS:** Wenn das Spritzgerät mit dem vorhandenen statischen Druck nicht startet, den Luftdruck in Schritten von 69 kPa, 0,7 bar (10 psi) erhöhen. Um ein Verspritzen zu vermeiden, überschreiten Sie die 28 kPa, 2,8 bar (40 psi) nicht. 5. Öffnen Sie die Rücklaufventile (AC, AD) für die der Dosierung entsprechende Pumpe. Lassen Sie die Pumpen laufen, bis die Materialbehälter A und B leer sind. Sammeln Sie das Material in separaten und sauberen Materialbehältern.

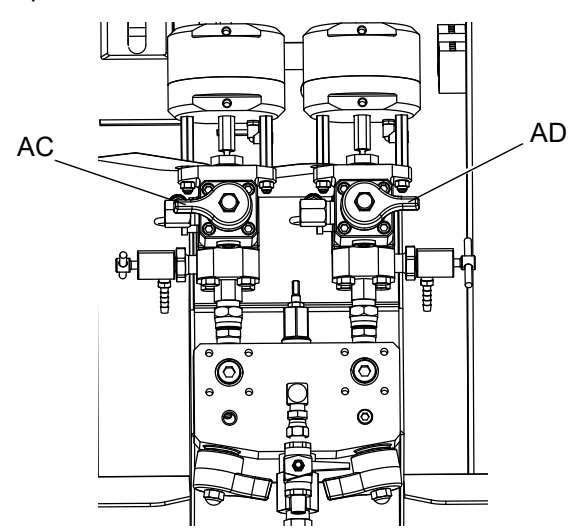

**HINWEIS:** Es ist normal, dass beim Entlüften oder Spülen der Pumpen Hohlsog- oder Pumpen-Hochlaufalarme ausgegeben werden.

Löschen Sie die Alarme  $\bigotimes$  und drücken Sie falls erforderlich erneut. Diese Alarme verhindern ein Überdrehen der Pumpen, wodurch die Pumpenpackungen beschädigt werden könnten.

- 6. Wischen Sie die Materialbehälter sauber und geben Sie dann Lösungsmittel in jeden einzelnen Materialbehälter. Die Umlaufleitungen in Abfallbehälter verlegen.
- 7. Wiederholen Sie Schritt 4, Seite [48,](#page-47-0) um jede Seite zu spülen, bis sauberes Lösungsmittel aus dem Rücklaufschlauch austritt.
	-
- 8.  $\overline{\mathsf{V}}$  drücken. Legen Sie die Rücklaufschläuche zurück in die Materialbehälter. Fahren Sie so lange mit der Zirkulation fort, bis das System gründlich gespült ist.

9. Schließen Sie die Rücklaufventile (AC, AD) und öffnen Sie die Mischverteilerventile (AH, AJ). Geben Sie durch die Mischverteilerventile und die Pistole frisches Lösemittel aus.

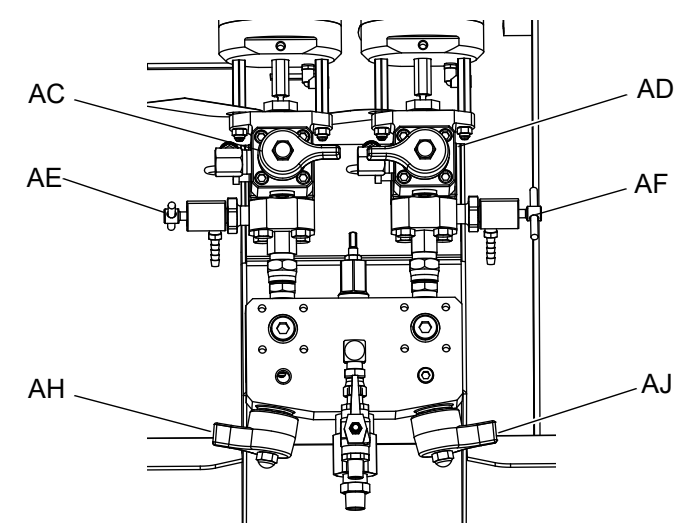

- 10. Schließen Sie die Mischverteilerventile (AH, AJ).
- 11. Öffnen Sie langsam beide Probenventile (AE, AF), um sie mit Lösemittel durchzuspülen, bis sie sauber sind. Schließen Sie die Probenventile.

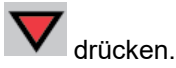

- 12. **[Parkposition der Materialpumpenstangen](#page-49-0)**, [Seite 50](#page-49-0) durchführen.
- 13. Entfernen Sie die Pumpen-Materialfilter, falls installiert, und tauchen Sie sie in Lösungsmittel. Reinigen Sie die Filterkappe und bringen Sie sie wieder an. Reinigen Sie die Filter-O-Ringe und lassen Sie sie trocken. Lassen Sie die O-Ringe nicht in Lösemittel liegen.
- 14. Schließen Sie das Hauptluftventil (E).

**HINWEIS:** Füllen Sie die Pumpen-Packungsmuttern A und B mit TSL-Flüssigkeit. Lassen Sie außerdem stets eine Flüssigkeit wie Lösemittel oder Öl im System, um Ablagerungen zu vermeiden. Solche Ablagerungen können sich später ablösen. Verwenden Sie kein Wasser.

# <span id="page-49-0"></span>**Parkposition der Materialpumpenstangen**

#### *ACHTUNG*

Wenn Material auf der freiliegenden Kolbenstange trocknen gelassen wird, können Schäden an den Halsdichtungen auftreten. Um Schäden zu vermeiden, Zufuhrpumpe immer am unteren Umschaltpunkt anhalten.

- 1. Druck entlasten. **[Druckentlastung](#page-42-0)**, [Seite 43,](#page-42-0) beachten.
- 2. Drücken Sie
- 3. Drehen Sie die Rücklaufventile (AC, AD) gegen den Uhrzeigersinn, um sie zu öffnen. Jede Pumpe läuft um, bis der untere Totpunkt erreicht wird, und hält dann an.

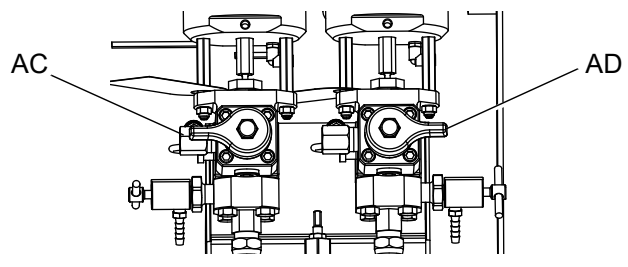

4. Schließen Sie das jeweilige Umlaufventil, sobald die blaue LED jeder Pumpe erlischt.

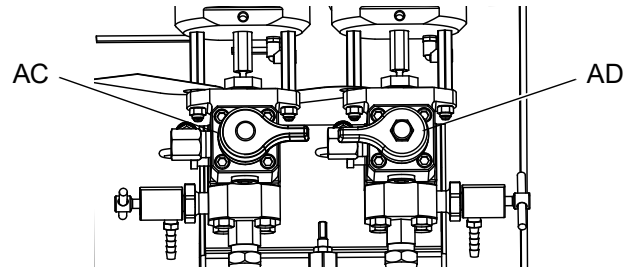

5. Schließen Sie das Hauptpumpen-Luftventil (CA) und die Druckluftversorgung des gesamten Systems.

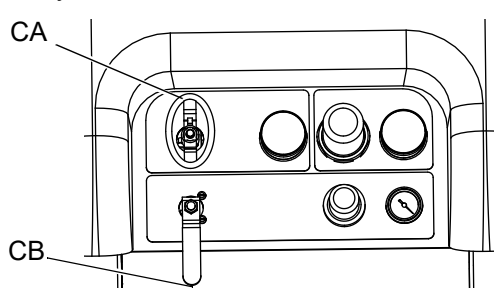

# <span id="page-49-1"></span>**Gesamtes System abschalten**

Führen Sie dieses Verfahren vor der Wartung des Geräts oder der Abschaltung aus.

- 1. Siehe **[Spülen von Mischverteiler, Schlauch](#page-43-0)  [und Spritzpistole](#page-43-0)**, Seite [44](#page-43-0).
- 2. Verriegeln Sie die Abzugssperre, schalten Sie den Druckluftregler ab und schließen Sie das Haupt-Luftabsperrventil. Spritzdüse abnehmen.

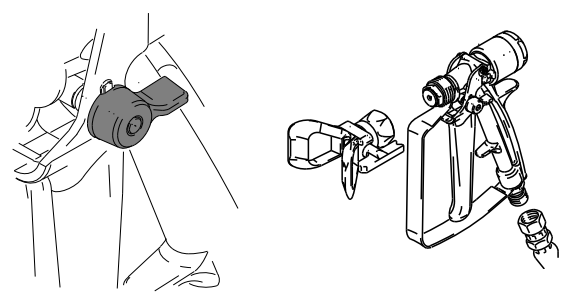

- 3. Wenn das Gerät länger als 24 Stunden abgeschaltet wird.
	- Siehe **[Parkposition der](#page-49-0)  [Materialpumpenstangen](#page-49-0)** auf Seite [50.](#page-49-0)
	- Verschließen Sie die Materialauslässe, um das Lösungsmittel in den Leitungen zu halten. Füllen Sie die Packungsmuttern von Pumpe A
	- und B mit TSL-Flüssigkeit.
- 4. Wenn das Gerät für mehr als eine Woche abgeschaltet wird, folgen Sie den Anweisungen unter **[Entleeren und Spülen des gesamten](#page-47-1)  [Systems \(neues Spritzgerät oder Beendigung](#page-47-1)  [der Arbeit\)](#page-47-1)** auf Seite [48](#page-47-1).

# **Systemkontrolle**

Graco empfiehlt, folgende Tests täglich durchzuführen.

## **Misch- und Integrationstests**

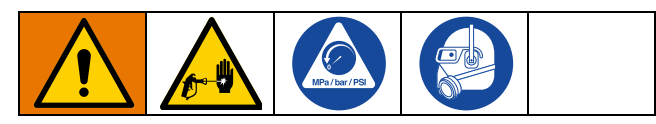

Mit den folgenden Tests können die richtige Mischung und die Integration geprüft werden.

#### **Schmetterlingstest**

Sprühen Sie bei niedrigem Druck, normaler Förderleistung und ohne eingesetzte Spritzdüse einen 12,7 mm (1/2 Zoll) breiten Streifen an Material auf eine Folie, bis jede der beiden Pumpen mehrmals umgeschaltet hat. Falten Sie das Folienblatt über das Material und ziehen es danach wieder ab. Achten Sie auf unvermischtes Material (erscheint marmoriert).

#### **Aushärtungstest**

Spritzen Sie ein einzelnes, durchgehendes Muster bei typischer Druckeinstellung, Förderleistung und Düsengröße auf eine Folie, bis jede der beiden Pumpen mehrmals umgeschaltet hat. Ziehen Sie dabei die Pistole so ab, wie Sie das auch bei der Arbeit am Werkstück tun würden (abziehen/loslassen). Achten Sie darauf, dass sich das aufgetragene Spritzmaterial nicht überlappt oder überkreuzt.

Überprüfen Sie die Aushärtung des Materials in verschiedenen Zeitabständen, wie sie auf dem Material-Datenblatt angegeben sind. Überprüfen Sie das Material z.B. auf Berührungsfestigkeit, indem Sie zu den im Datenblatt angeführten Zeiten mit dem Finger über die gesamte Länge des aufgetragenen Materials streichen. HINWEIS: Flächen, die zum Trocknen länger benötigen, sind ein Anzeichen für unzureichende Vermengung.

### **Test des Erscheinungsbilds**

Spritzen Sie Material auf eine Metalloberfläche. Prüfen Sie, ob es hinsichtlich Farbe, Glanz oder Struktur Veränderungen gibt, die darauf hindeuten könnten, dass das Spritzmaterial falsch katalysiert wurde.

## <span id="page-50-0"></span>**Pumpen- und Dosiertest**

Dieser Test prüft die folgenden Punkte und sollte jedes Mal durchgeführt werden, wenn ein neuer Job gestartet wird oder wenn ein Problem vermutet wird.

• Durch Ausgabe von exakt 750 ml eines jeden Materials wird sichergestellt, dass die installierten Pumpen mit den auf dem Setup-Bildschirm ausgewählten Pumpen übereinstimmen.

- Bestätigt, dass jede Pumpe Material gegen das Pumpeneinlassventil drückt, indem sie während des Abwärtshubs angehalten wird.
- Durch Abdrosseln des Aufwärtshubs wird geprüft, dass jede Pumpe Material gegen das Pumpenkolbenventil drückt.
- Es wird geprüft, dass jedes Dosierventil mit Material befüllt ist und dass zwischen der Pumpe und dem Dosierventil keine Undichtigkeiten vorhanden sind.
- Es wird überprüft, dass die Rücklaufventile (AC, AD) geschlossen und dicht sind.
- Wenn der System-Mischverhältnismodus auf Gewicht eingestellt ist, wird bei diesem Test das Mischverhältnis nach Gewicht kalibriert.

Bei diesem Test wird eine Menge von je 750 ml von Komponente A und dann von Komponente B abgegeben. Geben Sie das Material in getrennte Behälter ab, so dass es wieder in die Tanks zurückgegeben werden kann.

Während jeder Dosierung stoppt der Durchfluss einmal, um den Aufwärtshub anzuhalten, und einmal, um den Abwärtshub anzuhalten, woraufhin die Dosierung abgeschlossen wird. Schließen Sie das Probenventil nicht, bis der dritte Durchfluss stoppt und die blaue Pumpenleuchte (DK) erlischt.

1. **[Testbildschirme](#page-85-1)** aufrufen (siehe [Seite 86](#page-85-1)).

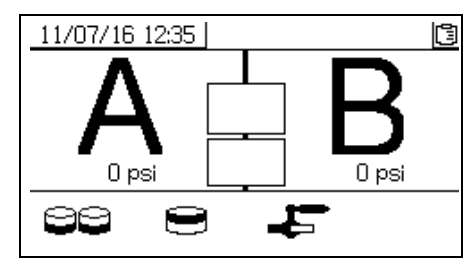

2. Wählen Sie **DE**, um den Pumpentest durchzuführen.

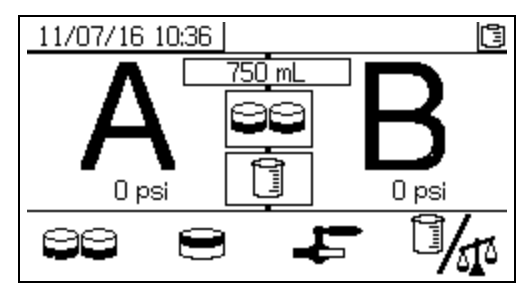

Wenn der System-Mischverhältnismodus auf Volumen eingestellt ist, können entweder Volumen oder Gewichte gemessen werden.

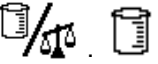

Drücken Sie zur Auswahl **140** repräsentiert das Volumen, das bei XM-Systemen standardmäßig eingestellt ist.

3. Stellen Sie den Druck des Hauptpumpen-Druckluftreglers (CD) auf Null. Öffnen Sie das Hauptpumpen- und das Luftventil (CA). Druck des Hauptluftreglers (CD) der Pumpe auf 0,35 MPa, 3,5 bar (50 psi) einstellen.

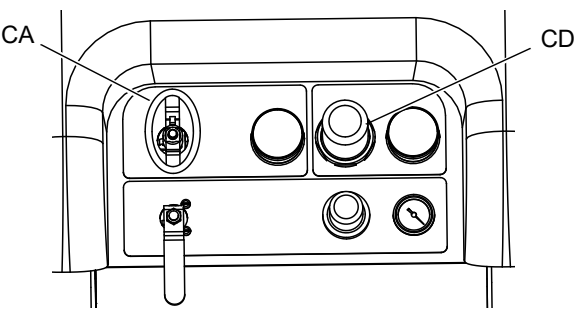

- 4. Dosieren Sie Material A:
	- a. Schließen Sie die Rücklaufventile (AC, AD), Mischverteilerventile (AH, AJ) und beide Probenventile (AE, AF).

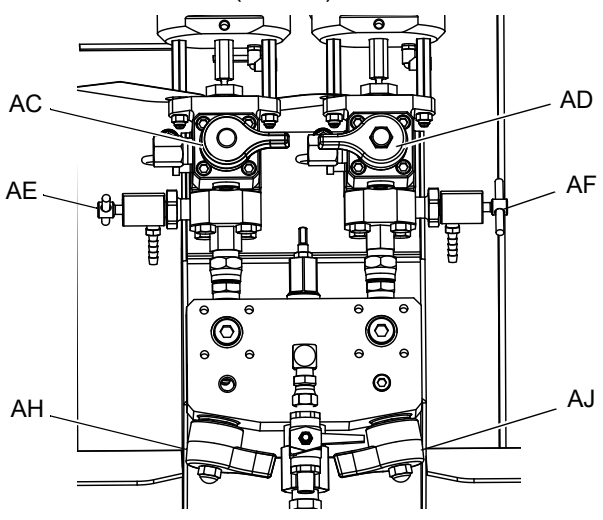

b. Stellen Sie einen sauberen Behälter mit 1 l Fassungsvermögen unter das Probenventil A (AE).

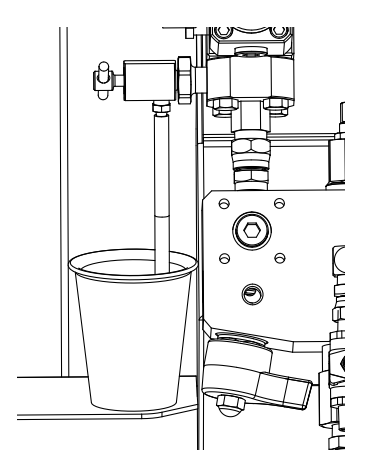

c. **W** drücken. Die Leuchte der Pumpe A (DK) leuchtet auf.

- d. Öffnen Sie langsam das Probeentnahmeventil A (AE) und stellen Sie es ein, um einen gewünschten Durchfluss zu erreichen. Die Pumpe stoppt automatisch; zweimal während des Tests und erneut, wenn die Dosierung abgeschlossen ist. Die Leuchte der Pumpe A (DK) erlischt, die Leuchte der Pumpe B (DK) leuchtet auf.
- 5. Schließen Sie das Probenventil A (AE).
- 6. Dosieren Sie Material B wie folgt:
	- a. Stellen Sie einen sauberen Behälter mit 1 l Fassungsvermögen unter das Probenventil B (AF).

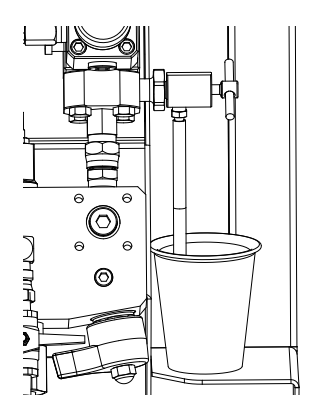

- b. Öffnen Sie langsam das Probenventil B und stellen Sie es so ein, dass der gewünschte Ausstoß erzielt wird. Die Pumpe stoppt automatisch; zweimal während des Tests und erneut, wenn die Dosierung abgeschlossen ist. Die Leuchte der Pumpe B (DK) erlischt.
- c. Schließen Sie das Probenventil B (AF).
- 7. Vergleichen Sie die Materialmengen in den Materialbehältern; beide sollten 750 ml (25,3 fl. oz) betragen. Wiederholen Sie den Test, wenn die Mengen nicht übereinstimmen. Wenn das Problem weiterhin besteht, siehe **[Alarm-Codes und](#page-63-0)  [Fehlerbehebung](#page-63-0)**, Seite [64](#page-63-0).

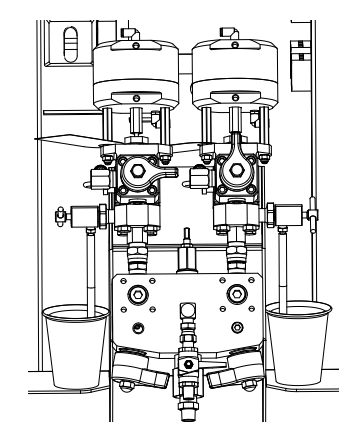

8. Kippen Sie das für den Test verwendete Material wieder in den entsprechenden Materialbehälter zurück.

### **Bestätigung des Pumpen- und Dosiertests**

Der Bildschirm zur Bestätigung des Pumpen- und Dosiertest erscheint, wenn der Pumpen- und Dosiertest ohne Fehler abgeschlossen wurde. Je nach System-Mischverhältnismodus und Testmodus können die Einzelheiten des Tests unterschiedlich ausfallen. Siee dazu Anhang A, Testbildschirme (Seite [86](#page-85-1)). Die hier aufgeführten Informationen gelten für den System-Mischverhältnismodus nach Volumen und ein Testvolumen, was bei XM-Systemen die Standardeinstellung ist. Auf dem Bildschirm wird das Material-Sollvolumen angezeigt, das in den jeweiligen Becher der betreffenden Dosierpumpe dosiert wurde. Um zu bestimmen, ob das System das richtige Mischverhältnis hat, und um die Testergebnisse in die herunterladbaren USB-Protokolldateien einzugeben, müssen Sie beide Volumen eingeben.

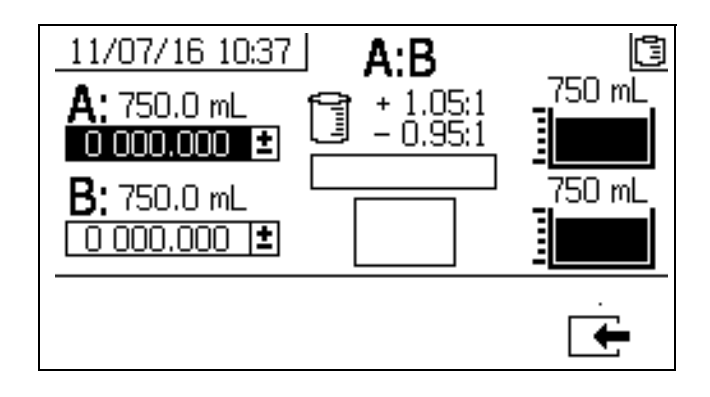

## <span id="page-53-0"></span>**Teilmengendosierungs- oder Mischverhältnistest**

Bei diesem Test wird eine nach dem Mischverhältnis berechnete Menge beider Materialien dosiert. Die Mengen der beiden Materialien zusammen ergeben die ausgewählte Chargengröße.

Führen Sie dieses Verfahren durch, um eine Charge (in einen Behälter) auszugeben, um Retuschierungen durchzuführen oder um ein Mischverhältnis zu überprüfen (verwenden Sie getrennte Behälter für die Materialien A und B).

Dosieren Sie das Material in einen Behälter mit einer Skalierung von höchstens 5 % von jeder Komponente. Ist das Verhältnis in Gewichtsangaben bekannt, verwenden Sie eine Skala, die eine möglichst hohe Genauigkeit ermöglicht.

1. Rufen Sie die **Testbildschirme** auf (Seite [86\)](#page-85-1).

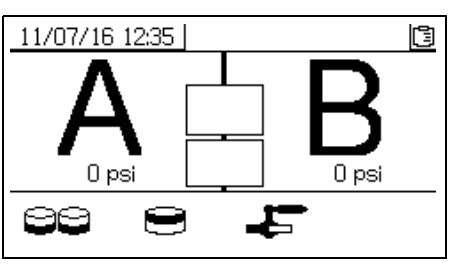

2. Wählen Sie  $\Box$ , um den Teilmengendosierungstest durchzuführen.

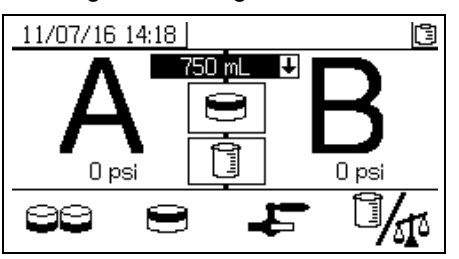

3. Stellen Sie die Ausgabemengen von 500 ml bis 2000 ml (in 250-ml-Schritten) ein, indem Sie

 drücken, um das Dropdown-Feld zu öffnen. Drücken Sie dann zur Auswahl des gewünschten

Werts  $\bigoplus$  und  $\nabla$  . Drücken Sie  $\bigoplus$ , um den Wert zu wählen.

4. Stellen Sie den Druck des Hauptpumpen-Druckluftreglers (CD) auf Null. Öffnen Sie das Hauptpumpen- und das Luftventil (CA). Druck des Hauptluftreglers (CD) der Pumpe auf 0,35 MPa, 3,5 bar (50 psi) einstellen.

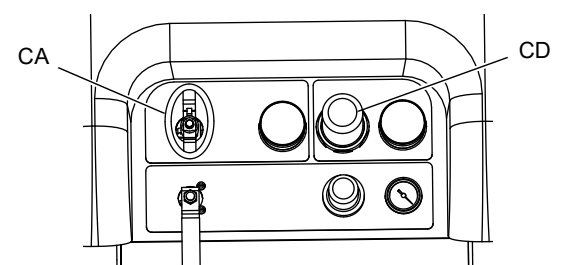

5. Schließen Sie die Rücklaufventile  $(AC^{\prime\prime}, AD)$ . Mischverteilerventile (AH, AJ) und beide Probenventile (AE, AF).

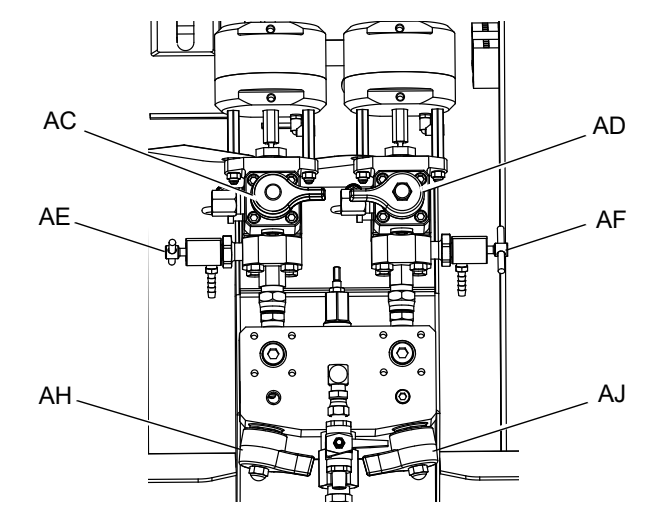

6. Stellen Sie einen sauberen Behälter unter das Probenventil A (AE).

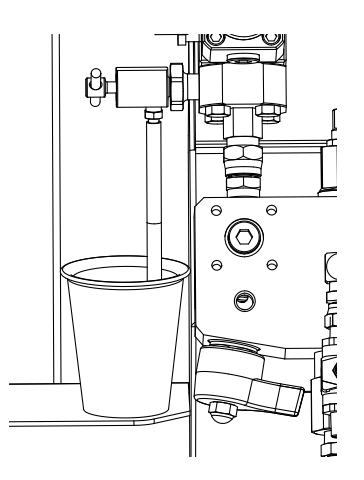

- 7. Drücken Sie **W**. Die Leuchte für Pumpe A leuchtet auf.
- 8. Dosieren Sie Material A. Öffnen Sie langsam das Probenventil A (AE) und stellen Sie es ein, um den gewünschten Durchfluss zu erreichen. Die Pumpe stoppt automatisch, wenn die Dosierung abgeschlossen ist. Die Leuchte der Pumpe A (DK) erlischt, die Leuchte der Pumpe B (DK) leuchtet auf.
- 9. Schließen Sie das Probenventil A (AE).
- 10. Dosieren Sie Material B wie folgt:
	- a. *Teilmengendosierung:* Stellen Sie den Materialbehälter unter das Probeentnahmeventil B (AF).

*Mischverhältnisprüfung*: Stellen Sie einen sauberen Materialbehälter unter das Probeentnahmeventil B (AF).

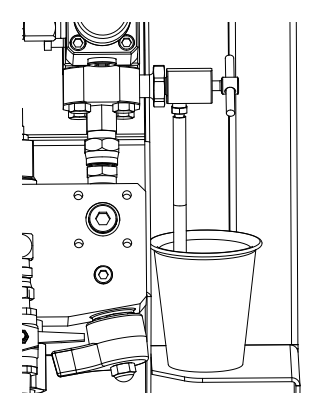

- b. Öffnen Sie langsam das Probenventil B (AF) und stellen Sie es ein, um den gewünschten Durchfluss zu erreichen. Die Pumpe stoppt automatisch, wenn die Dosierung abgeschlossen ist. Die Leuchte der Pumpe B (DK) erlischt.
- c. Schließen Sie das Probenventil B (AF).
- 11. *Teilmengendosierung:* Rühren Sie das Material um, bis es gut vermischt ist. *Mischverhältnisprüfung*: Vergleichen Sie das dosierte Material A und B.

#### **Bestätigung des Teilmengendosierungstests**

Der Bildschirm zur Bestätigung des Chargendosierungstests erscheint, wenn der Chargendosierungstest ohne Fehler abgeschlossen wurde. Auf diesem Bildschirm wird das ausgewählte Mischverhältnis zwischen den Dosierpumpen und dem Materialvolumen angezeigt, das von jeder Dosierpumpe dosiert wurde.

Der graue Bereich am Boden des Bechers steht für das von Dosierpumpe A dosierte Material, und der schwarze Bereich darüber steht für das von Pumpe B dosierte Material.

Geben Sie das Volumen jeder Probe in die Eingabefelder A und B ein. Das System berechnet das Mischverhältnis und zeigt ein Häkchen im Feld an, wenn das Verhältnis innerhalb der Toleranzen

liegt. Das Ergebnis des Tests wird auch in das USB-Protokoll aufgenommen.

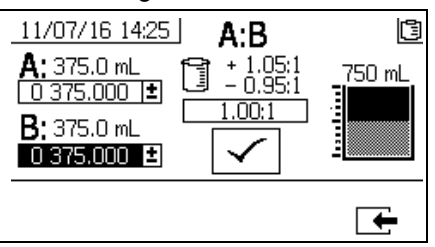

#### **Dichtigkeitstest nach dem Ventil**

Dieser Test dient zur Prüfung oder Fehlersuche auf Undichtigkeiten, die in Strömungsrichtung nach den Dosierventilen auftreten. Den Test verwenden, um geschlossene oder verschlissene Ventile zu erkennen und Leckagen in an einem dezentralen Mischverteiler installierten Umlaufventilen aufzufinden.

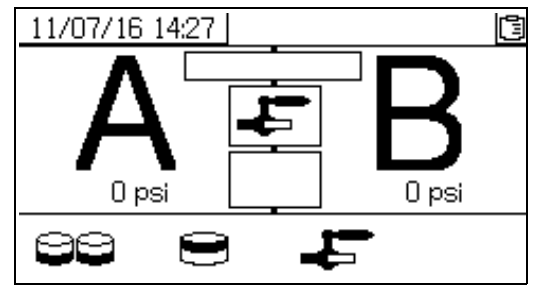

- 1. Schließen Sie beide in Strömungsrichtung nach den Dosierventilen befindlichen Mischverteilerventile.
- 2. Schließen Sie die Rücklaufventile (AC, AD).
- 3. Rufen Sie auf dem Betriebsbildschirm (Materialsteuerung) den Testmodus auf. Siehe **[Testbildschirme](#page-85-1)** auf [Seite 86.](#page-85-1)

Wählen Sie **ist der State um den Dichtigkeitstest nach** dem Ventil durchzuführen.

- 4. Wählen Sie **. Drücken Sie** Überprüfen Sie, ob die blauen LEDs für beide Dosierventile leuchten, um sicherzustellen, dass die Dosierventile (AA, AB) offen sind.
- 5. Wenn der Test erfolgreich ist, pumpen beide Pumpen gegen die in Strömungsrichtung nachgeschalteten Ventile und bleiben stecken, wenn die Dosierventile (AA, AB) offen sind. Wenn nach dem Steckenbleiben eine Pumpenbewegung festgestellt wird, wird ein Alarm ausgegeben, welcher anzeigt, auf welcher Seite eine Undichtigkeit vorhanden ist.

# **Daten vom USB herunterladen**

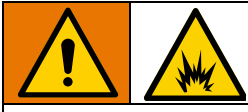

Um Feuer- und Explosionsgefahr zu vermeiden, das USB-Gerät nicht in explosiver Atmosphäre anschließen.

# **USB-Protokolle**

#### Standardmäßig zeichnen die

Mischverhältnis-/Spritzprotokolle alle 60 Sekunden Daten auf. Mit diesem 60-Sekunden-Intervall können bei einer täglichen Spritzdauer von 8 Stunden, 7 Tage in der Woche, ca. 32 Tage Daten aufgezeichnet werden. Um die Voreinstellung zu ändern, folgen Sie **[Setup herunterladen](#page-55-0)**, [Seite 56](#page-55-0). Dieses Protokoll kann bis zu 18000 Zeilen mit Daten aufnehmen.

#### **Mischverhältnisprotokoll 1**

(Standardprotokoll zum Herunterladen.) Das Mischverhältnisprotokoll zeichnet Datum, Uhrzeit, Maschinennummer, Job-Nummer, Soll-Mischverhältnis, Mischverhältnis, Teilmengenvolumen und Mischverhältnistyp (Volumen/Gewicht) auf, während das System im Spritzmodus ist.

#### **Spritzprotokoll 2**

Das Spritzprotokoll zeichnet wichtige Daten des Systems auf, während es sich im Spritzmodus befindet. Es zeichnet Temperatur A und B, Druck A und B, Durchfluss A und B, Chargenverbrauch A und B, Mischverhältnisse, Drosseleinstellungen, Alarm-Codes und Befehle auf.

Wenn das Mischverhältnis- oder Spritzprotokoll voll ist, werden die älteren Daten automatisch durch neue überschrieben.

Nachdem die Daten des Mischverhältnis- oder Spritzprotokolls heruntergeladen wurden, bleiben sie im USB-Modul erhalten, bis sie überschrieben werden.

#### **Ereignisprotokoll 3**

Das Ereignisprotokoll zeichnet alle Ereignis-Codes auf, die über einen Zeitraum von zwei Jahren generiert wurden. Dieses Protokoll sollte zu Zwecken der Fehlerbehebung verwendet werden und kann nicht gelöscht werden. Dieses Protokoll kann bis zu 39000 Zeilen mit Daten aufnehmen.

#### **Datenprotokoll 4**

Das Datenprotokoll zeichnet (alle 120 Sekunden) alle Daten auf, die während des Spritzmodus über einen Zeitraum von zwei Jahren generiert wurden. Dieses Protokoll sollte zu Zwecken der

Fehlerbehebung verwendet werden und kann nicht gelöscht werden. Dieses Protokoll kann bis zu 43000 Zeilen mit Daten aufnehmen.

Der Aufzeichnungszeitraum von 120 Sekunden kann nicht verändert werden.

## <span id="page-55-0"></span>**Setup herunterladen**

Rufen Sie den Systemvorbereitungsbildschirm auf. Ändern Sie die Anzahl der Stunden mit aufgezeichneten Daten, die Sie herunterladen wollen

(Standardeinstellung ist 768 Stunden), indem Sie

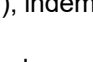

und  $\bigtriangledown$  drücken, um zu  $\mathbb{R}$  zu gelangen. drücken, um das Feld zu editieren. Zum Durchlaufen

der einzelnen Stellen **Der drücken. Zum Speichern** 

der neuen Ziffer <a>
drücken. Zum Ändern des Zeitintervalls (Standardwert ist 60 Sekunden), in dem die Daten aufgezeichnet werden sollen, gehen Sie gleichermaßen vor. Verlassen Sie den Systemvorbereitungsbildschirm.

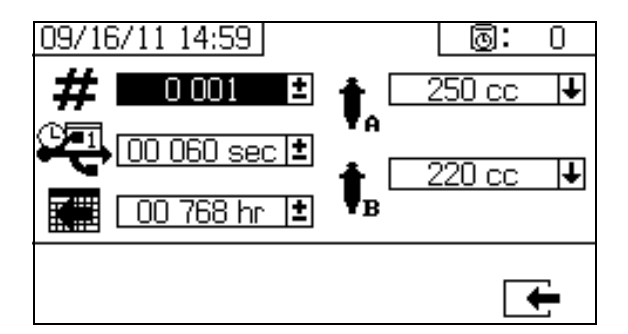

## **Download-Verfahren**

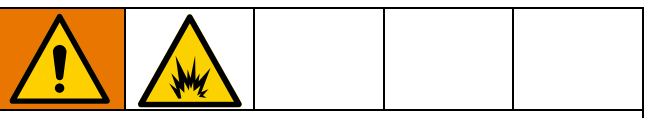

Um Brände und Explosionen zu verhindern, entfernen Sie das Spritzgerät aus dem Gefahrenbereich oder sorgen Sie für eine angemessene Belüftung, um die explosive Atmosphäre und/oder Dämpfe zu entfernen, bevor Sie den USB-Stick einstecken, herunterladen oder entfernen.

1. Stecken Sie den USB-Speicherstick in den USB-Anschluss (DR). Nur die von Graco empfohlenen USB-Speichersticks verwenden; siehe **[Empfohlener USB-Speicher](#page-91-0)**, [Seite 92](#page-91-0).

Das Einstecken des USB-Speichersticks während des Betriebs des Spritzgeräts führt zur Unterbrechung des Spritzbetriebs.

2. Der USB-Download-Bildschirm erscheint automatisch und die ausgewählten Protokolle werden automatisch heruntergeladen. Das USB-Symbol blinkt, um anzuzeigen, dass ein Download aktiv ist.

Um Download abzubrechen, während des Downloads

 drücken. Warten Sie, bis das USB-Symbol nicht mehr blinkt, und entfernen Sie dann den USB-Speicherstick.

3. Das USB-Symbol hört automatisch auf zu blinken, wenn der Download abgeschlossen ist. Im Feld

 $d$ arunter wird  $\checkmark$  angezeigt, was bedeutet, dass der Download erfolgreich war

4. Entfernen Sie den USB-Speicherstick aus dem USB-Anschluss (DR).

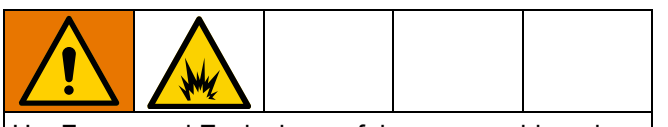

Um Feuer- und Explosionsgefahr zu vermeiden, den USB-Speicherstick niemals im USB-Anschluss (DR) stecken lassen.

- 5. Stecken Sie den USB-Speicherstick in den USB-Anschluss des Computers.
- 6. Das Fenster für USB-Sticks öffnet sich automatisch. Falls das nicht geschieht, muss der USB-Speicherstick über den Windows® Explorer geöffnet werden.
- 7. Graco-Ordner öffnen.
- 8. Öffnen Sie den Spritzgeräte-Ordner. Wenn Daten von mehr als einem Spritzgerät heruntergeladen wurden, existieren mehrere Spritzgeräte-Ordner. Jeder Spritzgeräte-Ordner ist mit der entsprechenden USB-Seriennummer gekennzeichnet.
- 9. Den Ordner "DOWNLOAD" öffnen.
- 10. Öffnen Sie den Ordner, der mit der höchsten Nummer gekennzeichnet ist. Die höchste Nummer steht für den neuesten Daten-Download.
- 11. Öffnen Sie die Protokolldatei. Die Protokoll-Dateien werden standardmäßig mit Microsoft<sup>®</sup> Excel® geöffnet. Sie können aber auch in beliebigen Text-Editor oder Microsoft® Word geöffnet werden.

**HINWEIS:** Alle USB-Protokolle werden im Unicode-Format (UTF-16) abgespeichert. Wenn Sie die Protokolldatei in Microsoft Word öffnen, wählen Sie als Codierung Unicode.

# **Wartung**

# **Filter**

Überprüfen, reinigen und ersetzen Sie (je nach Bedarf) einmal pro Woche folgende Filter. Vor der Wartung von Filtern die Anweisungen unter **[Spülen](#page-43-1)**, [Seite 44](#page-43-1) beachten.

- Beide Pumpenfilter; siehe Anweisungen in der Betriebsanleitung der Pumpe.
- Hauptlufteinlassfilter des Verteilers; siehe Reparaturanleitung des Spritzgeräts, Abschnitt Luftfilterelement ersetzen für Anweisungen.
- Luftreglerfilter (5 µm) an der Druckluftreglereinheit; siehe Reparaturanleitung des Spritzgeräts, Abschnitt Luftfilterelement ersetzen für Anweisungen.
- Mischverteilersieb B-Seite (nach Bedarf); siehe Handbuch des Mischverteilers.

# **Dichtungen**

Überprüfen Sie einmal pro Woche die Halsdichtungen an beiden Pumpen und Dosierventilen und ziehen Sie sie fest. Beachten Sie unbedingt **[Spülen von](#page-43-0)  [Mischverteiler, Schlauch und Spritzpistole](#page-43-0)**, Seite [44](#page-43-0), bevor Sie die Dichtungen festziehen.

# **Reinigung**

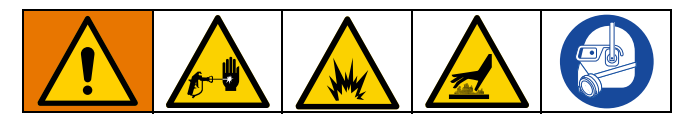

- 1. Achten Sie darauf, dass alle verwendeten Einrichtungen geerdet sind. Befolgen Sie **[Erdung](#page-14-0)**[,](#page-14-0)  [Seite 27](#page-14-0).
- 2. Stellen Sie sicher, dass der Bereich, in dem das Spritzgerät gereinigt wird, gut belüftet ist; und entfernen Sie alle Entzündungsquellen.
- 3. Schalten Sie alle Heizgeräte aus und lassen Sie die Anlage abkühlen.
- 4. Spülen Sie gemischtes Material. Beachten Sie das Verfahren **[Spülen von Mischverteiler,](#page-43-0)  [Schlauch und Spritzpistole](#page-43-0)** auf Seite [44](#page-43-0).
- 5. Druck entlasten. **[Druckentlastung](#page-42-0)**, [Seite 43,](#page-42-0) beachten.
- 6. Schalten Sie das Spritzgerät und die gesamte Stromversorgung aus. Beachten Sie den Abschnitt **[Gesamtes System abschalten](#page-49-1)**, [Seite 50](#page-49-1).
- 7. Reinigen Sie äußere Oberflächen nur mit einem Lappen, der in Lösungsmittel getaucht wurde, welches sich mit dem verspritzten Material und den zu reinigenden Oberflächen verträgt.
- 8. Geben Sie dem Lösemittel lange genug Zeit zum Trocknen, bevor das Spritzgerät wieder verwendet wird.

## **Materialbehälter**

### **Einlassfiltersieb reinigen**

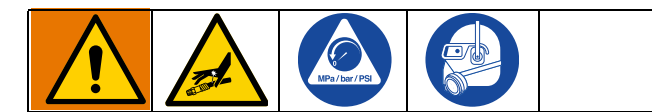

Die Einlasssiebe filtern Partikel aus, die zu Verstopfungen der Rückschlagventile im Pumpeneinlass führen können. Die Filter täglich im Zuge der Startroutine überprüfen und nach Bedarf reinigen.

- 1. Stellen Sie sicher, dass alle Pumpen abgestellt sind und schließen Sie das Y-Sieb-Ventil (ES).
- 2. Einen Materialbehälter unter die Filterbasis stellen, um ablaufendes Material aufzufangen, wenn der Filterstopfen abgenommen wird.
- 3. Den Filter vom Siebverteiler abnehmen. Den Maschenfilter (MS) gründlich mit verträglichem Lösungsmittel spülen und schütteln, bis er trocken ist.

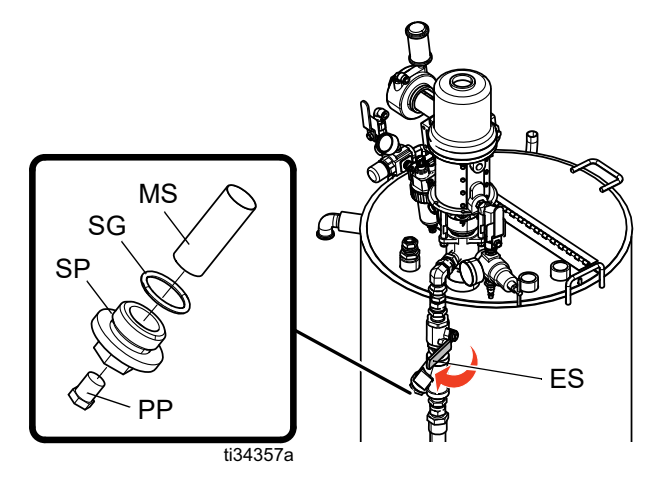

- 4. Den Filter überprüfen. Es dürfen nicht mehr als 25 % des Filtergeflechts verstopft sein. Wenn mehr als 25 % der Masche verstopft ist, muss der Filter ausgewechselt werden. Die Dichtung überprüfen und erforderlichenfalls auswechseln. Ersatzkomponenten finden Sie im Handbuch des beheizten Materialbehälters.
- 5. Achten Sie darauf, dass der Rohrstopfen (PP) in den Siebstopfen (SP) eingeschraubt ist. Installieren Sie den Siebstopfen (SP) mit eingebautem Filter (MS) und Dichtung (SG) und ziehen Sie ihn fest. Ziehen Sie den Siebstopfen nicht zu fest an – lassen Sie die Dichtung die Abdichtung vornehmen.
- 6. Öffnen Sie das Y-Sieb-Ventil (ES). Achten Sie darauf, dass keine undichten Stellen vorhanden sind.

### **Füllstand des Heizungsmaterials prüfen**

Eine allmähliche Materialverdunstung kann auftreten. Kontrollieren Sie den Füllstand der Heizmediums monatlich. Nach Bedarf Flüssigkeit nachfüllen.

#### *ACHTUNG*

Frosttemperaturen können Schäden verursachen, die dazu führen können, dass das Heizmedium in das Klemmengehäuse austritt. Das Gerät keinem Frost aussetzen, um eine Beschädigung zu vermeiden.

### **Heizungsmedium ablassen**

Ersetzen Sie die Heizmedium einmal pro Jahr, um die Heizeffizienz zu verbessern und die Lebensdauer der Heizgeräte zu verlängern. Halten Sie das Heizgerät über den Sedimentablagerungen. Sedimentablagerungen werden aus dem Heizmedium-Ablassventil (EJ) abfließen.

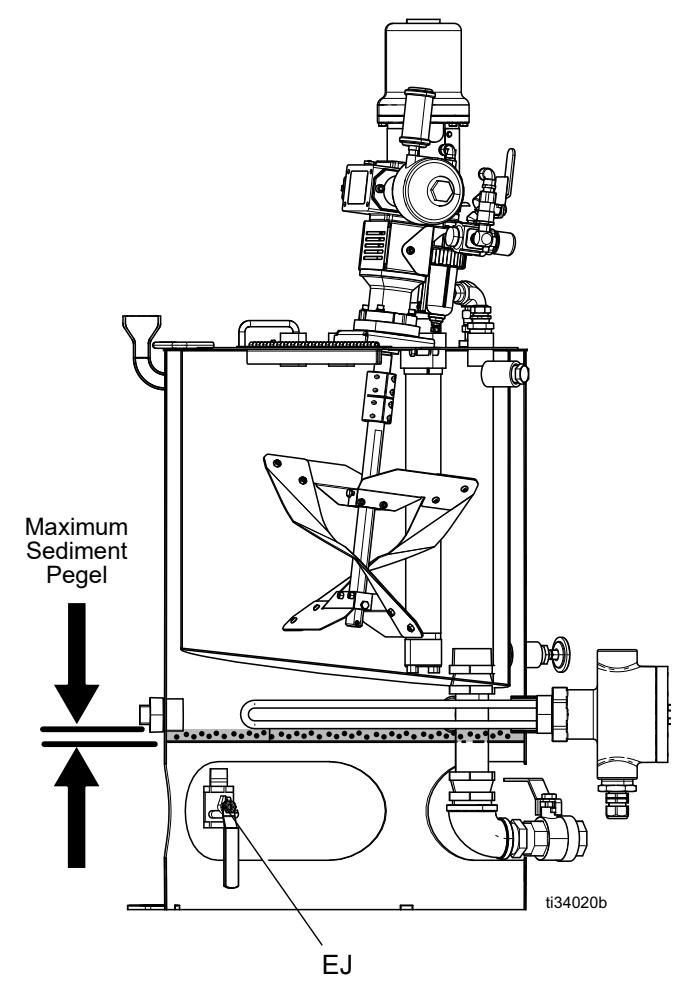

**HINWEIS:** Die Tauchheizung wird in Sedimentablagerungen nicht funktionieren.

# **Zufuhrpumpen**

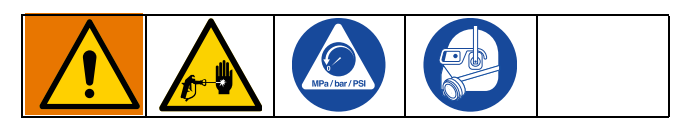

• Die Packungsmutter zur Hälfte mit Graco-TSL™-Flüssigkeit oder einem verträglichen Lösungsmittel füllen.

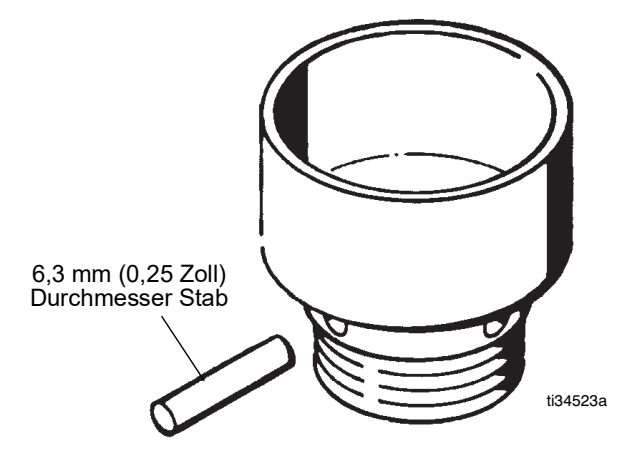

• Die Packungsmutter wöchentlich so einstellen, dass sie gerade fest genug sitzt, um Leckagen zu vermeiden; Dann mit einem Schraubenschlüssel oder einer Stange mit 6,3 mm (0,25 Zoll) Durchmesser die Mutter festziehen. Nicht zu fest anziehen.

• Lassen Sie Pumpe oder Schläuche niemals mit Wasser oder Luft gefüllt. Um Korrosion zu vermeiden, müssen Wasser und Luft mit Lösungsbenzin oder einem Lösungsmittel auf Ölbasis vollständig ausgespült werden, wobei das Lösungsbenzin bzw. das Lösungsmittel danach in der Pumpe und den Schläuchen belassen wird.

## **Rührwerke**

#### *ACHTUNG*

Um ein Versagen des Druckluftmotors und mögliche Schäden am Gerät zu vermeiden, muss der Druckluftmotor stets ordnungsgemäß mit Druckluftmotor-Schmiermittel geschmiert werden.

- Wechseln Sie nach den ersten 100 Stunden oder zwei Wochen Betrieb das Getriebeöl. Wechseln Sie danach das Öl alle 2500 Betriebsstunden bzw. alle sechs Monate (je nachdem, was zuerst eintritt) unter normalen Bedingungen. Häufigere Ölwechsel sind unter schweren Betriebsbedingungen oder in Atmosphären mit übermäßiger Feuchtigkeit oder Schleifmitteln erforderlich. Der Ölwechsel wird in der Betriebsanleitung des Rührwerks erläutert.
- Wenn der Druckluftmotor schwergängig oder ineffizient arbeitet, spülen Sie den Druckluftmotor (siehe Betriebsanleitung des Rührwerks).
- Überprüfen Sie alle 2500 Betriebsstunden oder sechs Monate (je nachdem, was zuerst eintritt) den Lagerblock (siehe Handbuch Ihres Rührwerks).

# **XM Setup und Tipps**

Befolgen Sie die Verfahren **[Erstmalige Einrichtung des](#page-16-0)  [Systems](#page-16-0)** ab Seite [17](#page-16-0) und **[Normalbetrieb](#page-31-0)** ab Seite [32](#page-31-0), um das System spritzbereit zu machen. Im Folgenden finden Sie einige zusätzliche Tipps, die dafür sorgen, dass Ihr System reibungslos funktioniert

### **Luftzufuhr**

- Sicherstellen, dass der Magnetventil-Luftfilter/Regler hinter der Luftsteuertafel auf mindestens 80–85 psi eingestellt ist. Siehe **[Alarm-Codes und](#page-63-0)  [Fehlerbehebung](#page-63-0)** auf Seite [64](#page-63-0).
- Kontrollieren, dass das Luftfilterelement im Magnetventil-Luftfilter/Regler hinter der Luftsteuertafel sauber ist.

### **Kalibrierung**

- Den Materialbegrenzer der Seite B so einstellen, dass das Balkendiagramm zur Kalibrierung im Durchschnitt im Zentrum bis rechts von der Mitte liegt. Das heißt, dass das Dosierventil "B" zwischen 25 % und 75 % der Zeit geöffnet ist.
- Sicherstellen, dass die Nadelpackungsmuttern des Dosierventils nicht zu eng eingestellt sind. Sie sollten anliegen, wenn am Ventil kein Materialdruck anliegt.

### **Vereisung des Motors**

Unter warmen und feuchten Bedingungen oder unter kalten Umgebungsbedingungen sammelt sich Eis am Auslassventil und Schalldämpfer des Luftmotors an. Dies kann zu Druckverlust oder zum Abwürgen des Motors führen.

- Der Materialdruck .B' sollte immer 15 % bis 30 % höher sein als der Druck .A'.
- Ein höherer Druckunterschied zeigt eine Vereisung des Motors ,A' an.
- Eine niedrigere oder negative Druckdifferenz zeigt eine Vereisung des Motors ,B' an.
- Sicherstellen, dass die Entlüftungsventile zur Enteisung des XL-Motors offen sind, um warme Luft über das Eis zu blasen.
- Sicherstellen, das der Motor in Betrieb bleibt, wenn nicht gespritzt wird, damit die interne Entlüftung in Betrieb bleibt. Den Motor im Spritzmodus oder im manuellen Modus in Betrieb lassen, damit die Entlüftung weiterhin eingeschaltet bleibt.

#### **Drosselungen oder Druckverlust**

- An den XM-Unterpumpen immer Filtersiebe verwenden. Pumpenarten mit Filter werden mit Sieben MW 60 geliefert. Optional sind auch Filterelemente mit MW 30 erhältlich.
- Immer einen Filter für die Spritzpistole verwenden. Ein Filter mit MW 60 ist in der Spritzpistole vorhanden. Sicherstellen, dass der Statikmischer sauber ist.
- Ältere Mischblöcke (2009) waren an der Seite B mit einem Filtersieb MW 40 ausgestattet. Das Filtersieb könnte durch Material verstopft werden, mit dem die Seite ,B' gefüllt wurde.

### **Anwendungen mit externem Mischverteiler**

Sicherstellen, dass der Auslasssatz für den externen Mischblock installiert ist. Siehe XM-Reparatur- und Ersatzteilehandbuch. Der Satz enthält Auslassrückschlagventile, die den Drucksensor der Pumpe von den Auslassschläuchen trennen, und enthält ein Drosselventil an der Seite ,B' für den Geräteauslass.

Ältere Geräte mit externem Mischblock sind werksseitig noch nicht mit dem Drosselventil an der Seite ,B' ausgestattet.

• Sicherstellen, dass die Größen der Auslassschläuche der Seiten A' und B' eng auf das Volumen des Mischverhältnisses abgestimmt sind. Nicht abgestimmte Schlauchgrößen können am Mischblock während der Druck- und/oder Durchflussübergänge Verzögerungen verursachen, die außerhalb des Mischverhältnisses liegen. Siehe das Handbuch für XM-Mischblocksätze.

• Falls eine minimale Integration und ein Mischschlauch verwendet werden, muss sichergestellt werden, dass auf den Setup-Bildschirmen "Schnelles Dosieren" ausgewählt wurde.

### **Software-Version**

- Sicherstellen, dass alle Module die Software mit dem gleichen Token verwenden. Unterschiedliche Software-Versionen sind unter Umständen nicht kompatibel.
- Die neueste Software-Version für jedes System steht unter Tech Support unter www.graco.com zur Verfügung.

# **LED-Diagnosedaten**

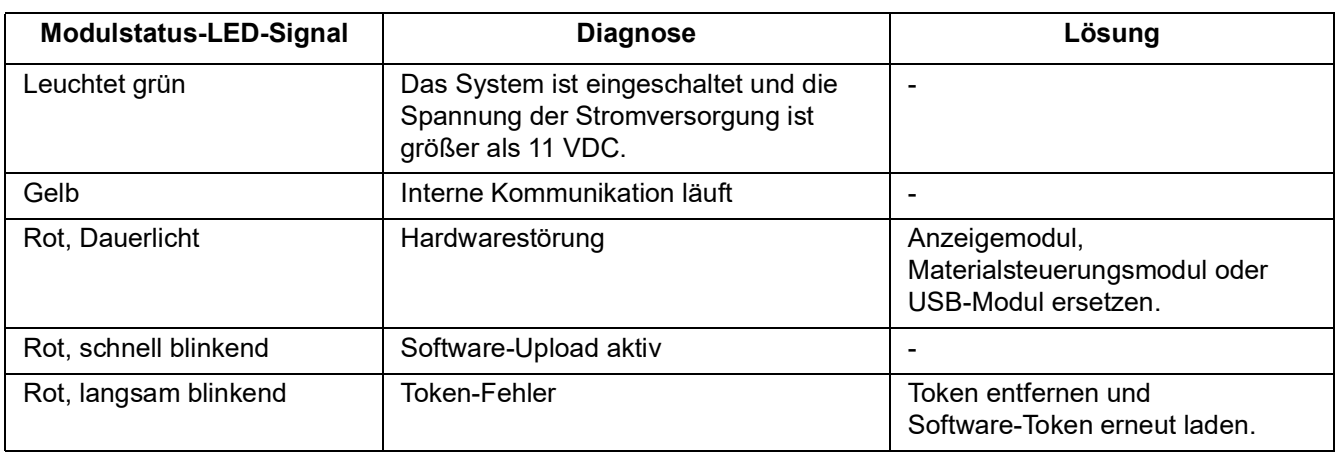

Die folgenden LED-Signale, Diagnosen und Lösungen sind für das Anzeigemodul, das Materialsteuerungsmodul und das USB-Modul gleich. Die LEDs sind neben dem Modul für das Netzkabel untergebracht.

# **Fehlerbehebung**

**HINWEIS:** Siehe XM-Reparatur- und Ersatzteilehandbuch für nicht alarmbasierte Anweisungen zu Fehlerbehebung und Reparatur.

# **Alarme**

### **Alarmanzeige**

Wenn ein Alarm auftritt, wird automatisch der Alarm-Info-Bildschirm angezeigt. Dieser zeigt den aktiven Alarm-Code zusammen mit einem Glocken-Symbol. Außerdem wird mit Drauf- und Seitenansicht des Spritzgerät Lage des Alarms angezeigt.

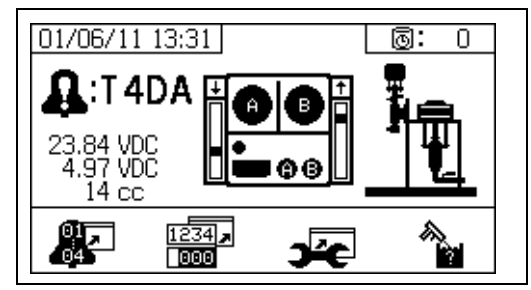

Es gibt zwei Alarmstufen: Warnungen und Hinweise. Ein Glocken-Symbol zeigt einen Alarm an. Ein ausgefülltes Glockensymbol mit einem Ausrufungszeichen und drei akustischen Warnsignalen zeigt eine Warnung an. Ein innen leeres Glockensymbol und ein einzelnes akustisches Warnsignal steht für einen Hinweis.

Hinweise sind Meldungen, die beachtet werden müssen, allerdings nicht unbedingt sofort. Warnungen bedürfen eines sofortigen Eingreifens; daher führen Sie zu einer automatischen Unterbrechung des Spritzbetriebs.

Auf diesem Bildschirm werden auch Diagnoseinformationen angezeigt. Auf der linken Seite erscheinen drei Zeilen mit Daten. Die obere Zeile zeigt die Stromversorgung. Sie sollte folgenden

- Wert haben:
- PFP, Nicht-Gefahrenbereiche: 23-25 Volt
- PFP, Gefahrenbereiche: 10-14 Volt

Die mittlere Zeile zeigt die Spannung an alle Sensoren, die am erweiterten Materialsteuerungsmodul angeschlossen sind. Sie sollte zwischen 4,9 und 5,1 Volt liegen.

Die dritte Zeile zeigt die Dosiergröße der Pumpe an Seite A. Dieser Wert wird in Kubikzentimetern

angegeben. Dabei handelt es sich um das Volumen, das auf Seite A gepumpt wird, wenn das Dosierventil auf Seite B geschlossen ist. Durch Optimierung der Drosselung des Systems wird dieser Wert niedrig gehalten und es wird sichergestellt, dass das Material gut gemischt wird.

In der Mitte des Bildschirms werden vertikale Balkendiagramme des Linearsensors und Informationen über den Reed-Schalter angezeigt. Die Informationen für die Seite A befinden sich links, und die Informationen der Seite B rechts. Die Position des Linearsensors wird auf dem Balkendiagramm angezeigt, das sich auf- und abbewegt, wenn sich die Pumpe bewegt. Dieses Balkendiagramm sollte sich von oben nach unten bewegen, um mit jedem Pumpenhub übereinzustimmen.

Der Zustand der beiden Reed-Schalter in jedem der Luftmotoren wird mit dem Pfeil über jedem vertikalen Balkendiagramm angezeigt.

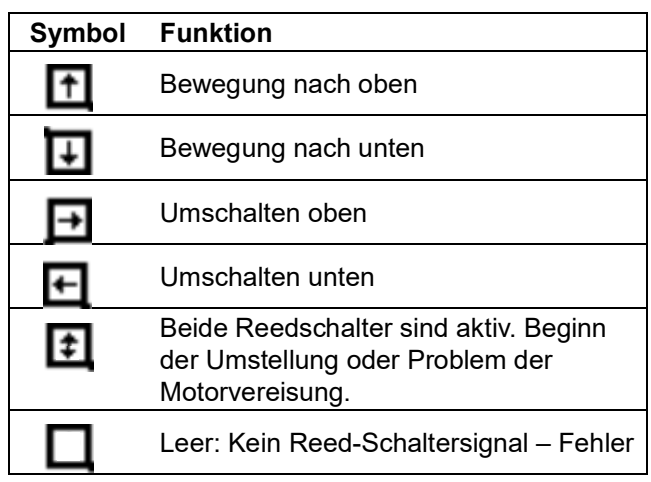

### **Alarmdiagnose**

Siehe **[Alarm-Codes und Fehlerbehebung](#page-63-0)** für Ursachen und Lösungen für jeden einzelnen Alarm-Code.

### **Alarme löschen**

Drücken Sie  $\bigotimes$ , um Alarme und Hinweise zu

löschen. Drücken Sie **behauf dem** Alarm-Info-Bildschirm, um zum Betriebsbildschirm (Materialsteuerung) zurückzukehren.

### <span id="page-63-0"></span>**Alarm-Codes und Fehlerbehebung**

Siehe Reparatur- und Ersatzteilehandbuch für XM-Mehrkomponenten-Spritzgeräte für nicht Alarm-basierte Fehlersuche.

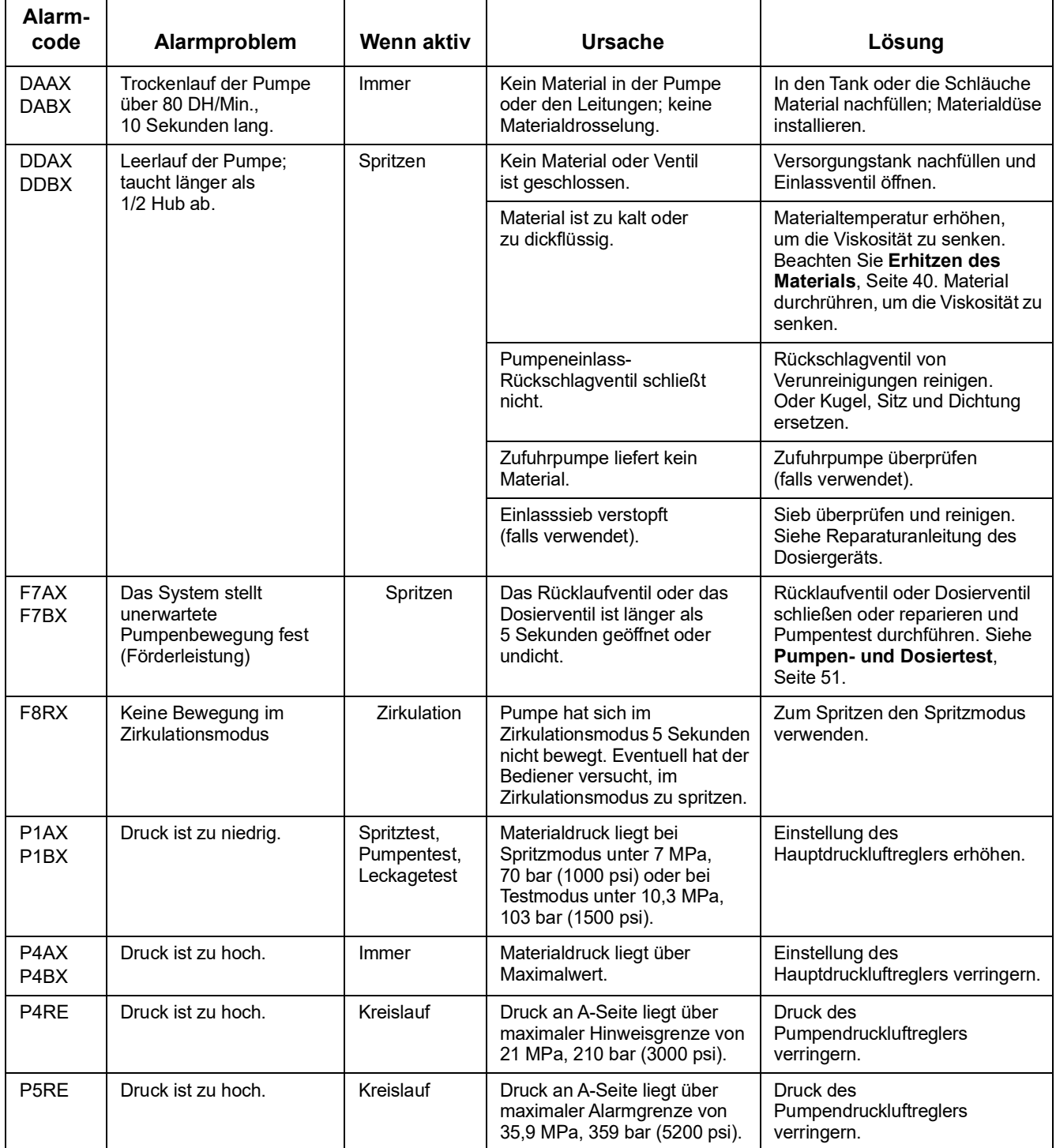

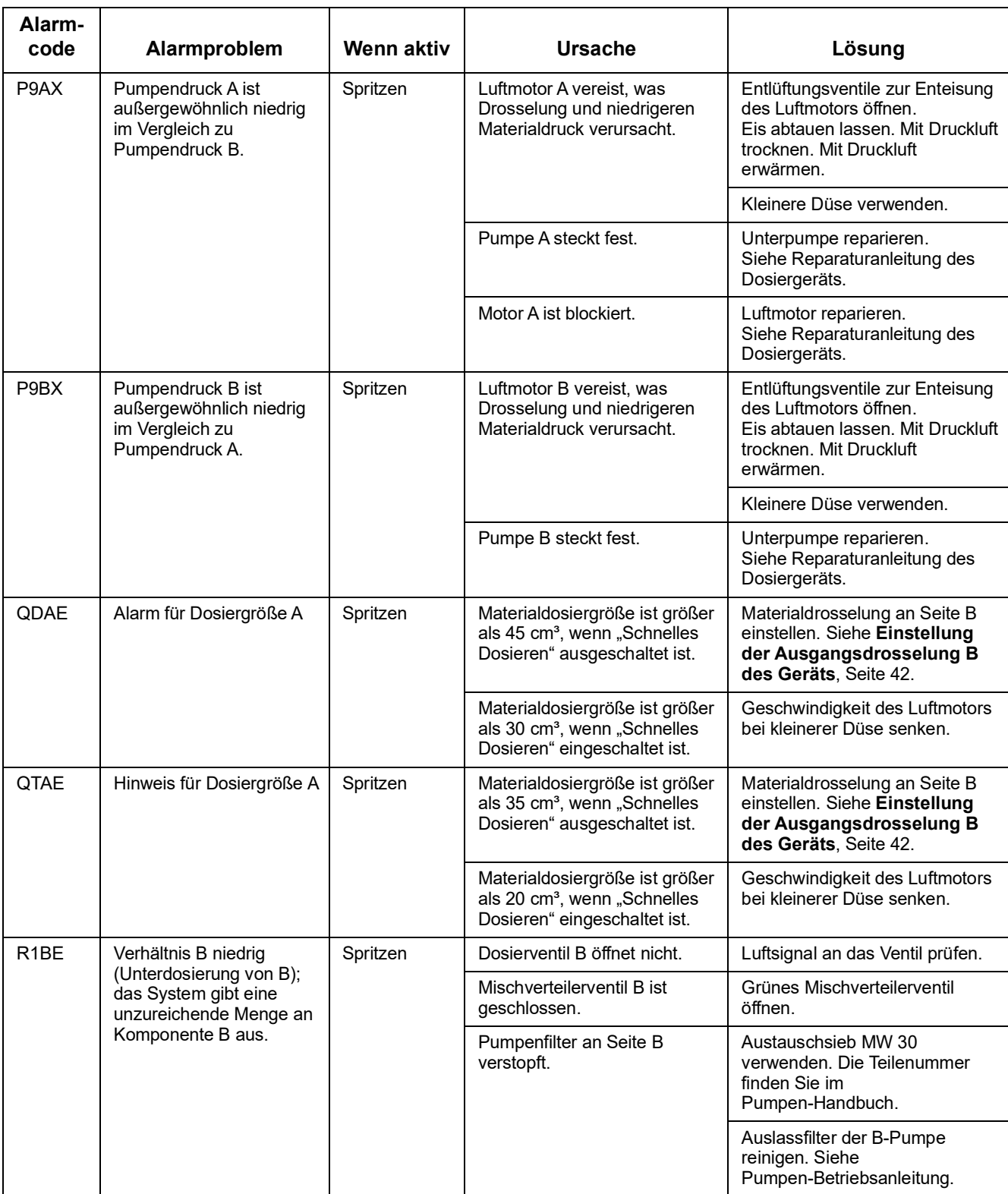

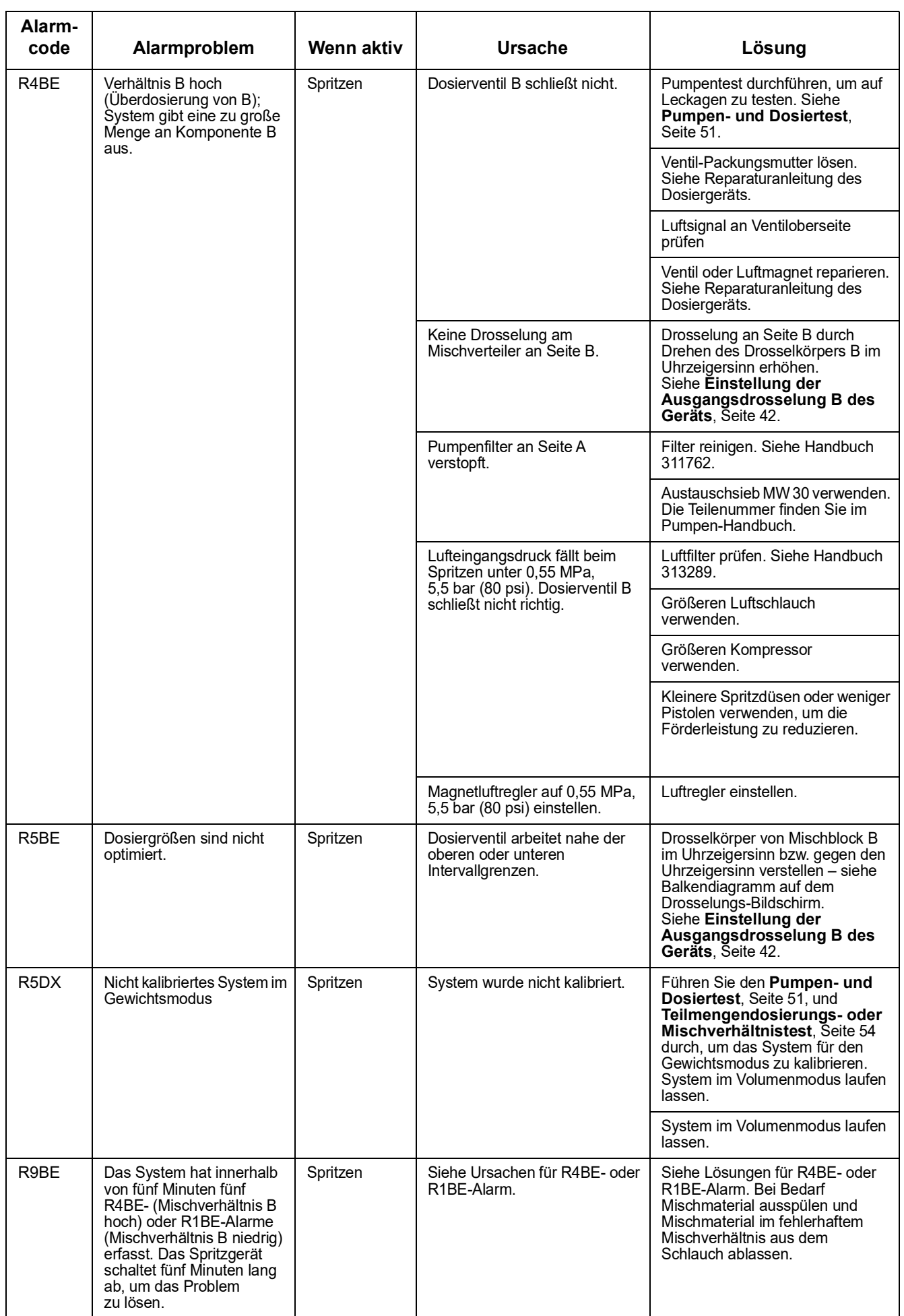

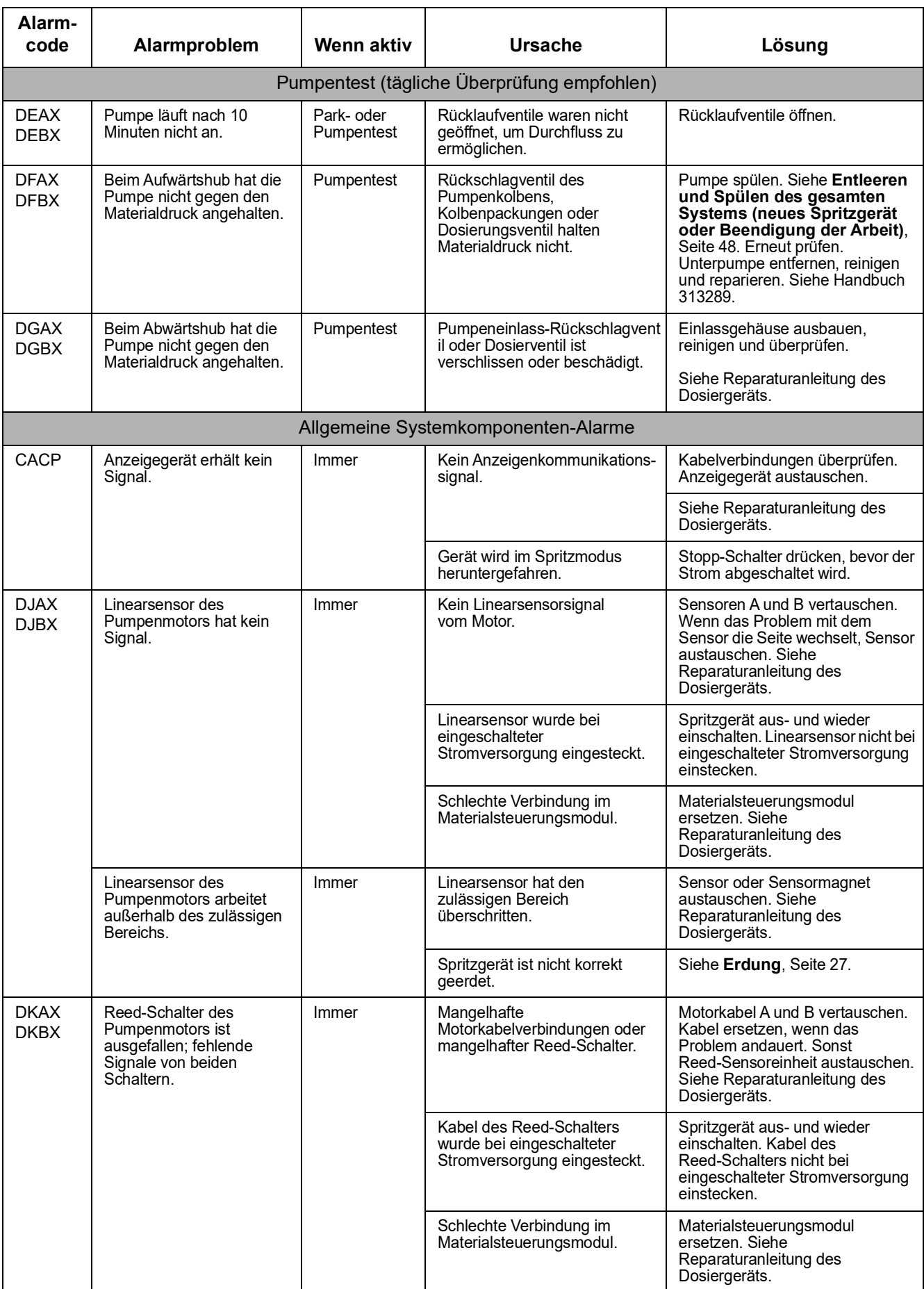

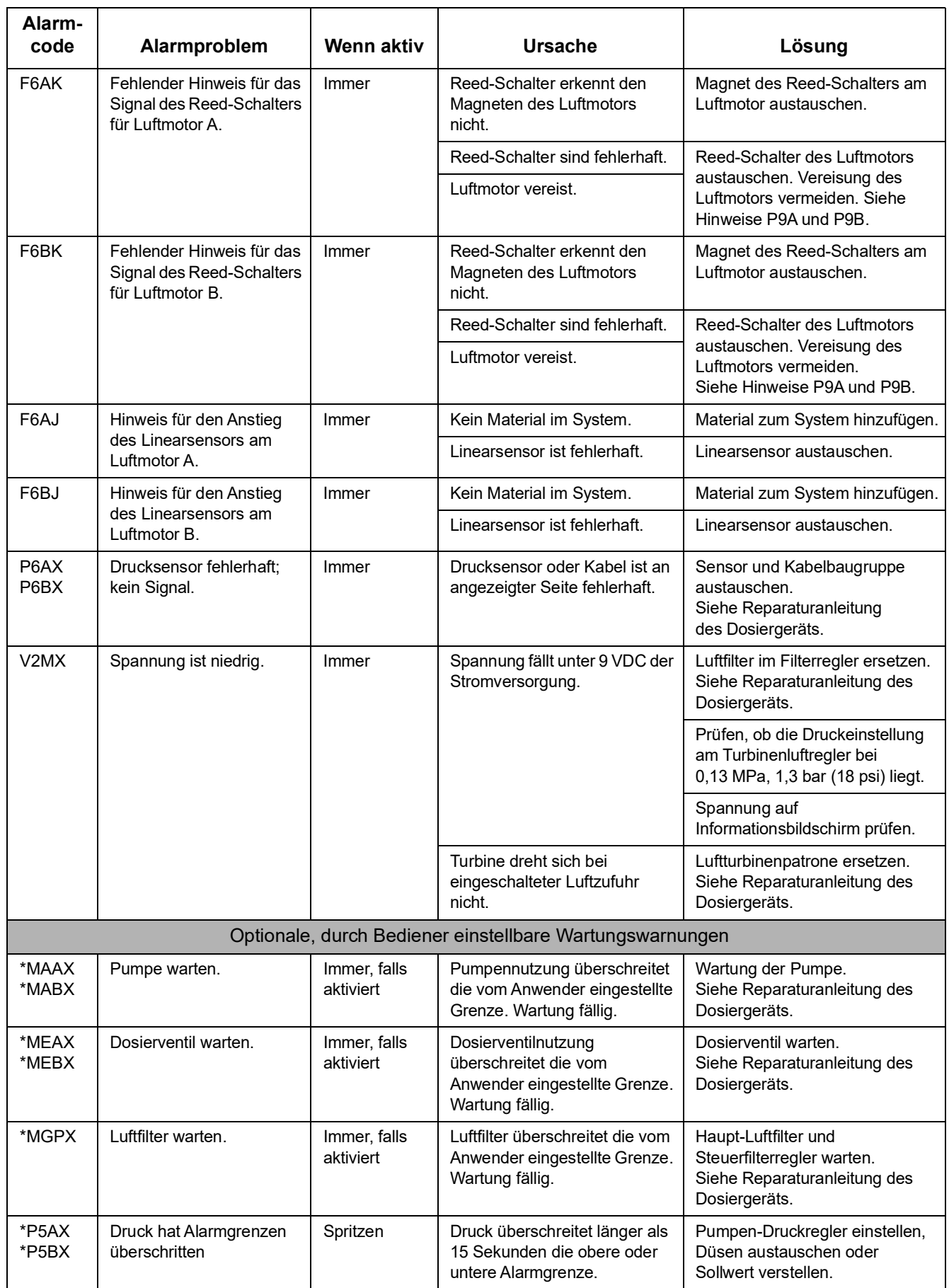

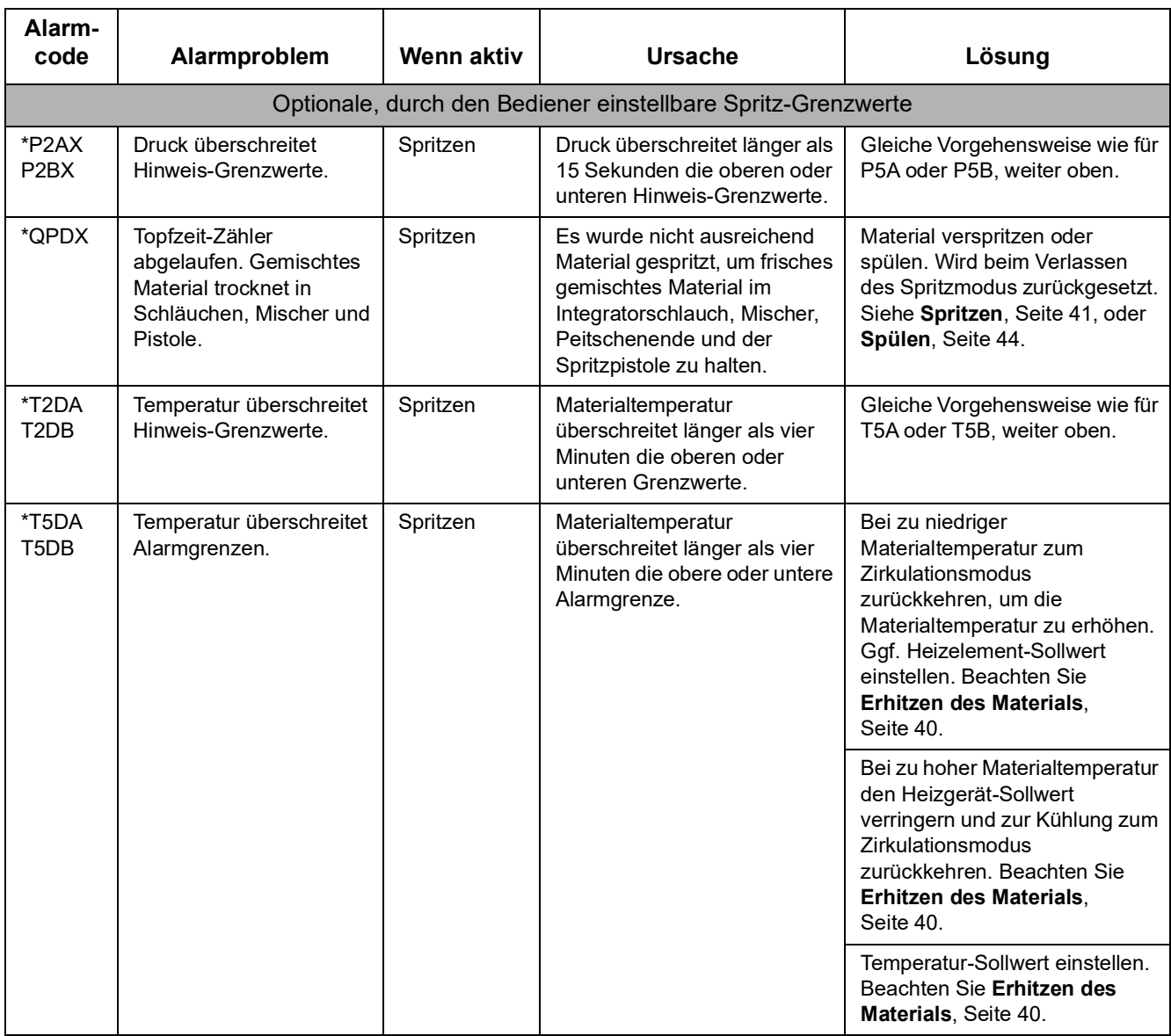

### **Mögliche Alarme je nach Modus**

Die folgende Tabelle listet Alarme auf, die während des Betriebs des Systems ausgelöst werden können. Die Alarme sind je nach Modus gruppiert.

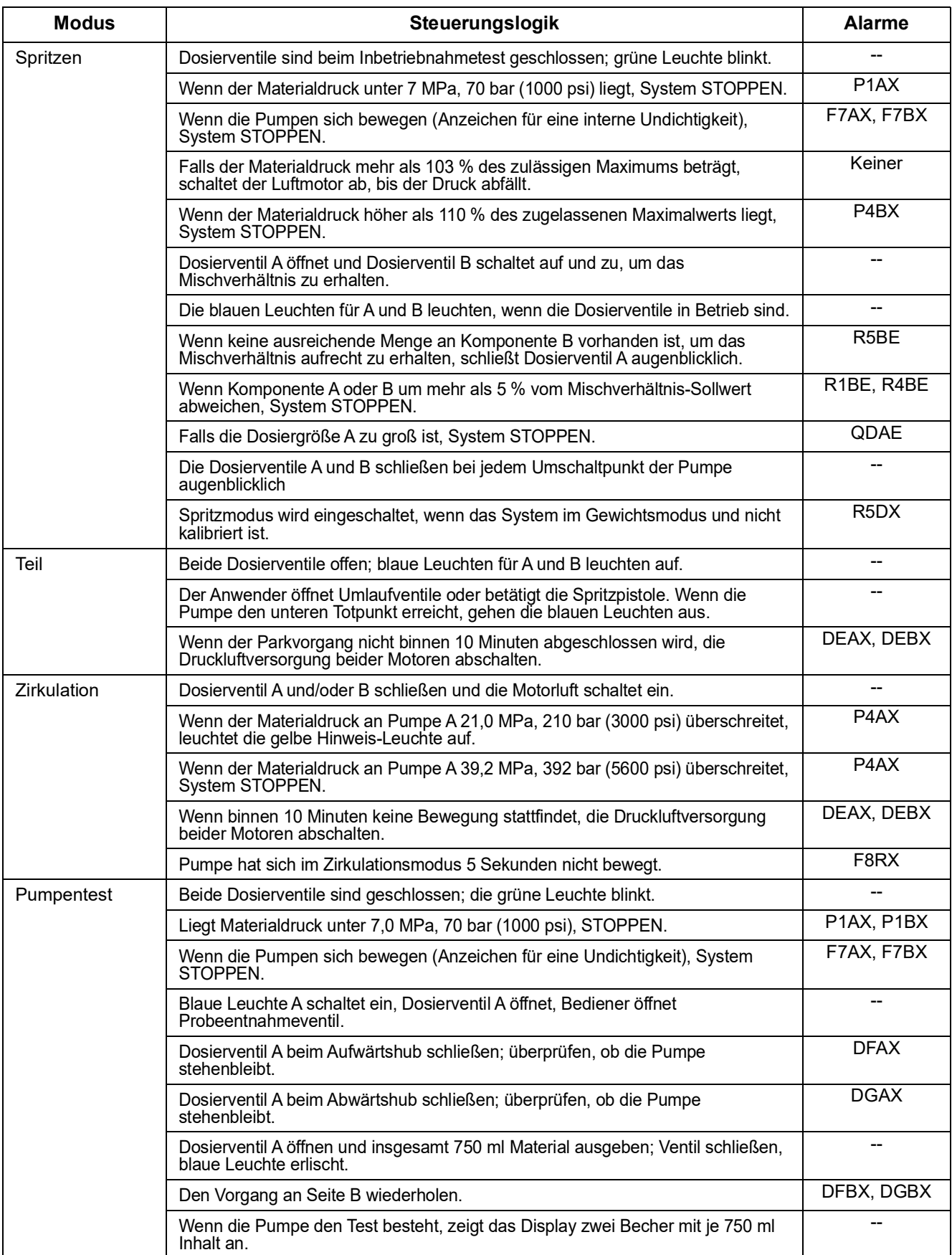

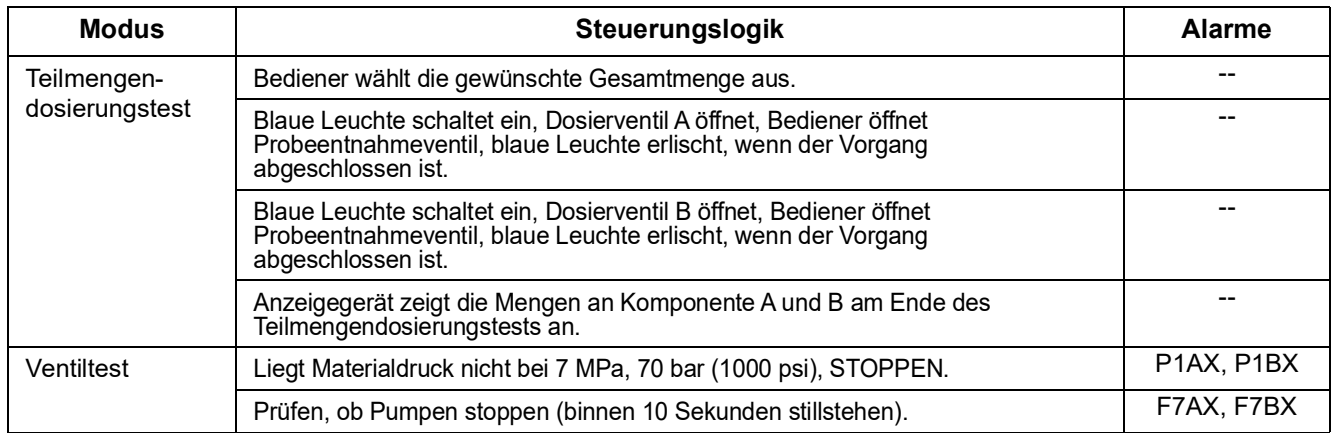

### **Schlüssel für Alarm- und Hinweis-Codes**

Verwenden Sie die folgende Tabelle als Kurzliste, um die Bedeutung der Alarm-Codes zu bestimmen.

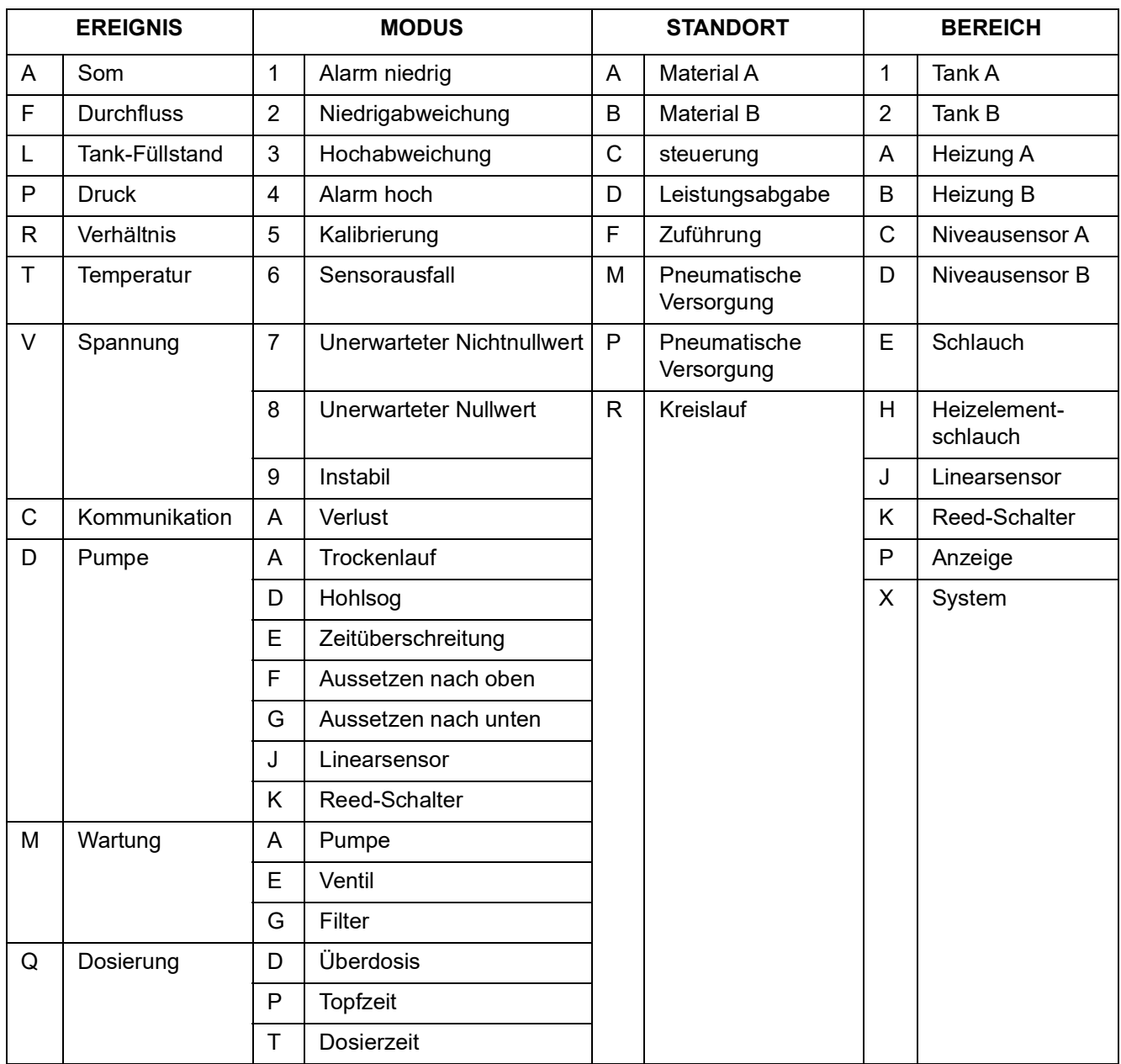
# **Zubehör und Sätze**

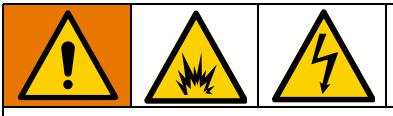

Nicht alle Zubehörteile und alle Sätze sind für den Einsatz in Gefahrenbereiche zugelassen. Siehe in zugehörigen Handbüchern von Zubehör und Sätze zu Zulassungseinzelheiten.

### **20-Gallonen-Materialbehältersatz, 255963**

Ein kompletter, doppelwandiger 20-Gallonen-Farbtrichter. Siehe Handbuch des Materialbehälters für weitere Informationen.

#### **Materialbehälterheizungssatz (240V), 256257**

Zum Erhitzen von Material in einem 20-Gallonen-Farbtrichter. Siehe Handbuch des Materialbehälters für weitere Informationen.

### **Materialeinlasssatz für Universal-Materialbehälter, 256170**

Zum Anschluss einer der vier Unterpumpenmodelle, die zusammen mit dem XM-Spritzgerät geliefert werden, an einen 20-Gallonen-Farbtrichter. Siehe Handbuch des Materialbehälters für weitere Informationen.

# **Befestigungssatz für Universal-Materialbehälter, 256259**

Zum Anschluss eines 20-Gallonen-Farbtrichters an der Seite oder der Rückseite eines XM-Spritzgeräts. Siehe Handbuch des Materialbehälters für weitere Informationen.

# **Twistork® Rührwerksatz, 256274**

Zum Mischen von viskosem Material in einem 20-Gallonen-Farbtrichter. Mehr Informationen, siehe Betriebsanleitung der Zufuhrpumpe und des Rührwerks.

# **T2-Zufuhrpumpensatz 256275**

Zum Zuführen von viskosem Material aus einem 20-Gallonen-Materialbehälter an ein XM-Spritzgerät. Mehr Informationen, siehe Betriebsanleitung der Zufuhrpumpe und des Rührwerks.

# **5:1-Zufuhrpumpensatz, 256276**

Zum Zuführen von viskosem Material aus einem 20-Gallonen-Farbtrichter an das XM-Spritzgerät. Mehr Informationen, siehe Betriebsanleitung der Zufuhrpumpe und des Rührwerks.

### **7-Gallonen-Materialbehälter- und Halterungssatz, 256260 (Grün) 24N011 (Blau)**

Ein 7-Gallonen-Materialbehälter und Montagehalterungen. Zur Befestigung an der Seite oder der Rückseite eines XM-Spritzgeräts. Siehe Handbuch des Materialbehältersatzes für weitere Informationen.

# **2:1-Fasszufuhrsatz, 256232**

Ein T2-Zufuhrpumpensatz und ein Twistork-Rührwerk zum Mischen und Zuführen von viskosen Materialien aus einem 55-Gallonen-Fass an das XM-Spritzgerät. Mehr Informationen, siehe Betriebsanleitung der Zufuhrpumpe und des Rührwerks.

# **5:1-Fasszufuhrsatz, 256255**

Ein 5:1-Zufuhrpumpensatz und ein Twistork-Rührwerk zum Mischen und Zuführen von viskosen Materialien aus einem 55-Gallonen-Fass an das XM-Spritzgerät. Mehr Informationen, siehe Betriebsanleitung der Zufuhrpumpe und des Rührwerks.

### **Materialbehälter/Schlauch-Heizgeräte-Zir kulationssatz, 256273**

Zum Zirkulieren von erhitztem Wasser durch 20-Gallonen-Farbtrichter, beheizte Schläuche und das Viscon HP-Heizgerät. Siehe Handbuch des Materialbehälter- oder Schlauchwärme-Zirkulationssatzes für weitere Informationen.

# **Trocknersatz 256512**

Zum Einsatz mit 20-Gallonen-Farbtrichtern. Siehe Handbuch des Trocknersatzes für weitere Informationen.

# **Rollensatz, 256262**

Zum Einbau von Rollen an einem XM-Spritzgeräterahmen. Siehe Handbuch des Rollensatzes für weitere Informationen

# **Schlauchhaltersatz, 256263**

Zur Befestigung an der Seite, Vorder- oder Rückseite eines XM-Spritzgeräterahmens. Siehe Handbuch des Schlauchhaltersatzes für weitere Informationen.

### **Sieb- und Ventilsatz der Unterpumpe 256653**

Zum Sieben von Material aus einer Zufuhrpumpe am Materialeinlass eines XM-Spritzgeräts. Siehe Handbuch des Sieb- und Ventilsatzes der Unterpumpe für weitere Informationen.

# **Stromversorgungssatz für elektrisch beheizten Materialschlauch 256876**

Zum Überwachen und Regeln der Materialtemperatur in mit Niederspannung beheizten Schläuchen. Siehe Handbuch der Stromversorgung des elektrisch beheizten Schlauchsatzes für weitere Informationen.

## **5000 psi beheizter Zweikomponenten-Hauptschlauchsatz**

Elektrisch beheizter Schlauchsatz zum Hinzufügen zusätzlicher Abschnitte.

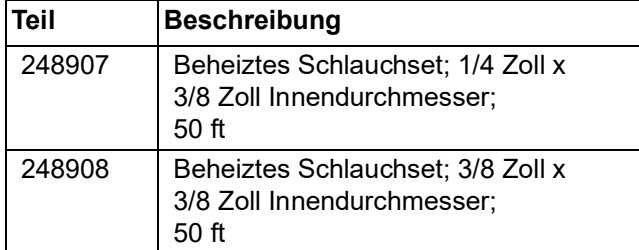

### **Schlüssel für den Schmiermittelbehälter der Xtreme-Pumpe, 15T258**

## **Schlüssel für den Filter der Xtreme-Pumpe, 16G819**

# **10:1-Fasszufuhrsatz, 256433**

Zum Zuführen von hochgradig viskosem Material aus einem 55-Gallonen-Fass an das XM-Spritzgerät. Mehr Informationen, siehe Betriebsanleitung der Spülpumpe und des Rührwerksatzes.

# **Absperr-/Rückschlagventilsatz 255278**

Zum Ersetzen von Absperr- oder Rückschlagventil. Siehe Handbuch für Absperrventile mit hohem Durchfluss für industrielle Anwendung für weitere Informationen.

## **Wechselstromgenerator-Umbausatz 256991**

Zur Umrüstung eines XM-Spritzgeräts von Steckdosenstromversorgung zu einer Stromversorgung mit eigensicherem Wechselstromerzeuger. Siehe Handbuch des Wechselstromgenerator-Umbausatzes für weitere Informationen.

# **Mischverteiler-Satz, 255684**

Siehe Handbuch des Mischverteilersatzes für weitere Informationen.

### **Satz für dezentralen Mischverteiler und Wagen, 256980**

Zur Umrüstung in einen externen Mischblocksatz mit Schutzabdeckung. Siehe Handbuch des Mischverteilersatzes für weitere Informationen.

# **Drosselventilsatz, 24F284**

Für Dosierauslass B an Geräten mit externem Mischblock. Zur Umrüstung älterer XM-Geräte ohne Ventil am Auslass B.

# **Schlüssel für Drosselventil, 126786**

Zur Einstellung des Drosselventils. Siehe Seite [42.](#page-41-0)

# **Dezentraler**

**Zirkulations-Mischverteilersatz, 273185**

# **Anhang A**

# **Bedienoberflächenanzeige**

Die Benutzeroberfläche ist in drei Hauptfunktionen unterteilt: Setup, Befehle und Automatik.

#### **Bildschirme des Setup-Modus (Schlüssel nach rechts)**

Die Setup-Funktionen bieten dem Bediener folgende Möglichkeiten:

- Wechsel zwischen Mischverhältnis nach Volumen oder nach Gewicht
- Einstellung des gewünschten Mischverhältnisses nach Volumen oder nach Gewicht
- Einstellung des Gewichtsverhältnisses und der Toleranz für Mischverhältnisprüfungen
- Konfiguration der Systemeinstellungen
- Einstellung der Topfzeit-Parameter
- Aktivieren/Deaktivieren von Funktionen. Anzeigen und Anzeigenkomponenten
- Auswahl der USB-Protokolle zum Download
- Festlegen der Wartungsintervalle für Alarme und Hinweismeldungen
- Einstellung von Druck- und Temperaturgrenzwerten
- Einstellung der Tankniveaus für "voll" und "füllen"

Einige Setup-Funktionen müssen über die Setup-Aktivierungsbildschirme aktiviert werden, bevor der Bediener Konfigurationen ändern oder einstellen kann. Anweisungen finden Sie unter

**[Setup-Aktivierungsbildschirme](#page-80-0)**, [Seite 81](#page-80-0).

#### **Bildschirme des Bedienerbefehlmodus (Schlüssel nach links oder abgezogen)**

Benutzen Sie diese Bildschirme für Folgendes:

- Einschalten der Pumpen, einschließlich Spül-, Zirkulations- und Entlüftungsprozeduren
- Parken der Dosierpumpen, so dass die Kolbenstangen am unteren Totpunkt sind, wenn die Pumpe nicht genutzt wird
- Mischen und Spritzen
- Anzeigen des Mischverhältnisses
- Durchführen von Pumpentests/Kalibrieren des Gewichtsmodus
- Durchführen von Tests zum **Chargendosierverhältnis**
- Durchführen von Ventilleckagetests
- Anzeigen von Ausgabemengen
- **Alarmanzeige**
- Alarmdiagnose
- Löschen von Alarmen

#### **Automatisch angezeigte Bildschirme**

Diese Bildschirme werden in folgenden Situationen angezeigt:

- Der Topfzeit-Timer warnt den Bediener, dass das Material im System aushärtet.
- Download von USB-Protokollen.

# **Änderung einer Einstellung**

Alle Einstellungen werden auf die gleiche Weise geändert:

- 1. Navigieren Sie zum gewünschten Bildschirm. Siehe **Bildschirme des Bedienerbefehlmodus** oder **Bildschirme des Setup-Modus**.
- 2. Sobald Sie auf dem gewünschten Bildschirm sind, benutzen Sie die Pfeiltasten, um zu dem Element zu navigieren, das geändert werden soll.
- 3. Drücken Sie "Enter", um den Editiermodus aufzurufen.
- 4. Benutzen Sie die Pfeiltasten, um die Auswahl bzw. den Wert zu ändern.
- 5. Drücken Sie erneut "Enter", um die Änderung zu

speichern, oder drücken Sie  $\boxtimes$ , um die Änderung zu annullieren.

# **Bildschirme des Setup-Modus**

Die Bildschirme des Setup-Modus sind in fünf Hauptabschnitte unterteilt: Start, Grenzwerte, Wartung, Aktivieren und System. Die folgende Abbildung zeigt die Abfolge der Bildschirme des Setup-Modus, angefangen mit dem Startbildschirm.

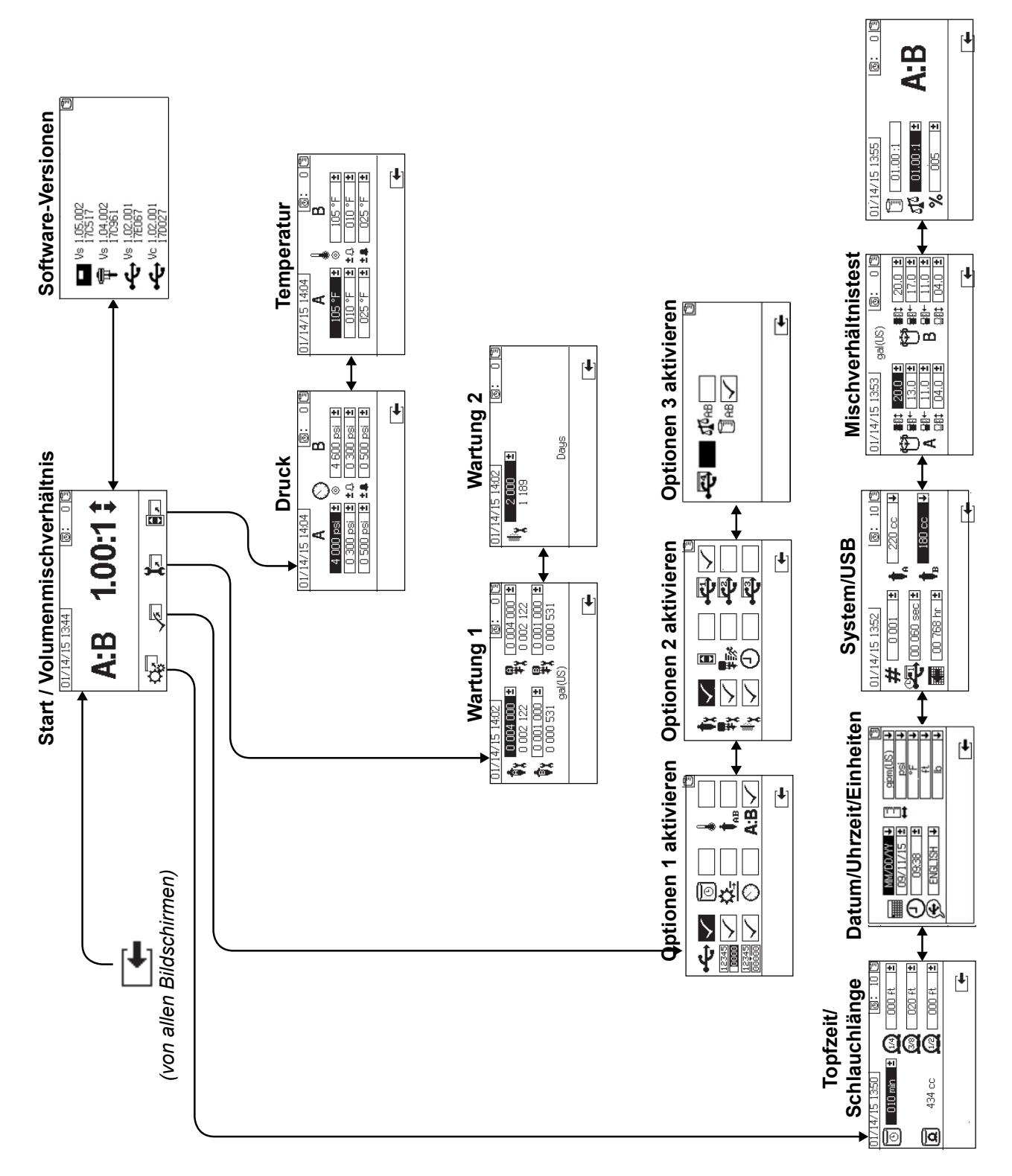

# <span id="page-76-1"></span>**Setup-Startbildschirme (Schlüsselschalter auf "On")**

<span id="page-76-0"></span>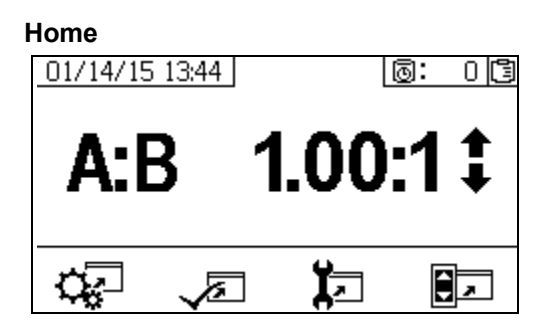

Der Startbildschirm ist der erste Bildschirm, der im Setup-Modus angezeigt wird. Er zeigt das aktuelle Dosierpumpenverhältnis an und ermöglicht es dem Bediener, das Mischverhältnis zu ändern und folgende Bildschirme aufzurufen: Systemvorbereitung, Aktivieren/Deaktivieren von Funktionen, Wartungs-Setup und Grenzwerte. In der folgenden Tabelle sind detaillierte Informationen enthalten.

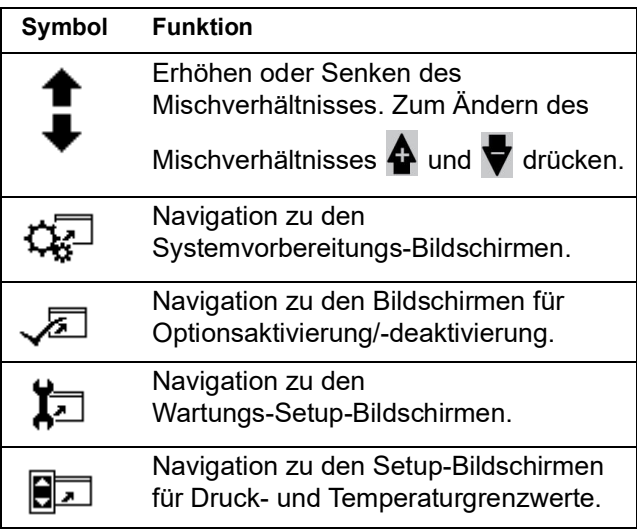

#### **Software-Versionen**

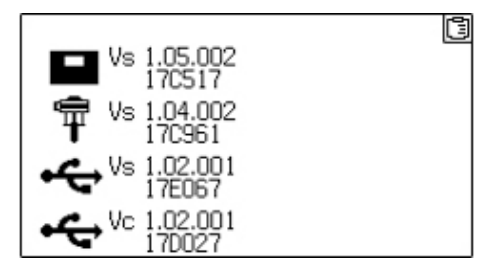

Dieser Bildschirm zeigt die Versionen und die Artikelnummer der Systemkomponenten an. In der folgenden Tabelle sind detaillierte Informationen enthalten. Um diesen Bildschirm aufzurufen,

drücken Sie **auf dem Setup-Startbildschirm.** 

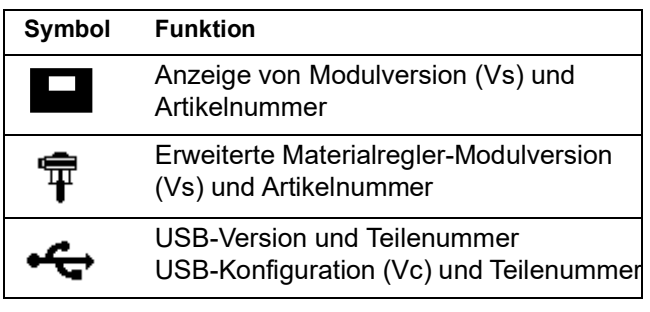

# **System-Setup-Bildschirme**

Über die Systemvorbereitung können Anwender die Systemeinstellungen für die Materialsteuerung und die Interaktion mit dem Bediener konfigurieren. In der folgenden Tabelle sind detaillierte Informationen enthalten.

Manche Systemeinstellungen müssen über die Setup-Aktivierungsbildschirme aktiviert werden, bevor der Bediener Konfigurationen ändern oder einstellen kann. Anweisungen finden Sie unter **[Setup-Aktivierungsbildschirme](#page-80-0)**, [Seite 81.](#page-80-0)

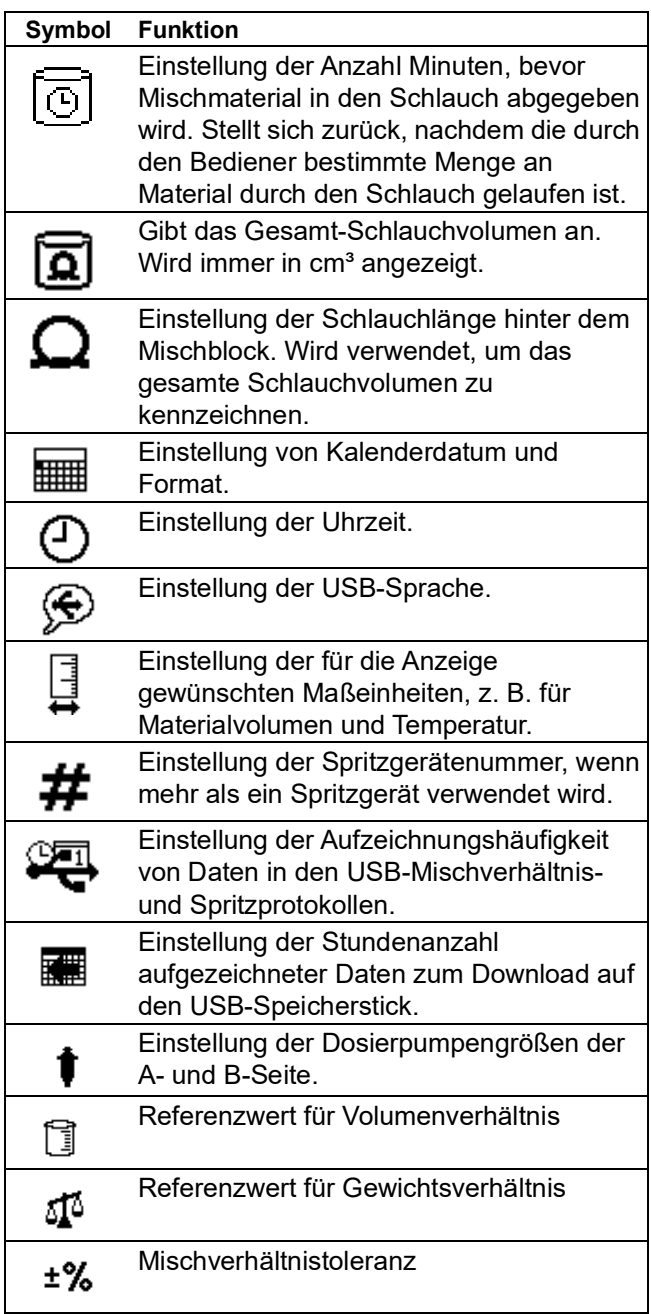

#### **Topfzeit/Schlauchlänge**

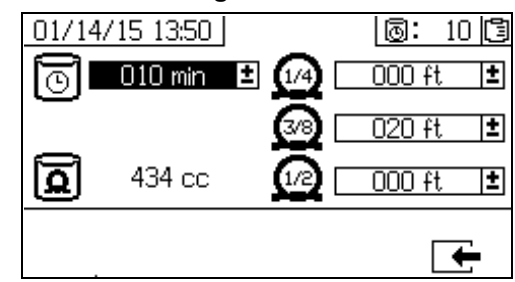

Auf diesem Bildschirm können Bediener den Topfzeit-Timer und die Länge jedes systemspezifischen Mischmaterialschlauchs einstellen. Das gesamte Mischmaterialvolumen wird dann berechnet und auf der Seite dargestellt. Die Topfzeit wird in der oberen rechten Ecke angezeigt.

Wenn der Materialfluss stoppt, wird die angezeigte Topfzeit in Minuten-Abständen rückwärts gezählt. Der Timer setzt sich automatisch zurück, wenn die berechnete Menge an gemischtem Material ausgegeben wurde.

#### **Datum/Uhrzeit/Einheiten**

Auf diesem Bildschirm können Tag, Uhrzeit und Einheiten eingestellt werden, die auf jedem Bildschirm angezeigt werden. Die ausgewählte Sprache wird in jedem USB-Protokoll verwendet. Die folgenden USB-Sprachen werden unterstützt: Englisch, Französisch, Deutsch, Spanisch, Russisch, Italienisch, Chinesisch, Japanisch, Koreanisch, Norwegisch und Polnisch.

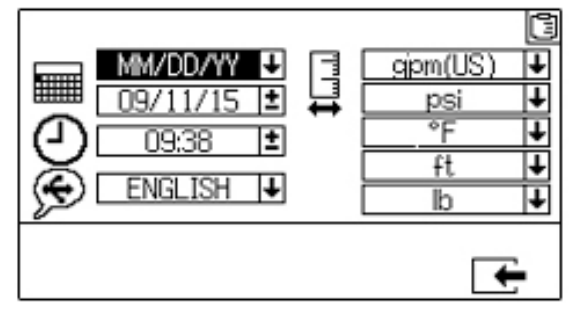

#### **Systemnummer und USB-Einstellungen**

Auf diesem Bildschirm kann der Bediener die Spritzgerätenummer einstellen, wenn mehr als ein Spritzgerät verwendet wird. Der Bildschirm ermöglicht dem Bediener außerdem, die Anzahl Stunden, die auf einen externen USB-Speicherstick heruntergeladen werden, und die Häufigkeit der Datenaufzeichnung zu konfigurieren. Siehe **[Systemeinstellungen festlegen](#page-32-0)  [\(optional\)](#page-32-0)**, [Seite 33](#page-32-0), für Anweisungen.

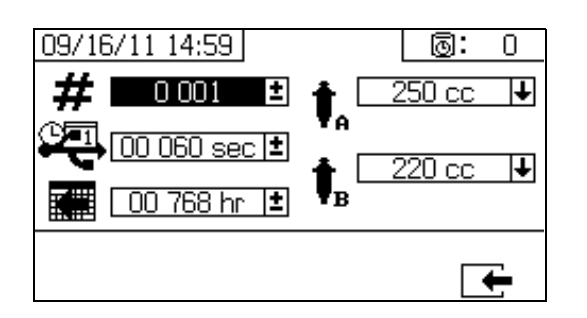

#### **Pumpenkonfiguration**

Benutzer können die systemspezifische Pumpengröße ändern, wenn in **[Setup 1 aktivieren](#page-80-1)**, [Seite 81](#page-80-1) das Pumpenfeld gewählt wird.

#### *ACHTUNG*

Eine Änderung der Pumpengröße kann dazu führen, dass das System mit fehlerhaftem Verhältnis spritzt.

#### *Pumpengrößen einstellen*

Um die Pumpengrößen zu ändern, zur Auswahl des

Feldes  $\bigoplus$  und  $\nabla$  drücken. Zum Öffnen des

Dropdown-Feldes<sup> von</sup> drücken. Zur Auswahl der

gewünschten Pumpengröße  $\bigoplus$  und  $\bigtriangledown$  drücken.

erneut drücken, um Änderung zu speichern.

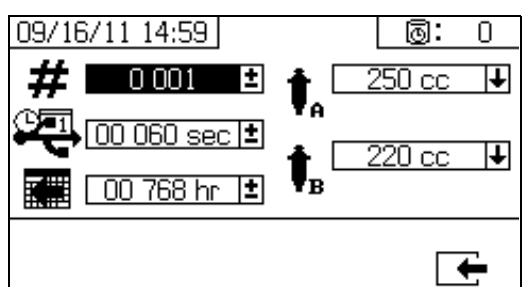

#### *Einstellung der benutzerdefinierten Pumpengrößen*

Benutzerdefinierte Pumpengrößen können ebenfalls eingegeben werden. Wählen Sie im oben beschriebenen Feld Pumpengröße als Pumpengröße die Option BENUTZERDEFINIERT. Ein neues

Eingabefeld für das Pumpenvolumen wird angezeigt

(siehe unten). Drücken Sie  $\bigoplus$  und  $\nabla$  zur Auswahl der gewünschten Pumpengröße. Drücken

Sie **bei die Bearbeitung zu beginnen.** 

Geben Sie die Pumpengröße in Kubikzentimetern

(cm<sup>3</sup>) ein. Drücken Sie **4** zur Eingabe einer Zahl

zum Ändern von Zahlen. Mit

kann zwischen den Ziffern gewechselt werden.

Drücken Sie **der die klannten Staat der Staat**, um das Feld zu verlassen.

Das eingegebene Pumpenvolumen wird vom System gespeichert, jedoch nur verwendet, wenn BENUTZERDEFINIERT ausgewählt ist. Das Volumen von Pumpe A und Pumpe B wird separat eingegeben.

Die Standardpumpengrößen von 290 cm<sup>3</sup>, 250 cm<sup>3</sup> und 220 cm<sup>3</sup> haben maximale Druckgrenzen von 38,6 MPa, 386 bar (5600 psi), 38,6 MPa, 386 bar (5600 psi) und 41,4 MPa, 414 bar (6000 psi). Andere Pumpengrößen und die benutzerdefinierte Pumpengröße (für jedes eingegebene Volumen) haben eine maximale Druckgrenze von 48,3 MPa, 483 bar (7000 psi).

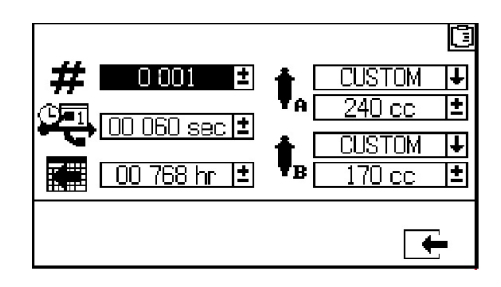

#### <span id="page-78-0"></span>**Mischverhältnistest**

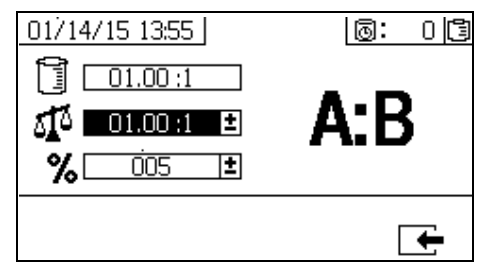

Beim Mischverhältnismodus nach Volumen wird dieser Bildschirm verwendet, um das Mischverhältnis nach Gewicht (mittlere Zahl) und die Mischtoleranz (untere Zahl) einzustellen. Die Werte bestimmen, ob das System den Mischverhältnistest besteht. Das Mischverhältnis nach Volumen (obere Zahl) wird dargestellt, kann aber auf diesem Bildschirm nicht

geändert werden. Zur Änderung des Mischverhältnisses nach Volumen siehe **[Home](#page-76-0)** Bildschirm auf Seite [77](#page-76-0).

Beim Mischverhältnismodus nach Gewicht wird dieser Bildschirm verwendet, um die Mischtoleranz nach Gewicht (untere Zahl) einzustellen.

Das Mischverhältnis nach Gewicht (obere Zahl) wird dargestellt, kann aber auf diesem Bildschirm nicht geändert werden. Zur Änderung des

Mischverhältnisses nach Gewicht siehe **[Home](#page-76-0)** Bildschirm auf Seit[e77](#page-76-0).

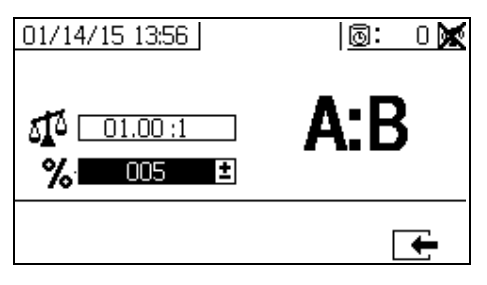

## <span id="page-80-0"></span>**Setup-Aktivierungsbildschirme**

Über die Setup-Aktivierungsbildschirme können Benutzer Funktionen, Bildschirme und Protokolldateien für den USB-Download aktivieren und deaktivieren. Markierte Felder zeigen an, dass eine Funktion, ein Bildschirm oder eine Protokolldatei aktiviert ist. In der folgenden Tabelle sind detaillierte Informationen enthalten.

Um Funktionen, Bildschirme und USB-Protokolldateien zu aktivieren oder zu

deaktivieren, auf dem Setup-Startbildschirm drücken. Nachdem der Setup-Aktivierungsbildschirm aufgerufen wurde, zum Durchlaufen der einzelnen

Unterbildschirme **von drücken.** Zum Durchlaufen der einzelnen Stellen auf den

Unterbildschirmen  $\bigoplus$  und  $\bigoplus$  drücken, und zum

Aktivieren oder Deaktivieren jeder Stelle drücken. Um zum Setup-Startbildschirm

zurückzukehren,  $\Box$  drücken.

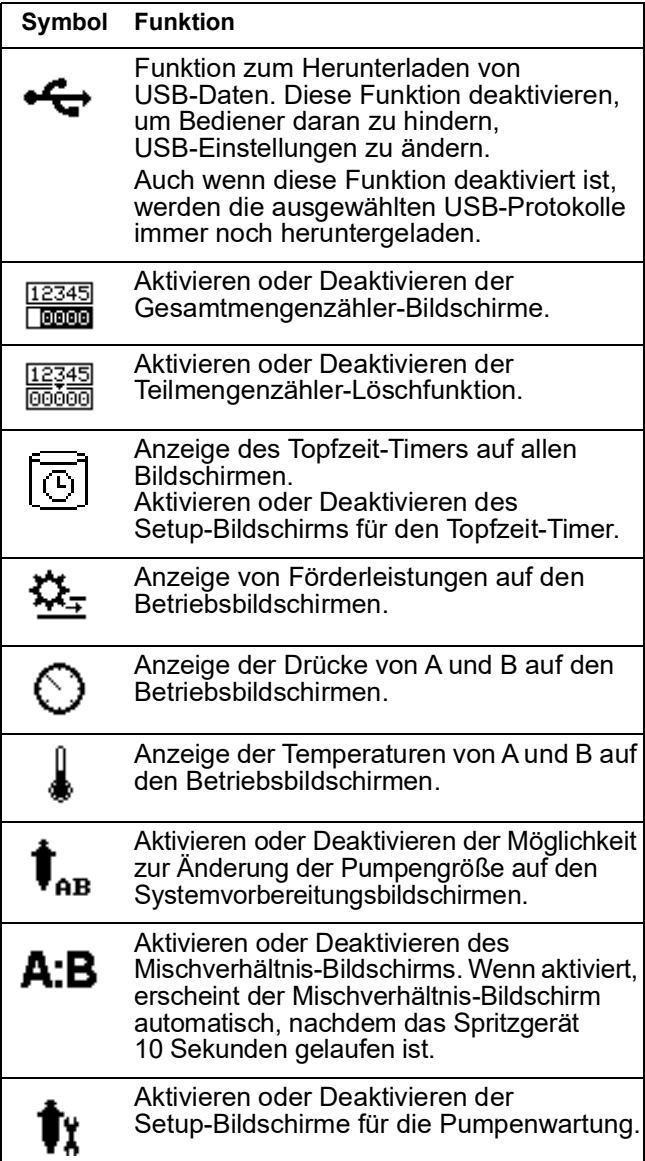

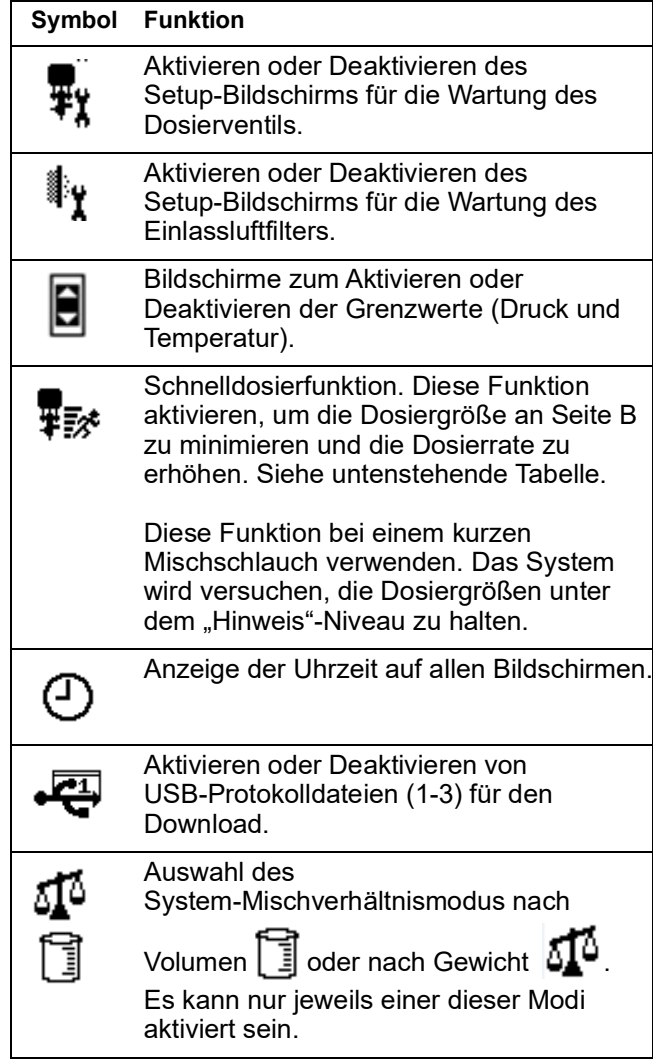

#### **Schnelldosierfunktion**

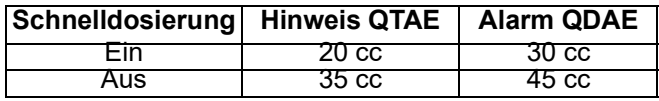

#### <span id="page-80-1"></span>**Setup 1 aktivieren**

(Abbildung: mit werksseitigen Einstellungen.)

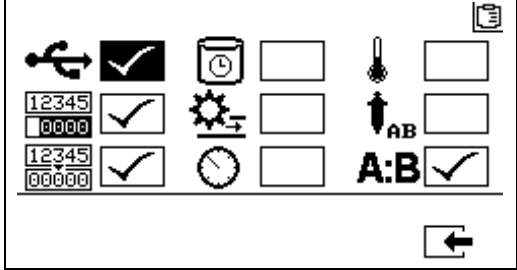

#### **Setup 2 aktivieren**

(Abbildung: mit werksseitigen Einstellungen.)

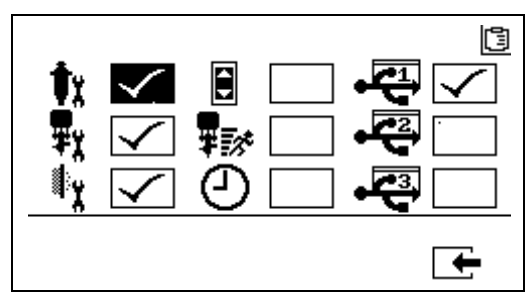

#### **Setup-Aktivierungsbildschirm 3**

(Abbildung: mit werksseitigen Einstellungen.)

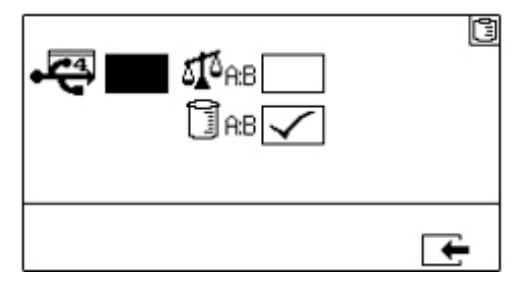

**HINWEIS:** Die Maschine wird im Volumenmodus geliefert.

# **Setup-Bildschirme zur Wartung**

Mit dem Wartungs-Setup-Bildschirm 1 kann der Benutzer Wartungs-Sollmengen für Pumpen und Dosierventile festlegen. Mit dem Wartungs-Setup-Bildschirm 2 kann der Benutzer die Zeit in Tagen zwischen dem Wechsel der Einlassluftfilter festlegen, vor deren Ablauf ein Hinweissignal ertönt.

Die unter jedem editierbaren Feld angezeigte Zahl steht für die Menge an ausgegebenem Material, die bis zum eingestellten Wert hochgezählt wird, an dem eine Wartung fällig wird.

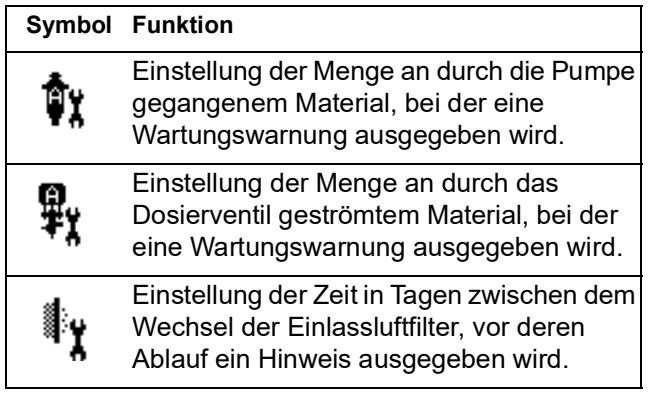

#### **Wartungs-Setup 1**

![](_page_81_Figure_13.jpeg)

#### <span id="page-81-0"></span>**Wartungs-Setup 2**

![](_page_81_Figure_15.jpeg)

### **Setup-Bildschirme für Benutzergrenzwerte**

Auf diesen Bildschirmen können Druck- und Temperatur-Grenzwerte für beide Dosierpumpen eingestellt und verändert werden – einschließlich Grenzwerte, bei deren Überschreitung Hinweise und Alarme ausgegeben werden. In der folgenden Tabelle sind detaillierte Informationen enthalten.

Der zulässige Bereich für den Temperatur-Sollwert liegt bei 1 °C - 71 °C (34 °F - 160 °F). Wenn der Sollwert für Temperatur oder Druck Null ist, sind die Druckgrenzen und Alarme deaktiviert.

**HINWEIS:** Der Druck der Dosierpumpe B liegt immer 10-20 % höher als der Druck der Dosierpumpe A.

![](_page_82_Picture_154.jpeg)

### **Prozess-Druckgrenzwerte (für Spritzmodus)**

![](_page_82_Picture_7.jpeg)

#### **Prozess-Temperaturgrenzwerte (für Spritzmodus)**

![](_page_82_Figure_9.jpeg)

# **Bildschirme des Bedienerbefehlmodus**

Die Bildschirme des Befehlsmodus sind in drei Hauptabschnitte unterteilt: Betrieb (Materialsteuerung), Test und Alarmsteuerung. Die folgende Abbildung zeigt die Abfolge der Befehlsmodus-Bildschirme, angefangen mit den Betriebsbildschirmen (Materialsteuerung).

![](_page_83_Figure_3.jpeg)

![](_page_83_Figure_4.jpeg)

### **Betriebsbildschirme (Materialsteuerung)**

Der Betriebsbildschirm (Materialsteuerung) ist der erste Bildschirm, der nach dem Einschalten angezeigt wird. Er ermöglicht es den Bedienern, Material zu spritzen und Pumpen zu betreiben und zu parken. Der Betriebsbildschirm besteht aus zwei Bildschirmen: Einschalten/Eingabe und Mischverhältnismodus.

Der Einschalt-/Eingabe-Bildschirm wechselt zwischen dem Einschaltmodus, dem Spritzmodus und dem Pumpenmodus. Er zeigt immer den aktuellen Mischverhältnis-Sollwert und kann außerdem Folgendes anzeigen: Druck, Temperatur und Förderleistung, wenn diese Funktionen gewählt wurden.

Der Mischverhältnis-Bildschirm zeigt das aktuelle Mischverhältnis an und überwacht die Einstellung der Drosselung auf der Seite B.

![](_page_84_Picture_218.jpeg)

#### **Einschalt-/Eingabe-Modus**

Der Einschalt-/Eingabe-Modus ist der Standardbildschirm, wenn der Bediener die Materialsteuerung aufruft.

Dieser Bildschirm bleibt leer, bis ein Modus ausgewählt wurde.

![](_page_84_Figure_9.jpeg)

#### **Spritzmodus**

Zum Spritzen oder Dosieren von Material müssen die Bediener diesen Modus aufrufen. Taste unter Spritzsymbol drücken, um diesen Modus aufzurufen.

![](_page_84_Figure_12.jpeg)

#### **Pumpenmodus**

Zum Betreiben der Pumpen zum Entlüften oder Spülen müssen die Bediener diesen Modus aufrufen. Drücken Sie den Knopf unter dem Pumpen-Symbol, um diesen Modus aufzurufen. Taste mit Pumpensymbol weiterhin drücken, um zwischen Pumpe A, Pumpe B und beiden Pumpen zu wechseln.

![](_page_84_Figure_15.jpeg)

#### **Parkmodus**

Zum Parken der Pumpenkolben am unteren Totpunkt müssen die Bediener diesen Modus aufrufen. Taste unter Parksymbol drücken, um diesen Modus aufzurufen.

![](_page_85_Picture_3.jpeg)

#### **Mischverhältnismodus**

Zeigt das aktuelle Mischverhältnis oder den Drosselungs-Bildschirm an. Um diesen Bildschirm

aufzurufen, 1 03 drücken. Das Balkendiagramm zeigt an, ob die Drosselungseinstellung der Seite B im Uhrzeigersinn oder gegen den Uhrzeigersinn gedreht werden soll. Siehe **[Einstellung der](#page-41-0)  [Ausgangsdrosselung B des Geräts](#page-41-0)**, [Seite 42.](#page-41-0)

Beim angezeigten Verhältnis handelt es sich um das Gewichtsverhältnis, wenn die Maschine auf Mischverhältnismodus nach Gewicht eingestellt ist. Beim angezeigten Verhältnis handelt es sich um das Volumenverhältnis, wenn die Maschine auf Mischverhältnismodus nach Volumen eingestellt ist.

Wenn das Feld  $\overline{\mathbf{A}}$ : $\overline{\mathbf{B}}$  auf dem Setup-Aktivierungsbildschirm aktiviert ist, erscheint anstelle des Spritzmodus-Bildschirms nach 10 Sekunden Spritzdauer das Balkendiagramm.

drücken, um zum Spritzmodusbildschirm zurückzukehren.

![](_page_85_Picture_10.jpeg)

#### **Drossel-Bildschirm**

![](_page_85_Picture_302.jpeg)

# **Testbildschirme**

Die Testbildschirme ermöglichen es den Bedienern, Chargendosiertests, Pumpentests und Leckagetests hinter dem Ventil durchzuführen.

![](_page_85_Picture_303.jpeg)

#### **Pumpentest/Kalibrierung**

Dieser Bildschirm ermöglicht es den Bedienern, eine feste Menge von 750 ml Material von jeder Pumpe auszugeben. Wenn die Pumpe aktiv ist, blinkt sie auf dem Bildschirm schwarz. Wenn die Pumpe die Ausgabe beendet hat, wird sie auf dem Bildschirm grau angezeigt.

Wenn der System-Mischverhältnismodus auf Volumen eingestellt ist, kann der Test durch Drücken von

 $\delta \vec{P}$  entweder durch Messung von Volumen oder von Gewichten durchgeführt werden. Wenn der System-Mischverhältnismodus auf Gewicht eingestellt ist, muss das geförderte Material nach Gewicht gemessen werden.

![](_page_85_Figure_21.jpeg)

#### **Bestätigung des Pumpen- und Dosiertests**

Dieser Bildschirm erscheint, wenn der Pumpentest ohne Fehler abgeschlossen wurde. Es gibt drei Varianten, die die Verwendung des Bildschirms beeinträchtigen.

#### **Mischverhältnismodus nach Volumen – Test nach Volumen**

Geben Sie die Volumen jedes dosierten Materials in die jeweiligen Eingabefelder auf diesem Bildschirm ein. Wenn das berechnete Mischverhältnis innerhalb der Mischtoleranz liegt, die auf dem Setup-Bildschirm für den Mischverhältnistest eingestellt wurde, erscheint ein Häkchen in dem Feld. Die Ergebnisse werden in die USB-Protokolle eingegeben.

Das Soll-Mischverhältnis nach Volumen für diesen Test wird auf dem Setup-Startbildschirm auf Seite [77](#page-76-1) eingestellt. Die Mischtoleranz wird auf dem Setup-Bildschirm für den Mischverhältnistest auf Seite [79](#page-78-0) eingestellt.

![](_page_86_Figure_4.jpeg)

**System-Mischverhältnismodus nach Volumen – Test nach Volumen**

#### **Mischverhältnismodus nach Volumen – Test nach Gewicht**

Geben Sie die Nettogewichte jedes dosierten Materials in die jeweiligen Eingabefelder auf diesem Bildschirm ein. Wenn sie innerhalb der Mischtoleranz liegen, die auf dem Setup-Modus-Bildschirm für den Mischverhältnistest eingestellt wurde, erscheint ein Häkchen in dem Feld. Die Ergebnisse werden in die USB-Protokolle eingegeben.

Das Soll-Mischverhältnis nach Gewicht für diesen Test und die Mischtoleranz werden auf dem Setup-Bildschirm für den Mischverhältnistest auf Seite [79](#page-78-0) eingestellt.

![](_page_86_Figure_9.jpeg)

**System-Mischverhältnismodus nach Volumen – Test nach Gewicht**

#### **Mischverhältnismodus nach Gewicht**

Auf diesem Bildschirm werden zwei Felder dargestellt, in die die Gewichte der Proben A und B eingeben werden, um die Maschine für den Betrieb im Mischverhältnismodus nach Gewicht zu kalibrieren. Die Gewichte müssen in Gramm eingegeben werden.

Das Soll-Mischverhältnis nach Gewicht für diesen Test wird auf dem Setup-Startbildschirm auf Seite [77](#page-76-1)  eingestellt. Die Mischtoleranz wird auf dem Setup-Bildschirm für den Mischverhältnistest auf Seite [79](#page-78-0) eingestellt.

Nach der Eingabe erscheint ein Häkchen in dem Feld. Die Waage in der Ecke oben rechts bleibt solange durchgestrichen, bis ein Mischverhältnistest erfolgreich durchgeführt wird.

![](_page_86_Figure_15.jpeg)

**System-Mischverhältnismodus nach Gewicht**

#### **Teilmengendosierungs- oder Mischverhältnistest**

Dieser Bildschirm ermöglicht es den Bedienern, eine ausgewählte Gesamtmenge an gemischtem Material auszugeben. Zum Beispiel: 1000 ml bei 4:1 = 800 ml von A + 200 ml von B. Das Gesamtvolumen der Charge kann aus dem Dropdown-Menü ausgewählt werden.

Wenn die Pumpe aktiv ist, blinkt sie auf dem Bildschirm schwarz. Wenn die Pumpe die Ausgabe beendet hat, wird sie auf dem Bildschirm grau angezeigt. Wenn der System-Mischverhältnismodus auf Volumen eingestellt ist, kann der Test durch Drücken von

entweder durch Messung von Volumen oder von Gewichten durchgeführt werden. Wenn der System-Mischverhältnismodus auf Gewicht eingestellt ist, muss das geförderte Material nach Gewicht gemessen werden.

![](_page_87_Picture_5.jpeg)

### **Bestätigung des Teilmengendosierungstests**

Dieser Bildschirm wird angezeigt, wenn der Chargendosierungstest ohne Fehler abgeschlossen wurde. Dieser Bildschirm zeigt das ausgewählte Verhältnis zwischen den Pumpen und das Material, welches von jeder Pumpe ausgegeben wurde, an. Der graue Bereich am Boden des Bechers steht für das von Pumpe A ausgegebene Material und der schwarze Bereich darüber steht für das von Pumpe B ausgegebene Material.

Es gibt drei Varianten, die die Verwendung des Bildschirms beeinträchtigen:

#### *Mischverhältnismodus nach Volumen – Test nach Volumen*

Geben Sie die Volumen jedes dosierten Materials in die jeweiligen Eingabefelder auf diesem Bildschirm ein. Wenn das berechnete Mischverhältnis innerhalb der Mischtoleranz liegt, die auf dem Setup-Bildschirm für den Mischverhältnistest eingestellt wurde, erscheint ein Häkchen in dem Feld. Die Ergebnisse werden in die USB-Protokolle eingegeben.

Das Soll-Mischverhältnis nach Volumen für diesen Test wird auf dem Setup-Startbildschirm auf Seite [77](#page-76-0)  eingestellt. Die Mischtoleranz wird auf dem Setup-Bildschirm für das Mischverhältnis auf Seite [79](#page-78-0) eingestellt.

![](_page_87_Picture_12.jpeg)

#### **System-Mischverhältnismodus nach Volumen – Test nach Volumen**

#### *Mischverhältnismodus nach Volumen – Test nach Gewicht*

Geben Sie die Gewichte jedes dosierten Materials in die jeweiligen Eingabefelder auf diesem Bildschirm ein. Wenn das berechnete Mischverhältnis innerhalb der Mischtoleranz liegt, die auf dem Setup-Bildschirm für den Mischverhältnistest eingestellt wurde, erscheint ein Häkchen in dem Feld. Die Ergebnisse werden in die USB-Protokolle eingegeben.

Das Soll-Mischverhältnis nach Gewicht für diesen Test und die Mischtoleranz werden auf dem Setup-Bildschirm für den Mischverhältnistest auf Seite [79](#page-78-0) eingestellt.

![](_page_87_Picture_17.jpeg)

#### **System-Mischverhältnismodus nach Volumen – Test nach Gewicht**

#### *Mischverhältnismodus nach Gewicht*

Geben Sie die Gewichte jedes dosierten Materials in die jeweiligen Eingabefelder auf diesem Bildschirm ein. Die Gewichte müssen in Gramm eingegeben werden. Wenn das berechnete Mischverhältnis innerhalb der Mischtoleranz liegt, die auf dem Setup-Bildschirm für den Mischverhältnistest eingestellt wurde, erscheint ein Häkchen in dem Feld. Die Ergebnisse werden in die USB-Protokolle eingegeben.

Das Soll-Mischverhältnis nach Gewicht für diesen Test wird auf dem Setup-Startbildschirm auf Seite [77](#page-76-0) eingestellt. Die Mischtoleranz wird auf dem Setup-Bildschirm für den Mischverhältnistest auf Seite [79](#page-78-0) eingestellt.

![](_page_87_Picture_22.jpeg)

**System-Mischverhältnismodus nach Gewicht**

#### **Dichtigkeitstest nach dem Ventil**

Dieser Bildschirm ermöglicht es den Bedienern zu prüfen, ob die den Dosierventilen A und B in Strömungsrichtung nachgeschalteten Ventile geschlossen oder verschlissen sind. Der Test kann genutzt werden, um die Mischblock-Absperrventile/Rückschlagventile oder irgendein externes Umlaufventil zu testen.

Wenn während des Testdurchlaufs keine kontinuierliche Pumpenbewegung auf der Seite A oder B besteht, wird eine Fehlermeldung ausgegeben. Diese Fehlermeldung ist ein Anzeichen auf eine Undichtigkeit im Ventil.

Es gibt keinen Bestätigungsbildschirm für diesen Test. Schlägt der Leckagetest fehl, wird Warnung ausgegeben, um auf die Ursache des Fehlers hinzuweisen.

![](_page_88_Figure_5.jpeg)

#### **Bestätigung des Ventildichtigkeitstests**

Dieser Bildschirm erscheint, wenn der Ventildichtigkeitstest abgeschlossen ist, und zeigt an, ob der Test erfolgreich war.

![](_page_88_Picture_224.jpeg)

#### **Informationsbildschirme**

Auf diesem Bildschirm können Sie Diagnoseinformationen, Alarmprotokolle, Pumpenzählerstände und Gesamtzählerstände sehen. Diese Bildschirme ermöglichen es den Bedienern außerdem, Wartungsinformationen für Pumpen und Rückschlagventile einschließlich Wartungsplan einzusehen.

Wenn der Topfzeit-Timer aktiviert ist, wird das Symbol

zur Spülbestätigung <sup>\*\*\*</sup> angezeigt.

#### **Alarm**

Der Alarm-Bildschirm zeigt den betreffenden Alarm-Code an. Es gibt zwei Stufen von Fehlercodes: Alarme und Hinweise. Ein ausgefülltes Glockensymbol mit einem Ausrufungszeichen und drei akustischen Warnsignalen zeigt einen Alarm an. Ein innen leeres Glockensymbol und ein einzelnes akustisches Warnsignal steht für einen Hinweis.

Zusätzlich zeigt dieser Bildschirm die Lage des Fehlers in Draufsicht und Seitenansicht des Systems an. In der folgenden Tabelle und den Unterabschnitten sind detaillierte Informationen enthalten.

Die erste Zahl unter dem Alarmcode ist die Hauptversorgungsspannung für die Elektronikmodule. Die Spannung sollte bei Systemen für Nicht-Gefahrenbereiche zwischen 23 und 25 VDC und bei Systemen für Gefahrenbereiche zwischen 10 und 14 VDC liegen.

Die zweite Zahl unter dem Alarmcode ist die Versorgungsspannung für die Systemsensoren. Diese Spannung sollte zwischen 4,9 und 5,1 VDC liegen.

Die dritte Zahl unter dem Alarmcode ist die Dosiergröße der Pumpe an Seite A. Dieser Wert wird in Kubikzentimetern angegeben. Dabei handelt es sich um das Volumen, das an Seite A gepumpt wird, wenn das Dosierventil an Seite B geschlossen ist. Durch Optimierung der Drosselung des Systems wird dieser Wert niedrig gehalten und es wird sichergestellt, dass das Material gut gemischt wird.

![](_page_88_Picture_19.jpeg)

![](_page_89_Picture_276.jpeg)

### **Alarmprotokoll**

Anzeige von Details zu den ausgegebenen Alarmen einschließlich Datum, Uhrzeit und Alarm-Code für die letzten 16 Alarme. Bis zu vier Seiten mit Alarmdaten sind verfügbar.

Zum Aufrufen des Alarm-Protokolls **2007** drücken.

4 und  $\blacktriangledown$  drücken, um durch jede Seite mit Alarmen zu blättern.

![](_page_89_Picture_277.jpeg)

#### **Gesamtmengenzähler und Auftragsnummer**

Auf diesem Bildschirm können die

Gesamtzählerstände und Chargenzählerstände für jede Pumpe einzeln oder gemeinsam eingesehen werden. Die Maßeinheiten werden entsprechend der Auswahl der Maßeinheiten während der Vorbereitung unten auf dem Bildschirm angezeigt.

Der Gesamtzählerstand ist die Menge an Material, welche das System während seiner Lebensdauer ausgegeben hat. Der Chargenzählerstand ist die Menge an Material, welche das System nach dem letzten Zurücksetzen des Bedieners ausgegeben hat.

Am Beginn jedes Spritz-Jobs kann eine Job-Nummer eingegeben werden. Das ist hilfreich bei der Organisation des USB-Spritzprotokolls.

#### **Reinigen des Zählers für die Losgröße**

![](_page_89_Picture_13.jpeg)

 drücken, um die Werte des Teilmengenzählers für A, B und A+B zu löschen und auf Null zu stellen,

![](_page_89_Picture_15.jpeg)

![](_page_89_Picture_278.jpeg)

#### **Ändern der Auftragsnummer**

1. drücken, um die erste Stelle zu markieren.

4 und  $\blacktriangledown$  drücken, um die Zahl zu ändern,

und  $\bullet$  und  $\bullet$  drücken, um zur

nächsten Stelle zu wechseln. <a>drücken.

um die Zahl zu speichern, oder **W** drücken, um die Änderung zu annullieren.

#### **Wartungsbildschirm 1**

Zeigt voreingestellte Materialmenge an, die durch beide Pumpen und Dosierventile strömen muss, bis Wartungswarnung ausgegeben wird.

![](_page_90_Picture_9.jpeg)

#### **Wartungsbildschirm 2**

Anzahl der Tagen zwischen dem Ersetzen des Haupteinlassluftfilters einsehen, bevor ein Hinweissignal ertönt.

![](_page_90_Picture_127.jpeg)

#### **Zurücksetzen des Wartungszählers**

1. Zum Durchblättern und Auswählen des

zurückzusetzenden Wartungsfelds  $\bigoplus$  und  $\bigtriangledown$ drücken.

![](_page_90_Picture_16.jpeg)

2.  $\overline{00000}$  drücken, um den Wartungszähler auf Null zurückzusetzen.

# **Automatisch angezeigte Bildschirme**

# **Topfzeit-Bildschirm**

Der Topfzeit-Bildschirm erscheint automatisch, wenn ein Topfzeit-Hinweis auftritt. Der Bildschirm schließt automatisch wieder, wenn der Hinweis endet oder der Bediener die Taste zur Spülbestätigung drückt. In der folgenden Tabelle sind detaillierte Informationen enthalten.

![](_page_91_Picture_214.jpeg)

![](_page_91_Figure_5.jpeg)

# **USB-Bildschirm**

Der USB-Bildschirm erscheint automatisch und die ausgewählten Protokolle werden automatisch heruntergeladen, wenn der USB-Speicherstick in den USB-Anschluss (DR) eingesteckt wurde.

Das Einstecken des USB-Speichersticks während des Betriebs des Spritzgeräts führt zur automatischen Unterbrechung des Spritzbetriebs. Beim Entfernen des USB-Speichersticks aus dem USB-Anschluss schließt der USB-Bildschirm automatisch.

Das für den aktiven Download ausgewählte Protokoll wird in dem einzelnen Feld neben dem USB-Symbol angezeigt. Die anderen verfügbaren Protokolle werden in den Feldern auf der rechten Seite des Bildschirms angezeigt. In der folgenden Tabelle sind detaillierte Informationen enthalten.

![](_page_91_Picture_215.jpeg)

![](_page_91_Figure_11.jpeg)

#### **Empfohlener USB-Speicher**

Verwenden Sie für den Download den USB-Speicher (17L724), der mit dem XM-Spritzgerät mitgeliefert wurde.

# **Anhang B**

# **Volumenzähler-Diagramme**

# **Volumenzähler-Diagramm ohne dezentralen Mischverteiler**

![](_page_92_Figure_4.jpeg)

![](_page_93_Figure_1.jpeg)

# **Volumenzähler-Diagramm mit dezentralem Mischverteiler**

# **Anhang C**

# **Richtlinien für Netzkabel**

Verwenden Sie die in folgender Tabelle aufgelisteten Richtlinien, um zu ermitteln, welches Netzkabel für Ihr spezielles Modell erforderlich ist.

![](_page_94_Picture_223.jpeg)

◆ *Verkabelung bauseitig, falls bestellt. Kabelgröße nach Bedienerwunsch.*

❊ *Ampere bei Volllast, wenn alle Geräte mit maximaler Leistung arbeiten. Die Anforderungen an die Sicherungen können bei verschiedenen Förderleistungen und Heizgerät-Temperatureinstellungen geringer sein.*

![](_page_94_Picture_224.jpeg)

◆ *Nur Modelle XM\_P, XM\_J* 

![](_page_94_Picture_225.jpeg)

◆ *Nur Modelle XM\_K, XM\_F*

# <span id="page-95-0"></span>**Abmessungen**

# **XM Systemabmessungen ohne Materialbehälter (Nicht explosionsgefährdete Bereiche)**

![](_page_95_Figure_3.jpeg)

![](_page_95_Picture_70.jpeg)

![](_page_95_Figure_5.jpeg)

# **XM Systemabmessungen ohne Materialbehälter (Gefahrenbereiche)**

![](_page_96_Figure_2.jpeg)

![](_page_96_Picture_53.jpeg)

![](_page_96_Figure_4.jpeg)

# **10-Gallonen-Stahltank für die hintere Montage**

![](_page_97_Figure_2.jpeg)

![](_page_97_Picture_91.jpeg)

# **25-Gallonen-Stahltank für die hintere Montage**

![](_page_98_Figure_2.jpeg)

![](_page_98_Picture_88.jpeg)

# **Systemabmessungen mit Materialbehältern**

![](_page_99_Figure_2.jpeg)

# **Systemabmessungen mit Materialbehältern**

**Ein 20-Gallonen-Materialbehälter und ein 7-Gallonen-Materialbehälter**

![](_page_100_Figure_3.jpeg)

# <span id="page-101-0"></span>**Pumpenkennlinien**

### **Berechnung des Materialauslassdrucks**

Um den Materialauslassdruck (MPa/bar/psi) bei einem bestimmten Materialdurchfluss (l/min/gpm) und Betriebsluftdruck (MPa/bar/psi) zu berechnen, folgende Anweisungen und Pumpendatenschaubilder verwenden.

- 1. Den gewünschten Durchfluss unten in der Tabelle suchen.
- 2. Die Linie nach oben bis zum Schnittpunkt mit der Kurve des ausgewählten Material-Ausgangsdrucks verfolgen. An den linken Rand der Skala gehen und den Materialausgangsdruck ablesen.

# **Berechnung des Luftverbrauchs der Pumpe**

Um den Luftverbrauch der Pumpe (m<sup>3</sup>/min oder scfm) bei einem bestimmten Materialdurchfluss (l/min/gpm) und Betriebsluftdruck (MPa/bar/psi) zu berechnen, folgende Anweisungen und Pumpendatenschaubilder verwenden.

- 1. Den gewünschten Durchfluss unten in der Tabelle suchen.
- 2. Die Linie nach oben bis zum Schnittpunkt mit der Kurve des ausgewählten Luftverbrauchs verfolgen. Von diesem Schnittpunkt aus eine waagerechte Linie nach rechts ziehen und den Luftverbrauch an der Koordinatenachse ablesen.

Der Verhältnis-Einstellpunkt hat keinen nennenswerten Effekt auf die Kurven in beiden Kennlinien. Der Luftverbrauch umfasst den Turbinengenerator; aber nicht die Zufuhrpumpen oder Rührwerke.

![](_page_101_Figure_11.jpeg)

#### **XM70-Materialkennlinien und Luftverbrauch**

![](_page_101_Figure_13.jpeg)

# **Technische Spezifikationen**

![](_page_102_Picture_259.jpeg)

![](_page_103_Picture_174.jpeg)

![](_page_103_Picture_175.jpeg)

# **California Proposition 65**

# **EINWOHNER KALIFORNIENS**

 **WARNUNG:** Geburts- und Fortpflanzungsschäden – www.P65warnings.ca.gov.

# **Graco-Standardgarantie**

Graco garantiert, dass alle in diesem Dokument erwähnten Geräte, die von Graco hergestellt worden sind und den Namen Graco tragen, zum Zeitpunkt des Verkaufs an den Erstkäufer frei von Material- und Verarbeitungsfehlern sind. Mit Ausnahme einer speziellen, erweiterten oder eingeschränkten Garantie, die von Graco bekannt gegeben wurde, garantiert Graco für eine Dauer von zwölf Monaten ab Kaufdatum die Reparatur oder den Austausch jedes Teiles, das von Graco als defekt anerkannt wird. Diese Garantie gilt nur, wenn das Gerät in Übereinstimmung mit den schriftlichen Graco-Empfehlungen installiert, betrieben und gewartet wurde.

Diese Garantie erstreckt sich nicht auf allgemeinen Verschleiß, Fehlfunktionen, Beschädigungen oder Verschleiß aufgrund fehlerhafter Installation, falscher Anwendung, Abrieb, Korrosion, inadäquater oder falscher Wartung, Fahrlässigkeit, Unfall, Durchführung unerlaubter Veränderungen oder Einbau von Teilen, die keine Originalteile von Graco sind, und Graco kann für derartige Fehlfunktionen, Beschädigungen oder Verschleiß nicht haftbar gemacht werden. Ebenso wenig kann Graco für Fehlfunktionen, Beschädigungen oder Verschleiß aufgrund einer Unverträglichkeit von Graco-Geräten mit Strukturen, Zubehörteilen, Geräten oder Materialien anderer Hersteller oder durch falsche Bauweise, Herstellung, Installation, Betrieb oder Wartung von Strukturen, Zubehörteilen, Geräten oder Materialien anderer Hersteller haftbar gemacht werden.

Diese Garantie gilt unter der Bedingung, dass das Gerät, für das die Garantieleistungen beansprucht werden, kostenfrei an einen autorisierten Graco-Händler geschickt wird, um den beanstandeten Schaden bestätigen zu lassen. Wird der beanstandete Schaden bestätigt, so wird jedes beschädigte Teil von Graco kostenlos repariert oder ausgetauscht. Das Gerät wird kostenfrei an den Originalkäufer zurückgeschickt. Sollte sich bei der Überprüfung des Geräts kein Material- oder Verarbeitungsfehler nachweisen lassen, so werden die Reparaturen zu einem angemessenen Preis durchgeführt, der die Kosten für Ersatzteile, Arbeit und Transport enthalten kann.

**DIESE GARANTIE HAT AUSSCHLIESSENDE GÜLTIGKEIT UND GILT ANSTELLE VON JEGLICHEN ANDEREN GARANTIEN, SEIEN SIE AUSDRÜCKLICH ODER IMPLIZIT, UND ZWAR EINSCHLIESSLICH, JEDOCH NICHT AUSSCHLIESSLICH, DER GARANTIE, DASS DIE WAREN VON DURCHSCHNITTLICHER QUALITÄT UND FÜR DEN NORMALEN GEBRAUCH SOWIE FÜR EINEN BESTIMMTEN ZWECK GEEIGNET SIND.**

Gracos einzige Verpflichtung sowie das einzige Rechtsmittel des Käufers bei Nichteinhaltung der Garantiepflichten ergeben sich aus dem oben Dargelegten. Der Käufer erkennt an, dass kein anderes Rechtsmittel (insbesondere Schadenersatzforderungen für Gewinnverluste, nicht zustande gekommene Verkaufsabschlüsse, Personen- oder Sachschäden oder andere Folgeschäden) zulässig ist. Jede Nichteinhaltung der Garantiepflichten ist innerhalb von zwei (2) Jahren ab Kaufdatum anzuzeigen.

**GRACO GIBT KEINERLEI GARANTIEN – WEDER AUSDRÜCKLICH NOCH STILLSCHWEIGEND EINGESCHLOSSEN – IM HINBLICK AUF DIE MARKTFÄHIGKEIT UND EIGNUNG FÜR EINEN BESTIMMTEN ZWECK DER ZUBEHÖRTEILE, GERÄTE, MATERIALIEN ODER KOMPONENTEN AB, DIE VON GRACO VERKAUFT, NICHT ABER VON GRACO HERGESTELLT WERDEN**. Diese von Graco verkauften, aber nicht von Graco hergestellten Teile (wie zum Beispiel Elektromotoren, Schalter, Schläuche usw.) unterliegen den Garantieleistungen der jeweiligen Hersteller. Graco unterstützt die Käufer bei der Geltendmachung eventueller Garantieansprüche nach Maßgabe.

Auf keinen Fall kann Graco für indirekte, beiläufig entstandene, spezielle oder Folgeschäden haftbar gemacht werden, die sich aus der Lieferung von Geräten durch Graco unter diesen Bestimmungen ergeben, oder der Lieferung, Leistung oder Verwendung irgendwelcher Produkte oder anderer Güter, die unter diesen Bestimmungen verkauft werden, sei es aufgrund eines Vertragsbruches, einer Nichteinhaltung der Garantiepflichten, einer Fahrlässigkeit von Graco oder sonstigem.

# **Graco-Informationen**

**Die neuesten Informationen über Graco-Produkte finden Sie auf** [w](http://www.graco.com)ww.graco.com. **Informationen über Patente siehe** <www.graco.com/patents>.

**FÜR EINE BESTELLUNG nehmen Sie bitte mit Ihrem Graco-Händler Kontakt auf, oder rufen Sie an, um den Standort eines Händlers in Ihrer Nähe zu erfahren. Telefon: 612-623-6921 oder gebührenfrei: 1-800-328-0211 Fax: 612-378-3505**

*Alle Angaben und Abbildungen in diesem Dokument stellen die zum Zeitpunkt der Veröffentlichung erhältlichen neuesten Produktinformationen dar. Graco behält sich das Recht vor, jederzeit unangekündigt Änderungen vorzunehmen.*

> Übersetzung der Originalbetriebsanleitung. This manual contains German. MM 312359 **Graco Unternehmenszentrale:** Minneapolis **Internationale Büros:** Belgium, China, Japan, Korea

**GRACO INC. AND SUBSIDIARIES • P.O. BOX 1441 • MINNEAPOLIS MN 55440-1441 • USA Copyright 2021, Graco Inc. Alle Produktionsstandorte von Graco sind gemäß ISO 9001 zertifiziert.**

> www.graco.com Version T, August 2023